# Xerox Electronic Documentation Solution for Xerox Printers

Xerox 4500 PS ETH

**User's Guide** 

Doc. no. D60328 Revision 01

#### **WARNING:**

This equipment generates, uses, and can radiate radio frequency energy and if not installed and used in accordance with the instruction manual, may cause interference to radio communications. It has been tested and found to comply with the limits for a Class A computing device pursuant to Subpart B of Part 15 of FCC Rules, which are designed to provide reasonable protection against such interference when operated in a commercial environment. Operation of this equipment in a residential area is likely to cause interference in which case the user at his own expense will be required to take whatever measures may be required to correct the interference.

#### **EMC** directive:

This product observes the rules and regulations of the EMC directive. If so required, a declaration of conformity in local language stipulating the applied rules and regulations can be obtained.

#### **Trademarks:**

Company and product names mentioned in this datasheet are trademarks or registered trademarks of their respective owners.

# **Preface**

#### July 1997

We congratulate you on your purchase of the *Xerox 4500 PS ETH* The *Xerox 4500 PS ETH* forms part of a series of print servers developed with the purpose of migrating printing know-how into the LAN environment.

This manual covers the installation and configuration of the *Xerox 4500 PS ETH* operating in different environments. For this reason the Xerox 4500 PS ETH will throughout this manual be referred to as *Xerox 4500 PS ETH*. This notation covers the following Xerox 4500 PS ETH variants: *Xerox 4500 PS ETH* supports native and ICDS datastreams *Xerox 4500 PS ETH IPC* supports native, ICDS and IPDS datastreams *Xerox 4500 PS ETH 3270 or 5250* supports native, ICDS and SCS (SNA and DCA) datastreams.

The user is required to have working knowledge of the relevant host environments: PSF/MVS, PSF/2, PSF/AIX, PSF/400, TCP/IP and ida PSS. For details on the configuration of these environments, see the specific chapters.

In addition, the user is assumed working knowledge of the relevant Host Operating System and relevant LAN based protocols.

#### NOTE:

In the manual reference is made to PSF for S/370-S/390 - this term is to be construed as PSF/MVS, PSF/VM and PSF/VSE.

# **Prerequisite Manuals**

The original printer manual

### **Related Manuals**

The relevant documentation for the host systems and supported printers should be consulted.

- For SNMP supportsee:
  - Simple Network Management Protocol, RFC 1157
  - MIB for network management of TCP/IP based internets, RFC 1213

# **Table of Contents**

| Preface                                                                 |      |
|-------------------------------------------------------------------------|------|
| Prerequisite Manuals                                                    | 2    |
| Related Manuals                                                         | 2    |
| Items Supplied with Xerox 4500 PS ET.H                                  | 7    |
| 1. Introduction to Xerox 4500 PS ETH                                    |      |
| 1.1 Supported protocols                                                 |      |
| 1.1.1 IPX/SPX protocol                                                  |      |
| 1.1.2 TCP/IP protocols                                                  | . 10 |
| 1.1.3 NetBEUI/NetBios protocol                                          | 10   |
| 1.1.4 PU/LU protocol                                                    |      |
| 1.1.5 ida 802.2 protocol                                                |      |
| 1.1.6 Illustration                                                      |      |
| 1.2 The Xerox 4500 PS ETH features                                      |      |
| 1.3 System requirements                                                 |      |
| 1.3.1 All environments:                                                 |      |
| 1.3.2 Direct AFP print - mainframe / midrange                           |      |
| 1.3.3 LAN based AFP print                                               |      |
| 1.4 Printers Supported                                                  |      |
| 2. Installation of Xerox 4500 PS ETH                                    |      |
| 2.1 Pre-Installation task                                               |      |
| 2.1.1 EU - US language settings                                         | 15   |
| 2.1.2 National language selection - CPGID                               |      |
| 2.2 Rear panel                                                          |      |
| 2.3 Installation procedure                                              |      |
| 2.3.1 Installing into Xerox 4505 / 4510 printer                         |      |
| 2.3.2 Installing into Xerox 4517 printer                                |      |
| 2.4 Share timeout                                                       |      |
| 2.5 Network installation                                                |      |
| 2.6 Installing upgrade modules                                          |      |
|                                                                         |      |
| 3. Configuration                                                        |      |
| 3.1 Introduction to configuration                                       |      |
| 3.1.1 Which Configuration Tool Do I Choose to Configure My PrintServer? |      |
| 3.1.2 In General on Configuration                                       |      |
| 3.2 Minimum configuration                                               |      |
| 3.2.1 Mandatory settings                                                |      |
| 3.3.1 Program Installation Procedure                                    |      |
| 3.3.2 Program Execution                                                 |      |
| 3.3.3 Help                                                              |      |
| 3.3.4 Main menu - Where do I start with PSinst32?                       |      |
| 3.3.5 Program setup - Configuring Your Preferred Protocol               |      |
| 3.3.6 Further Options - The File Menu                                   |      |
| 3.3.7 End of Configuration - Downloading Settings to the PrintServer    |      |

|    | 3.3.8 Firmware download                                           |                 |          |
|----|-------------------------------------------------------------------|-----------------|----------|
|    | 3.3.9 Broadcasting                                                |                 |          |
|    | 3.4 Configuration using Web Browser                               |                 |          |
|    | 3.4.1 Requirements                                                |                 |          |
|    | 3.4.2 Access to ida HTML configuration                            | . 47            | 7        |
|    | 3.4.3 Overview                                                    |                 |          |
|    | 3.4.4 Configuration chart                                         | . 49            | 9        |
|    | 3.4.5 Main Menu                                                   |                 |          |
|    | 3.4.6 Configure PrintServer                                       | . 50            | )        |
|    | 3.4.7 PrintServer Status Menu                                     | . 5′            | 1        |
|    | 3.5 Configuration using Telnet                                    | . 52            | <u>2</u> |
|    | 3.5.1 Menu Structure                                              | . 54            | 4        |
|    | 3.5.2 Configuring PrintServer                                     | . 54            | 4        |
|    | 3.5.3 General Parameters Menu                                     |                 |          |
|    | 3.5.4 Configure Sessions                                          | . 6′            | 1        |
|    | 3.5.5 Change Password                                             |                 |          |
|    | 3.5.6 Save Configuration                                          |                 |          |
|    | 3.5.7 Restore Configuration                                       |                 |          |
|    | 3.5.8 Restore Factory Default                                     |                 |          |
|    | 3.5.9 Reboot PrintServer                                          |                 |          |
|    | 3.5.10 Trace destination                                          |                 |          |
|    | 3.5.11 Status PrintServer                                         |                 |          |
|    | 3.6 Configuration using Setup File                                |                 |          |
|    | 3.6.1 Sample minimum configuration file                           |                 |          |
|    | 3.6.2 Advanced configuration                                      |                 |          |
|    | 3.7 Setting Up via BOOTP server                                   |                 |          |
|    | 3.7.1 BOOTP process                                               |                 |          |
|    | ·                                                                 |                 |          |
|    | 3.7.2 Setting up the TFTP Daemon                                  |                 |          |
|    | 3.7.3 Starting the BOOTP Server                                   |                 |          |
|    | 3.8 Testing PrintServer                                           |                 |          |
|    | 3.9 About the PING function                                       | . 84            | +        |
| 4. | Novell Setup for IPX/SPX                                          | . 8             | 5        |
|    | 4.1 Before you begin                                              | . 86            | 3        |
|    | 4.2 Using the embedded PSERVER                                    |                 |          |
|    | 4.2.1 Embedded PSERVER setup                                      |                 |          |
|    | 4.3 Using the embedded NPRINTER                                   |                 |          |
|    | 4.3.1 Embedded NPRINTER setup                                     |                 |          |
|    | 4.4 NetWare setup - Bindery mode                                  |                 |          |
|    | 4.5 NetWare setup - DS mode: PrintServer and NW4.1x Configuration |                 |          |
|    | 4.3.1 Trouble Shooting:                                           |                 |          |
|    | 4.6 Illustration                                                  |                 |          |
| _  |                                                                   |                 |          |
| ). | NetBEUI/NetBIOS Printing Using Windows '95, NT or OS/2            |                 |          |
|    | 5.1 Windows '95 and NT Setup                                      |                 |          |
|    | 5.2 OS/2 Setup                                                    |                 |          |
|    | 5.3 Changing the default PrintServer Name & Workgroup             | 100             | )        |
| 3  | OS/2 Printing Using TCP/IP LPR/LP.D                               | 10 <sup>-</sup> | 1        |
| -  | 6.1 OS/2 printing via a print queue                               |                 |          |
|    | 6.2 OS/2 printing via a print queue                               |                 |          |
|    | o.z oo,z printing doing in it dominand                            | 1 02            | -        |

| 6.3 OS/2 printing via redirection of LPTx Port with LPRMON command   | . 102 |
|----------------------------------------------------------------------|-------|
| 7. UNIX Printing Using TCP/IP LPR/LPD                                | 103   |
| 7.1 AIX printing using TCP/IP LPR/LPD                                | . 103 |
| 7.2 SUN OS printing using TCP/IP LPR/LPD                             | . 105 |
| 7.3 HP-UX printing with SAM using TCP/IP LPR/LPD                     | 107   |
| 8. Windows NT Printing Using TCP/IP LPR/LP.D                         | 108   |
| 9. AS/400 Printing Using Host Print Transform and TCP/IP             | 110   |
| 9.1 Create a remote output queue                                     |       |
| 9.2 AS/400 printing                                                  | . 112 |
| 10. PSF/400 AFP Printing Using TCP/LP                                | 113   |
| 10.1 AS/400 version 3.1 and 3.6                                      |       |
| 10.1.1 CRTDEVPRT                                                     |       |
| 10.1.2 Configuring WRKAFP2 for direct TCP/IP connection              | . 115 |
| 10.1.3 Setting the CHGTCPA                                           |       |
| 10.2 AS/400 version 3.2 and 3.7                                      | 116   |
| 10.2.1 CRTDEVPRT                                                     |       |
| 10.2.2 CRTPSFCFG (version 3.2 only)                                  | . 117 |
| 11. AS/400 SCS Printing Using SNA                                    | 118   |
| 11.1 AS/400 controller definition                                    |       |
| 11.2 AS/400 printer definition                                       |       |
| 11.3 AS/400 printing                                                 |       |
| 12. AS/400 SCS-DCA Printing Using TCP/IP                             | 121   |
| 12.1 Create a remote output queue                                    | 121   |
| 12.2 AS/400 Printing                                                 |       |
| Č                                                                    |       |
| 13. PSF/MVS AFP Printing Using TCP/LP                                |       |
| 13.1 PSF/MVS direct attachment                                       |       |
| • •                                                                  |       |
| 14. SNA IPDS and SCS Printing from MVS or V.M                        |       |
| 14.1 Logmode                                                         |       |
| 14.2 PS PU definition for 3174                                       |       |
| 14.3 3174 - OS/2 Gateway - PS PU definition                          |       |
| 14.4 Configuring NetWare SAA gateway for direct SNA connection to PS |       |
| 14.5 FSL Configuration                                               |       |
| 15. PSS/MVS AFP Printing Using TCP/LP                                |       |
| 15.1 Sample PSS/MVS JES2 initialisation statements                   | 136   |
| 15.2 PSS printer profile using TCP/IP attachment                     | . 137 |
| 16. PSS/VM AFP Printing Using TCP/IP                                 | 138   |
| 16.1 Sample PSS VM printer profile definition using TCP/IP           | . 138 |
| 17. PSF/2 AFP Printing Using TCP/IP                                  | 139   |
| 17.1 Creating a new printer profile                                  |       |
| 17.2 KEEPALIVE support for OS/2                                      |       |
| 17.3 OS/2 KEEPALIVE configuration                                    |       |
| 18. PSF/AIX Printing Using TCP/IP                                    | 143   |
|                                                                      |       |

|          | 18.1 Adding TCP/IP attached printer                                                                                                    |                                                                           |
|----------|----------------------------------------------------------------------------------------------------|---------------------------------------------------------------------------|
|          | 18.3 AIX KEEPALIVE support                                                                                                    |                                                                           |
| 19       | 9. Problem Determination                                                                                                    | 146                                                                       |
|          | 19.1 Monitoring tools                                                                                                    | 146                                                                       |
|          | 19.1.1 SNMP support                                                                                                    |                                                                           |
|          | 19.1.2 LED Status error messages                                                                                                    |                                                                           |
|          | 19.2 Troubleshooting                                                                                                    |                                                                           |
|          | 19.2.1 When installing                                                                                                    |                                                                           |
|          | 19.2.2 When configuring                                                                                                    |                                                                           |
|          | 19.2.3 When printing                                                                                                    |                                                                           |
|          | 19.3 Intervention required (IRQ)                                                                                                    |                                                                           |
|          | 19.4 Printer errors in front panel                                                                                                    |                                                                           |
|          | 19.5 Problem reporting                                                                                                    | 162                                                                       |
|          |                                                                                                    |                                                                           |
| Α        | PPENDICES                                                                                                    |                                                                           |
| Α        | Appendix A: Configuration Using Setup File                                                                                                    | 164                                                                       |
| Α        | Appendix A: Configuration Using Setup File                                                                                                    | 164<br>164                                                                |
| A        | Appendix A: Configuration Using Setup File                                                                                                    | 164<br>164<br>165                                                         |
| A        | Appendix A: Configuration Using Setup File  Appendix A 1: Configuring via parallel port  Appendix A 2: Configuration file parameters  Appendix B: Supported FSL Functions                                                                                                    | 164<br>164<br>165<br>181                                                  |
| A        | Appendix A: Configuration Using Setup File  Appendix A 1: Configuring via parallel port  Appendix A 2: Configuration file parameters  Appendix B: Supported FSL Functions  Appendix C: Microcode upgrading                                                                                                    | 164<br>164<br>165<br>181<br>182                                           |
| Α        | Appendix A: Configuration Using Setup File  Appendix A 1: Configuring via parallel port  Appendix A 2: Configuration file parameters  Appendix B: Supported FSL Functions  Appendix C: Microcode upgrading  Appendix C.1: Upgrading Microcode via Parallel port                                                                                                    | 164<br>164<br>165<br>181<br>182<br>182                                    |
| A        | Appendix A: Configuration Using Setup File  Appendix A 1: Configuring via parallel port  Appendix A 2: Configuration file parameters  Appendix B: Supported FSL Functions  Appendix C: Microcode upgrading  Appendix C.1: Upgrading Microcode via Parallel port  Appendix C.2 Upgrading Microcode via PSinst32                                                                                                    | 164<br>165<br>181<br>182<br>182<br>183                                    |
| A        | Appendix A: Configuration Using Setup File  Appendix A 1: Configuring via parallel port  Appendix A 2: Configuration file parameters  Appendix B: Supported FSL Functions  Appendix C: Microcode upgrading  Appendix C.1: Upgrading Microcode via Parallel port  Appendix C.2 Upgrading Microcode via PSinst32  Appendix C.3 Upgrading Microcode via TCP/IP Boot Server                                                                                                    | 164<br>165<br>181<br>182<br>182<br>183<br>183                             |
| A        | Appendix A: Configuration Using Setup File  Appendix A 1: Configuring via parallel port  Appendix A 2: Configuration file parameters  Appendix B: Supported FSL Functions  Appendix C: Microcode upgrading  Appendix C.1: Upgrading Microcode via Parallel port  Appendix C.2 Upgrading Microcode via PSinst32  Appendix C.3 Upgrading Microcode via TCP/IP Boot Server  Appendix C.4 Problem Determination                                                                                        | 164<br>165<br>181<br>182<br>182<br>183<br>183                             |
| A        | Appendix A: Configuration Using Setup File Appendix A 1: Configuring via parallel port Appendix A 2: Configuration file parameters Appendix B: Supported FSL Functions Appendix C: Microcode upgrading Appendix C.1: Upgrading Microcode via Parallel port Appendix C.2 Upgrading Microcode via PSinst32 Appendix C.3 Upgrading Microcode via TCP/IP Boot Server Appendix C.4 Problem Determination Appendix D: idaSetup - IPDS configuration                                                      | 164<br>165<br>181<br>182<br>182<br>183<br>183<br>186                      |
| A        | Appendix A: Configuration Using Setup File Appendix A 1: Configuring via parallel port Appendix A 2: Configuration file parameters Appendix B: Supported FSL Functions Appendix C: Microcode upgrading Appendix C.1: Upgrading Microcode via Parallel port Appendix C.2 Upgrading Microcode via PSinst32 Appendix C.3 Upgrading Microcode via TCP/IP Boot Server Appendix C.4 Problem Determination Appendix D: idaSetup - IPDS configuration Appendix E: Test printout                            | 164<br>164<br>165<br>181<br>182<br>182<br>183<br>183<br>186<br>187        |
| A        | Appendix A: Configuration Using Setup File Appendix A 1: Configuring via parallel port Appendix A 2: Configuration file parameters Appendix B: Supported FSL Functions Appendix C: Microcode upgrading Appendix C.1: Upgrading Microcode via Parallel port Appendix C.2 Upgrading Microcode via PSinst32 Appendix C.3 Upgrading Microcode via TCP/IP Boot Server Appendix C.4 Problem Determination Appendix D: idaSetup - IPDS configuration Appendix E: Test printout Appendix F: Error messages | 164<br>164<br>165<br>181<br>182<br>183<br>183<br>186<br>187<br>188        |
| <b>A</b> | Appendix A: Configuration Using Setup File Appendix A 1: Configuring via parallel port Appendix A 2: Configuration file parameters Appendix B: Supported FSL Functions Appendix C: Microcode upgrading Appendix C.1: Upgrading Microcode via Parallel port Appendix C.2 Upgrading Microcode via PSinst32 Appendix C.3 Upgrading Microcode via TCP/IP Boot Server Appendix C.4 Problem Determination Appendix D: idaSetup - IPDS configuration Appendix E: Test printout                            | 164<br>164<br>165<br>181<br>182<br>182<br>183<br>186<br>187<br>188<br>189 |

# Items Supplied with Xerox 4500 PS ETH

Before you begin installing the *Xerox 4500 PS ETH* make sure that you have all the items shown below.

- Xerox 4500 PS ETH interface
- Configuration and printer driver diskettes
- idaSetup kit (if IPDS top):
  - ✓ idaSetup installation diskettes for DOS and Windows
  - ✓ <u>Documentation:</u>

    IPDS Programmer's Guide

    D60253
- Product documentation
- ✓ "Plug and play" documentation :

  Quick Guide:

  D10328
  - Advanced configuration:

    Xerox 4500 PS ETH

    User's Guide

    Doc. no. D60328
    - ✓ Informative files:
      - PTF levels for Midrange environment "AS400PTF"
      - Redirected SNA AFP Printing "Redirect"
      - (FSL Reference Guide)"FSL\_REF"
    - ✓ <u>Acrobat Viewer</u> Tool for viewing electronic documentation

#### NOTE:

Readme file supplied with the product setup files will provide you with details.

# 1. Introduction to Xerox 4500 PS ETH

The Xerox 4500 PS ETHis basically viewed as a "Plug and Go" product in terms of printing directly from Windows using NetBIOS/NetBEUI. If you want to use one of the other protocols, a minimum configuration on protocol level is required. This minimum configuration is system dependent and no default value will apply. For details on minimum configuration on protocol level, see the chapter: "Configuration".

Each unit is capable of supporting multiple print sessions at the same time, each with its own resource environment. This ensures maximum use of downloaded resources and minimises network traffic.

#### Direct host print

Postscript

The Xerox 4500 PS ETHis capable of printing AFP based documents as Native data: well as native data. The Xerox 4500 PS ETHoffers support for native and PCL, ASCII, ICDS datastreams. The Xerox 4500 PS ETH 3270/5250has SCS/DCA support with an FSL option module as well as the features offered with the Xerox 4500 PS ETH. The Xerox 4500 PS ETH IPCoffers support for native, ICDS and IPDS datastreams.

#### Direct host print via TCP/IP

Support for direct AFP host print via the TCP/IP PPR/PPD bi-directional protocol allows for direct printing control without the need for configuring intermediate systems. The Xerox 4500 PS ETHhas DCA SCS support with an FSL option module as well as the features offered with the Xerox 4500 PS ETH.

The ICDS and IPDS modules allow the unit to communicate directly with IBM mainframe and midrange systems using the TCP/IP PPR/PPD (Page Printer Requester/Page Printer Daemon) bi-directional protocol.

#### LAN print

With its capability to handle different network protocols simultaneously, the Xerox 4500 PS ETHis ideal in a mixed environment. It allows you to connect your printers anywhere in an Ethernet network giving all network users access to shared printer resources.

The Xerox 4500 PS ETHis a remote device for the Ethernet environment supporting the most widely used protocols in the LAN environment. See section 1.1 "Supported Protocols" for details.

#### Xerox 4500 PS ETHoutput / print share

Although the Xerox 4500 PS ETHdoes not have a spool function, it allows several print sessions to be active simultaneously. This means that print data can be received in "parallel" from various print applications .

To avoid print mixing, some sharing functions have been implemented. See the chapter "Configuration" for details.

### Redirected host print

The Xerox 4500 PS ETHmay also be used for redirected printing using the ida ReRouter, idaMON or idalPPC.

See the separate document "Redirected SNA AFP Printing - Ethernet" included on the diskette for details).

Filename: "Redirect"

# 1.1 Supported protocols

The Xerox 4500 PS ETH provides support for the protocols mentioned in this section. The multiple procotol support makes it possible to have an easy conversion to the IBM hosts, Windows NT and 95, Novell NetWare, OS/2 and UNIX systems.

## 1.1.1 IPX/SPX protocol

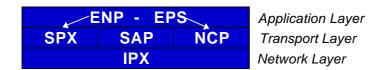

## **Application Layer**

ENP: Embedded NPrinter

Implements the NetWare remote printing functionality.

Communicates with SPX.

EPS: Embedded PrintServer

Monitors the print queues and printers. Is able to monitor print

queues on different network servers.

Communicates with NCP.

#### Transport Layer

SPX:Provides connection oriented services and guarantees packet delivery.

SAP: Provides service name to network address resolution.

NCP:Request/response protocol and the interface to the NetWare operating system.

#### **Network Layer**

IPX: Provides connection-less oriented data services.

## 1.1.2 TCP/IP protocol

The TCP/IP (Transmission Control Protocol/Internet Protocol) protocol is routable and enables the *Xerox 4500 PS ETH* to reside on any network in an Internet environment.

The following TCP/IP protocols are supported by the *Xerox 4500 PS ETH*:

| Supported 7                   | CP/IP Protocols                   |
|-------------------------------|-----------------------------------|
| IP Layer                      | Internet Layer                    |
| IP (RFC 791)                  | Internet Protocol                 |
| ARP (RFC 826)                 | Address Resolution Protocol       |
| TCP Layer                     | Transport Layer                   |
| TCP (RFC 793)                 | Transmission Control Protocol     |
| UDP (RFC 768)                 | User Datagram Protocol            |
| ICMP                          | Internet Control Message Protocol |
| Application Layer             |                                   |
| Bootp (RFC 951,1048 and 1084) | Bootstrap Protocol                |
| LPD (RFC 1179)                | Line Printer Daemon               |
| SNMP (RFC 1157)               |                                   |
| SNMP - MIB II (RFC 1213)      |                                   |

#### SCS-DCA Datastream

When running in SCS DCA mode, the Xerox 4500 PS ETH will emulate the Xerox 3x-400 interface products.

The *Xerox 4500 PS ETH* supports SCS DCA printing via the TCP/IP LPR/LPD protocol.

The Xerox 4500 PS ETH provides support for SCS DCA and i-data FSL commands, thus being fully compatible with the *ida* 812-1x range of products and emulated IBM printers.

#### NOTE:

If you do not have TCP/IP on the host, redirected printing can be performed using the *ida ReRouter*. For details on redirected printing, see the separate document included on the diskette "**Redirect**" (*Redirected SNA AFP Printing - Token Ring*).

# 1.1.3 NetBEUI/NetBios protocol

With support for the NetBeui/NetBios network protocols, the *Xerox 4500 PS ETH* enables printing from Microsoft (Windows 95 and NT) and IBM LAN network (OS/2) environments using the SMB (*Server Message Block*) printer protocol.

As default the NetBEUI/NetBios protocol will be enabled and as such is ready to print using the default values.

## 1.1.4 PU/LU protocol

When running in SNA SCS mode, the *Xerox 4500 PS ETH* will emulate the Xerox 3270 interface products providing support for LU1 SCS, FSL and ICDS.

The Xerox 4500 PS ETHsupports SNA SCS printing via PU2/LU1. It is installed and behaves as a network connected SNA PU2 cluster controller with 1 printer attached. This can be equated to a PC with a single LU1 attached printer.

The Xerox 4500 PS ETH provides support for SCS and i-data FSL commands, thus being fully compatible with the Xerox 3270 range of products and emulated IBM printers.

#### **Emulation**

The product will emulate the IBM 4028, IBM 3116 or similar printers running SCS (LU1) mode. Print jobs from ida PSS will be supported in Print mode.

## 1.1.5 ida 802.2 protocol

Native data is sent via the LPT monitor program idaMON, and IPDS data is sent via the IPDS redirecter program idaIPPC.

#### idaMON

idaMON is a background monitor program which communicates with the *Xerox 4500 PS ETH* on the Token Ring and with the configuration program *idaPMUT*L redirecting LPT print to the *Xerox 4500 PS ETH*.

#### idalPPC

The idalPPC is an OS/2 based redirecter included with the *Xerox 4500 PS ETH IPC* kit which functions as a bridge between the Host and the *Xerox 4500 PS ETH IPC*.

For details on redirected printing, see the separate document included on the diskette "Redirected SNA AFP Printing - Token Ring".

### 1.1.6 Illustration

The illustration in the following indicates which printer protocols are used for the supported datastreams.

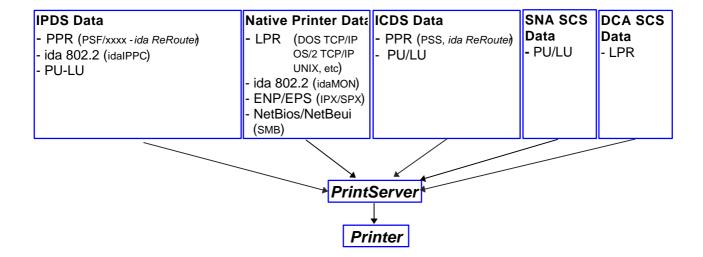

# 1.2 The Xerox 4500 PS ETH features

The Xerox 4500 PS ETHhas the following features:

### Xerox 4500 PS ETH:

- FLASH prom for firmware upgrading and download of settings
- Online microcode upgrade facility
- High Performance Intel 80960 JX RISC Processor offering increased processing speed
- Alternative setup routines for the Xerox 4500 PS ETH:
  - via PSInst32
  - via Web browser
  - via Telnet
  - via BOOTP server
     For details, see the chapter 3 "Configuration".

#### LAN

- Supports multiple protocols
- Supports all printers for LAN data.
- Redirects LAN native data directly to printer

 Support for Novell's embedded system's technology (NEST) in the form of embedded NPRINTER and embedded PSERVER.

## **ICDS**

- Supports ICDS data streams to PCL and PostScript printers.
- ICDS printing directly from ida PSS version 6.01 ( Xerox 4500 PS ETH)

### Xerox 4500 PS ETH IPC:

- Multiple IPDS print sessions each with own resource environment
- Download of font sets
- IBM 3812/16, 3112/16, 3912/16 and 4028 IPDS emulations
- 2 18 Mb internal RAM for local storage of IPDS resources downloaded from the HOST.
- Xerox 4500 PS ETH IPCprints IPDS data directly from PSF/MVS, PSF/400, PSF/2 and PSF/AIX.
- Xerox 4500 PS ETH IPCprints redirected IPDS data from PSF/MVS, PSF/VM, PSF/VSE, PSF/400
   Redirection can be accomplished with the following products: PSF/2, PSF/AIX, ida ReRouter, ida IPPC
- IPDS code downloadable to Flash PROM from PC, host or PSinst32.
   The IPDS code is delivered in AFPDS format and can be printed like any other AFPDS file. Upon completion of the print job, the IPDS code will have been upgraded.

#### Xerox 4500 PS ETH 3270 & 5250:

SCS support

Xerox 4500 PS ETHwith IBM 3270 support

- printing SNA via PU2 /LU1 including support for the i-data FSL concept.

Xerox 4500 PS ETHwith IBM 5250 support

- printing DCA via TCP/IP LPR/LPD

Add to this all the features supported by the Xerox 4500 PS ETH

# 1.3 System requirements

This section will briefly touch upon the various software requirements needed for the environments supported by the *Xerox 4500 PS ETH*.

A specific description of system requirements will be provided with each supported printing environment. You are referred to the specific chapter describing the environment. See Table of Contents for an overview, or use the search facility provided with the Acrobat Reader.

#### 1.3.1 All environments:

Ethernet LAN Attachment for 10Base2 and 10BaseT

Make sure that you have the required LAN cables to attach the *Xerox 4500 PS ETH.* 

## 1.3.2 Direct AFP print - mainframe / midrange

PSF/MVS PSF/400 PSS/MVS PSS/VM

# 1.3.3 LAN based AFP print

PSF/AIX PSF/2

# 1.4 Printers Supported

The Xerox 4500 PS ETH supports the following printers:

Xerox 4505 Xerox 4510 Xerox 4517 Xerox 4520

See the chapter on Installation for details of how to install the *Xerox 4500 PS ETH* interface into the above supported printers.

# 2. Installation of Xerox 4500 PS ETH

When unpacking the unit, record the universal MAC address on the label attached to the rear panel of the unit.

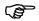

Installation, configuration and changes to the mainframe and LAN of the *Xerox 4500 PS ETH* must only be carried out by a person with authority and knowledge of the relevant environment.

#### **CAUTION**

The interface can be damaged by static discharge. To prevent this damage, the interface comes wrapped in an antistatic bag.

When you remove the interface from the bag and when you install it, hold the interface by the edges only. Do not touch the components or connections.

Do not throw away the antistatic bag. If the interface is removed from the printer later, it should be kept in the antistatic bag.

## 2.1 Pre-Installation task

Prior to installing the *Xerox 4500 PS ETH*, you should check that **language setting**(EU or US language) is correct.

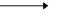

Remaining switches are to be operated by support staff only.

Language setting is performed on the *Dip switch bank* The DIP switch bank sits on the interface

# 2.1.1 EU - US language settings

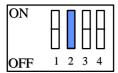

Dip switch number **2** is used for language setting.

You can select between EU and US language settings.

Should you need to change language setting, set dip switch number 2 as follows:

**EU** language setting - set the switch to **OFF US** language setting - set the switch to **ON** 

## 2.1.2 National language selection - CPGID

When you have selected either EU or US settings, you should also check that you have the correct default codepage for your national language.

Use the program MakeITDS - supplied with this kit - to change the CPGID. In the following you will find guidelines for entering the CPGID default value in the MakeITDS program.

Make a settings printout (e.g. via the test key) containing IPDS settings and the IPDS resident codepages. The IPDS settings will state the default codepage (CPGID - Code Page Global ID). See the example of the IPDS settings in the following.

#### **Example:**

```
IPC - SETTINGS PRINTOUT

Firmware Version :Sxx xxx xxx

Basic Information

Installed Memory : 2 Mbytes
Installed Interface : Ethernet

IPDS Setup
IBM Emulation : 4028
Default Codepage (CPGID) : 01F4H (500)
Codepage Version : 1
```

In the test page containing the IPDS resident code pages you will find the **decimal** number (second column) to be specified.

Appendix E contains a list of IPDS resident code pages.

In the MakeITDS (idaSetup) program, you must open the menu "IPDS Setup" (see section 2.5.2 in the accompanying manual). In the entry field "Default CPGID" you must enter the decimal number for the required national language.

#### **Example:**

You wish to change to the Japanese (English) code page.

Enter decimal no. 281 in the entry field for CPGID.

# 2.2 Rear panel

Below is an illustration of the rear panel of the *Xerox 4500 PS ETH* followed by a short description of the panel elements.

The rear panel if you have ordered the **10 Base-T** cabling type:

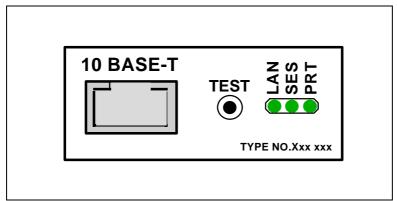

Xerox 4500 PS ETH rear panel: 10 Base-T

The rear panel if you have ordered the **10 Base-2** cabling type:

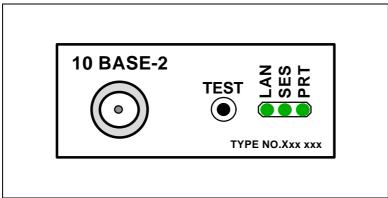

Xerox 4500 PS ETH rear panel: 10 Base-2

### Cabling types:

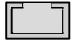

10 Base-T External RJ 45 connector

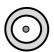

10 Base-2 External BNC connector

# TEST

### TEST key

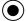

The test key can be used for generating a test page.

### **LED** indicators

The LEDs are used for verification purposes.

The tables below show the LED status once the *Xerox 4500 PS ETH* is up and running.

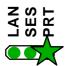

## **PRT**

Indicating data to the printer.

| LED Status       | Description                              |
|------------------|------------------------------------------|
| OFF              | No data is being sent to the printer     |
| Blinking (async) | Data is being transferred to the printer |

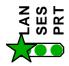

#### LAN

Used to indicate the LAN status

| LED Status | Description                                                                                                    |
|------------|----------------------------------------------------------------------------------------------------|
| OFF        | No physical connection to LAN                                                                                                    |
| ON         | Connection to LAN is established                                                                                                    |
| Blinking   | Connection to LAN is established, but no boot reply has been accepted. Refer to the chapter "Configuration of <i>Xerox 4500 PS ETH</i> for details. |

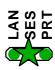

## SES (SION)

Indicates TCP/IP data transmission activity.

| LED Status       | Description                                                              |
|------------------|--------------------------------------------------------------------------|
| OFF              | No data is being transmitted from the LAN (TCP/IP)                       |
| Blinking (async) | The SESSION LED blinks when data is being processed or received (TCP/IP) |

# 2.3 Installation procedure

This section describes the installation of the *Xerox 4500 PS ETH* interface into one of the supported printers.

#### NOTE:

Before you start the installation you must power OFF.

# 2.3.1 Installing into Xerox 4505 / 4510 printer

- 1. Remove the plastic cover from the rear of the printer.
- 2. Loosen the thumb screws.
- 3. Pull out the motherboard by the handle.
- 4. Dismantle the two blankets indicated as "A" and "B" in the figure below. Save the 4 screws for later use.
- 5. Prior to inserting the interface in the motherboard, you are recommended to tighten loosely one screw in the interface's rear panel and one in the Centronics panel.
- 6. Place the interface in the slot marked "A" and place the Centronics in the slot marked "B".

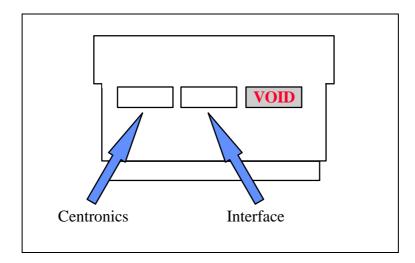

- 7. Now fasten the two screws you loosely inserted in step 3.
- 8. Fasten the two remaining screws.
- 9. Re-insert the motherboard into the printer and fasten the "thumbscrews".

### NOTE:

Turn power **ON** and generate a settings printout - pressing the test key on the rear panel - to check that the connection to the printer has been established.

# 2.3.2 Installing into Xerox 4517 printer

- 1. Loosen the "thumbscrews".
- 2. Pull out the motherboard from the printer.
- 3. Dismantle the two blankets and save the 4 screws for later use (see step 4).
- 4. Prior to inserting the interface in the motherboard, you are recommended to tighten loosely one screw in the interface's rear panel and one in the Centronics panel.
- 5. Place the interface in the lower (middle) slot of the motherboard (marked "A") and place the Centronics cable in the upper slot (marked " B").

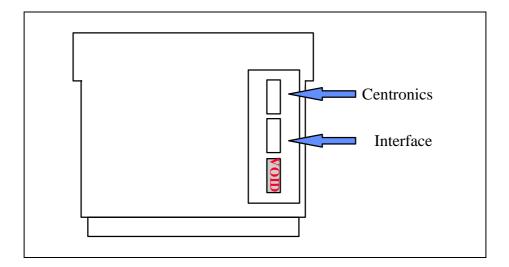

- 6. Now fasten the two screws you loosely inserted in step 3.
- 7. Fasten the two remaining screws.
- 8. Re-insert the motherboard into the printer and fasten the "thumbscrews".

## NOTE:

Turn power **ON** and generate a settings printout - pressing the test key on the rear panel - to check that the connection to the printer has been established.

# 2.3.3 Installing into Xerox 4520 printer

- 1. Loosen the "thumbscrews".
- 2. Pull out the motherboard from the printer.
- 3. Dismantle the two blankets and save the 4 screws for later use (see step 4).
- 4. Prior to inserting the interface in the motherboard, you are recommended to tighten loosely one screw in the interface's rear panel and one in the Centronics panel.
- 5. The interface is to be placed in the slot marked " **A**" and the Centronics in the slot marked "**B**".

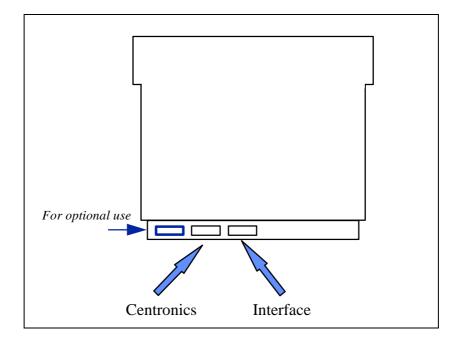

- 6. Now fasten the two screws you loosely inserted in step 3.
- 7. Fasten the two remaining screws.
- 8. Re-insert the motherboard into the printer and fasten the "thumbscrews".

## NOTE:

Turn power **ON** and generate a settings printout - pressing the test key on the rear panel - to check that the connection to the printer has been established.

## 2.4 Share timeout

When Xerox 4500 PS ETHoperates as a print server for multiple environments simultaneously, print corruption is avoided by excluding all other printing as long as a print job is being printed. This is done via a Share Timeout. The Share Timeout defines an idle time for switching between printer sessions. As a default, the Share Timeout is set to 20 seconds, but this can be changed via the configuration file (See the various configuration options for details ).

#### NOTE:

- The Share Timeout must be set to a value which is less than the printer's internal printer share timer.
- Native Share Strings:

No share string functionality is included in the *Xerox 4500 PS ETH* when printing non-IPDS data, so it is up to the application to ensure the correct printer environment.

#### **IPDS Share Strings**

To ensure that the printer environment is corre ct for IPDS printing, share strings can be programmed using the MakelTDS Setup program.

IPDS resources downloaded to the printer are del eted on share boundaries and are therefore downloaded to the next print job (next usage).

# 2.5 Network installation

- 1. Switch off the printer.
- 2. Connect the appropriate network cable to the network port on the PrintServer.
- 3. Switch on the printer.
- 4. Test the *Xerox 4500 PS ETH*(by pressing the TEST key).

#### When IP address has been defined:

If the TCP/IP is enabled, the LAN LED will - *if BOOTP parameter set to YES* - start to flash as the *Xerox 4500 PS ETH*tries to contact a BOOTP server. If no BOOTP server is available, the *Xerox 4500 PS ETH*will use defaults. If valid default values are found, the LAN LED will remain lit.

The printer and network installation is now complete. For advanced configuration, see the chapter "Configuration of Xerox 4500 PS ETH".

# 2.6 Installing upgrade modules

This section provides installation guidelines for IPDS or FSL upgrade modules.

- 1. Disconnect all cables to the Xerox 4500 PS ETH
- 2. Loosen the thumbscrews and pull out the interface
- 3. Place the *upgrade* module (be it IPDS or FSL) on the 4 plastic spacers on the base module. Make sure that the pins on the connector J(x) fit correctly.
- 4. Remount the interface into the printer and fasten the 2 thumbscrews loosened in step 2.
- 5. Generate a settings printout to verify the installation of the upgrade module.

The printer and network installation is now complete. For advanced configuration, see the chapter "Configuration".

## FIRMWARE DOWNLOAD

Firmware download when the PrintServer is equipped with a top module can be done easily via PSinst32.

See the next section on Psinst32 for details.

# 3. Configuration

This chapter describes how the *PrintServer* may be subject to a more advanced configuration using the supported setup facilities (see below). However, with a minimum configuration of the selected protocol, the *PrintServer* is ready for operation. For details on operation based on default settings, see below.

# 3.1 Introduction to configuration

When installing your PrintServer, first of all you must **configure the protocol needed** in order for the system to be able to communicate with your PrintServer.

Thus, you should **ensure that the protocol you want to use for printing has been enabled** on the PrintServer. For example, if you wish to print from Novell you need to enable the IPX/SPX protocol and configure it and if you need to print SNA print from a host, you should enable the PU/LU protocol and configure it. These two protocols are *not* enabled by default in the product. This configuration is carried out in **PSinst32** or using one of the following tools:

- ⇒ Web Browser
- ⇒ Telnet
- ⇒ Configuration file
- ⇒ BOOTP server

See the section on "Minimum Configuration" for more details on minimum setup via each tool.

When you are sure that you have configured the PrintServer according to your specific needs (see this chapter: chapter 3), you will have to make the needed **definition on the system** in order to be able to send print to the PrintServer. For this you proceed to the chapters 4-17.

## 3.1.1 Which Configuration Tool Do I Choose to Configure My PrintServer?

When delivered, the product has a MAC address but no IP address.

#### NOTE:

If the PrintServer is to be used for TCP/IP print, you need to define an IP address in the PrintServer. If you wish to configure via the Web browser or using Telnet, you need to define an IP address in the PrintServer as well. You do this in Psinst32 or via BOOTP.

#### About the IP Address

The IP address is unique in the Internet environment and consists of a network ID and a host ID.

#### 3.1.1.1 Psinst32

See section 3.3 for details

#### 3.1.1.2 **BOOTP** Server

BOOTP contains the same options for setup as the front panel (except for the fact that the local MAC address cannot be changed) and may also send config files as well as download firmware. See section 3.7 for details.

## 3.1.2 In General on Configuration...

The *PrintServer* can be subject to advanced configuration in general. This can be done in a number of ways which will be dealt with later in this document. The various configuration methods are:

- ⇒ configuration via PSinst32
- ⇒ configuration using Web browser
- ⇒ configuration via Telnet
- ⇒ configuration using a configuration file
- ⇒ configuration using BOOTP server

# 3.2 Minimum configuration

With a minimum configuration on protocol level in addition to the default settings, the *PrintServer* is ready for operation.

A minimum configuration is necessary as it is system dependent and no default value will apply. The parameters stated in the minimum configuration are **mandatory**settings for the *PrintServer* to become operational.

To set the minimum configuration parameters, use either the program *PSInst32* or the *minimum configuration file* supplied with the configuration diskettes.

The minimum configuration only covers the most basic printing needs and a more advanced configuration will have to be done using of the other supported configuration methods.

#### PSInst32

This program is described later in this chapter.

#### Minimum configuration file

Modify the parameters in the minimum configuration file to suit your system configuration. A sample configuration file is shown later in this chapter. For download of the configuration file, see the section "Configuration using Setup file".

# 3.2.1 Mandatory settings

#### TCP/IP

If you wish to operate via the TCP/IP protocol, the parameters below must be set. These are system dependent and thus the default values will not apply. Once these parameters have been defined, printing via LPD and PPD ports can be performed.

## Mandatory parameters:

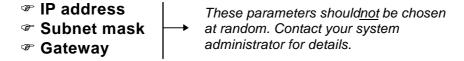

#### IP address

To receive data on your network you need to define an IP address. This IP address is unique in the Internet environment and consists of a network ID and a host ID.

The IP address uses the address classes A, B and C for the various network sizes.

Subnet masks are determined by assigning ones to bits belonging to the network ID and zeros to bits belonging to the host ID.

The subnet masks may be represented in 32-bit values or as dotted decimal notation.

## E.g.:

| Class v | values . | Subnet mask     |
|---------|----------|-----------------|
| A       | 1-126    | 255.0.0.0       |
| В       | 128-19   | 1 255.255.0.0   |
| С       | 192-22   | 3 255.255.255.0 |

#### **NETWARE - IPX/SPX**

To operate via the IPX/SPX protocol thus using the Embedded Print Server (EPS) and the Embedded Printer (ENP), you will first have to

Finable NetWare parameter.

Subsequently you must define the following NetWare parameters:

| Set mode | Bindery (vs. 3.1x) |
|----------|--------------------|
|          | DS(vs Ax)          |

- Set Preferred SERVER
- Set Preferred DSTREE (valid for vs 4.x only)Set DS name context (valid for vs 4.x only)
- For EPS
  - mode
  - printserver
  - fileserver
- **For ENP** 
  - printer number
  - fileserver
  - printserver

#### **SNA-SCS PRINTING - PU-LU**

To operate via the PU-LU protocol, you must first set the following:

Enable PU\_LU

Subsequently, define the following parameters:

- Set Remote MAC (of the upstream device)
- **☞ Set BLOCKNUMBER**

### **NetBEUI / NetBios**

To operate via the NetBeui / NetBios network protocol no need for special setup is required as printing can be performed using default values.

### ida 802.2

To operate via the ida 802.2 protocol, no need for special setup is required as printing is performed using default values.

# 3.3 Configuration using PSinst32

The *PSinst32* is a 32 bit i-data program using ida 802.2 **to be run under Windows 95 or Windows NT**The program may be used for setting up **basic parameters**in the *PrintServer* via GUI panels. *The program is designed to complement the other PrintServer configuration tools used for more advanced settings.* 

This section will limit itself to an outline description. For details you are referred to the extensive Help provided with the program. See the following section.

Firmware download can be done using PSinst32. See the instructions provided in section 3.3.8 "Firmware download".

## 3.3.1 Program Installation Procedure

Run the installation file from the first disk and follow the instructions given in the installation program.

#### NOTE:

You will be asked whether you wish to "install any PrintServer Drivers?". The drivers referred to here are the various firmwares for the FSL top module.

## 3.3.2 Program Execution

#### **CAUTION**

To make the PSinst32 program run correctly, you should check that the Microsoft 32-bit DLC network protocol has been installed correctly.

The installation procedure varies from Windows 95 to Windows NT. See the instructions immediately below:

### Windows '95 DLC Installation Procedure:

#### NOTE:

You need to have access to the CD-ROM with your original operating system.

Click "Start" in the bottom left corner of the screen
Click "Settings"
Click "Control Panel"
Doubleclick "Network"
Click the "Configuration Form" and check for Microsoft 32-bit DLC

- if installed then click "OK" and continue with the installation of Psinst32
- if NOT then continue below:

Click "Add"

Highlight "Protocol"

Click "Add"

Highlight "Microsoft" in the manufacturer window

Click "Have disk"

- insert the "PS configuration, disk 2/2" supplied with the *Xerox 4500 PS ETH* in drive a:

Click "OK"

Click "OK" and the installation begins

Click "OK" when returning to the "Network Configuration Form"

You are now prompted to insert the CD-ROM with your original operating system mentioned in the beginning. Please follow the instructions given.

When finished, click "NO" to restart of computer

Click "Start"

Click "Run"

Click "Browse" (your floppy drive a:)

Highlight "DLC32UPD.EXE"

Click "Open"

Click "OK"

Click "Yes" to update

Click "OK" to update completely

Remove floppy disk in drive a: and restart the computer

## Windows NT 4.0 DLC Installation Procedure:

#### NOTE:

You need to have access to the CD-ROM with your original operating system.

Click "Start" in the bottom left corner of the screen

Click "Settings"

Click "Control Panel"

Doubleclick "Network"

Click "Protocol" and check for "DLC Protocol"

- if already install ed, click "OK" and proceed with the PSinst32 installation
- if DLC protocol is not installed then click "Add"

Highlight "DLC protocol" Click "OK"

You are prompted to insert the CD-ROM with your original operating system mentioned in the beginning. The installation commences so please be sure to follow the instructions given.

When finished, click "Close".

Click "Yes" to restart the computer to activate the DLC protocol.

You can now proceed with the PSinst32 installation.

No configuration of the DLC protocol is necessary.

NOTE: - Windows 95 only -

The DLC protocol <u>must</u> be the Microsoft 32-bit DLC (on disk 2/2 with configuration files) for the PSinst32 to become operative.

## **Executing PSinst32**

To execute the PSinst32 program, you do as follows:

1. From Start, select "Program", then "i-data PrintServer Configuration Tool and finally "PSinst32".

## 3.3.3 Help

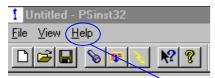

You may obtain further information/Help wherever you are in the program. The main menu and every other menu has a Help button - click this to know more about the present panel or to look up a search word in general.

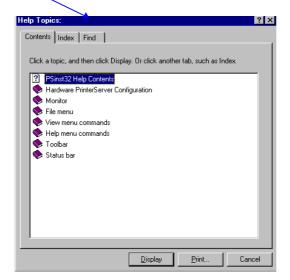

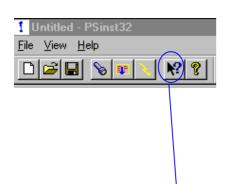

You may also obtain *context sensitive* help for a particular field or form in the program. Go to the toolbar and click this icon.

The cursor will become the shape of a question mark. Now you may choose to query menus from e.g. the File menu simply by clicking it. Or you may click the Property Sheet or Monitor Sheet to obtain further information.

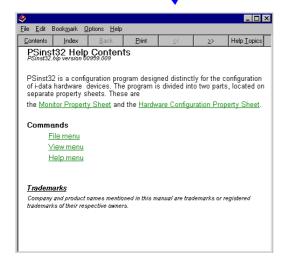

### 3.3.4 Main menu - Where do I start with PSinst32?

When you have installed the program, you will be met with the Main menu. The main menu has two overall sub-category forms:

- Hardware PS Property Form
   From here you enable the protocol(s) of your choice and subsequently make the necessary configuration entries.
- "Monitor" Property Form
  When you have selected a DLC download port (LAN), this menu will list all the devices attached to the LAN.

You start your configuration in the *Hardware PS Property Form*, filling in the basic information such as name and system location needed to identify you as a user. Then proceed to the next section in this manual.

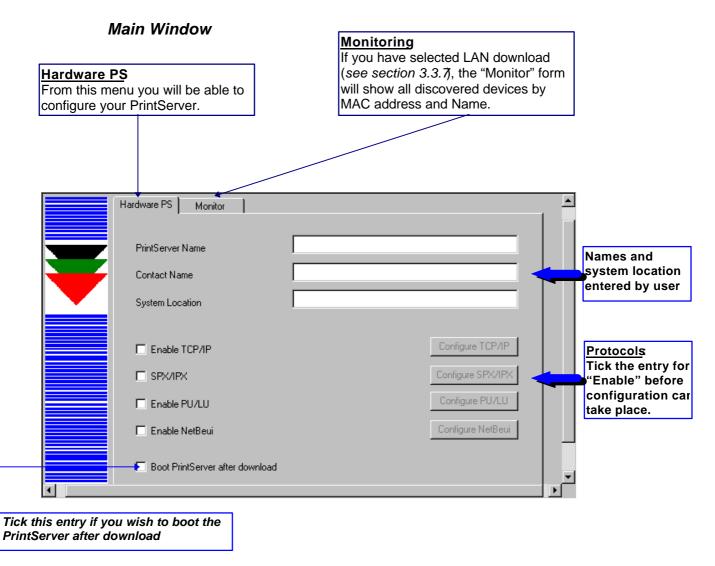

## 3.3.5 Program setup - Configuring Your Preferred Protocol

When you have filled in the first three entries in the menu for the Hardware Property Form:

- PrintServer name (a fully qualified domain name)
- Contact name
- Location (physical location of the unit)

.. you proceed to the selection of your preferred protocol environment and subsequently to the configuration of. It his is necessary in order for your system to be able to communicate with your PrintServer.

#### Select between:

- TCP/IP (including SNMP MIB II)
- IPX/SPX (Netware)
- PU/LU (SNA)
- NetBIOS/NetBEUI (Windows and OS/2)

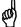

## Here's how you configure the various protocols:

#### 3.3.5.1 Configure TCP/IP

You enable the TCP/IP protocol by clicking the check box to the immediate left of the header "TCP/IP". When you have enabled the protocol, you will be able to configure the following entries:

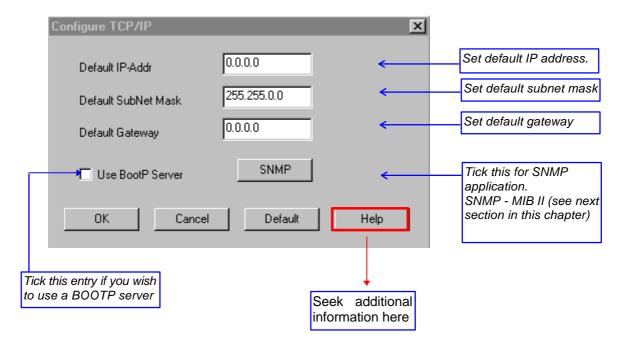

#### **NOTE: IP Address**

To receive data on your network, you need to define an IP address. This IP address is unique in the Internet environment and consists of a network ID and a host ID.

### 3.3.5.2 Configure SNMP

If you click the "SNMP" button in the TCP/IP menu, you will see the following screen:

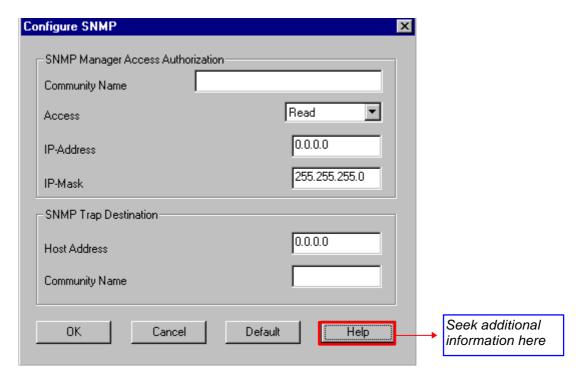

## 3.3.5.3 Configure SPX/IPX (NetWare - ENP)

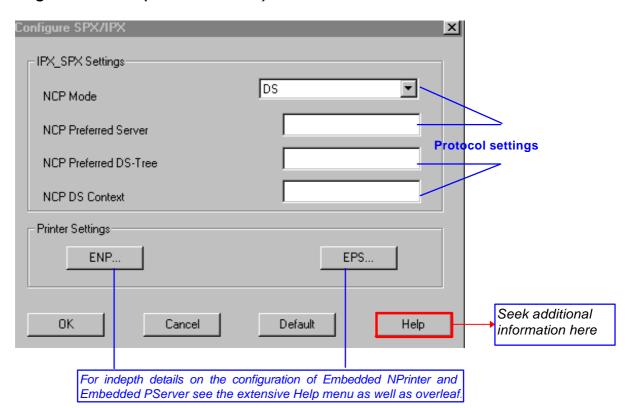

## The ENP (Embedded N-Printer) submenu:

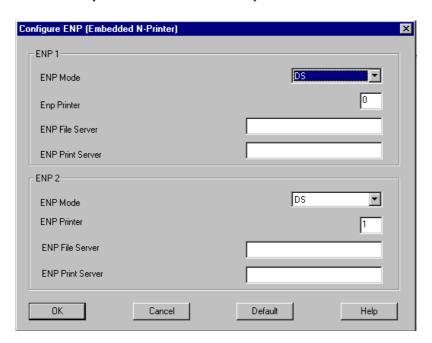

# The EPS (Embedded PrintServer) submenu:

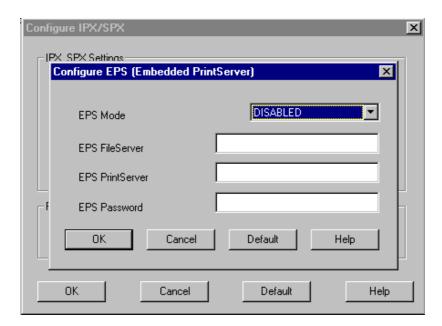

### 3.3.5.4 Configure PU/LU (SNA)

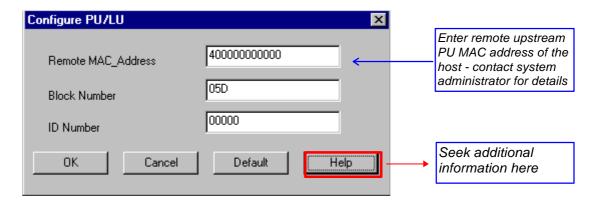

### 3.3.5.5 Configure NetBEUI/NetBIOS (Windows and OS/2)

NetBEUI means "NetBIOS Extended User Interface".

Enable the Windows NetBEUI protocol from the Main menu to enter/modify the settings for the Windows and OS/2 protocol.

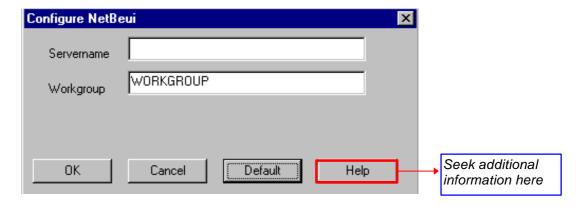

When running the NetBEUI protocol, you should note that only **native data** will be processed. Attempts to generate host print (IPDS or SCS data) will not be processed.

# 3.3.6 Further Options - The File Menu

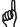

Before you move on to the next chapter to learn how to download your recently defined settings (configuration of preferred protocol), let us just sum up briefly:

Using the PSinst32 as the initial configuration tool provides you with the options listed here:

- Configuration of network protocols:
   TCP/IP, IPX/SPX- including embedded printer configuration (Novell Netware), PU/LU (SNA), NetBEUI / NetBios(Windows and OS/2 via SMB printer protocol)
- Network management configuration SNMP
- Download method (via LAN) see section 3.3.7

Now follows a description of the operations you are able to perform after you have enabled and configured your protocol(s). So, let us take a look at the "File" menu. The "File" menu i located in the top left corner of the main form.

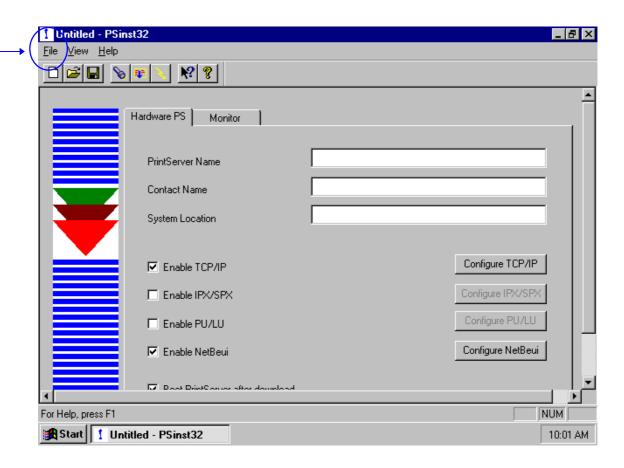

### The File menu has the following actions available:

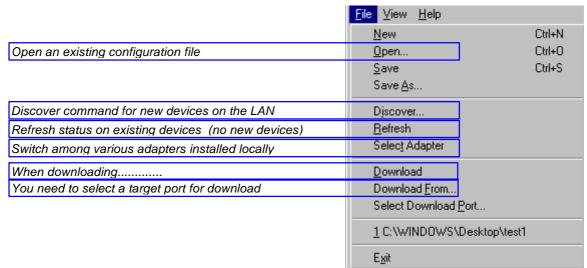

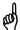

Below you will find guidelines to the various options listed on this menu

#### "Discover.."

This function will receive replies from **all** devices attached to the LAN The Discover command is also available via the toolbar - look for the icon with the flashlight on it. When you have selected LAN as the download method (see below), the discovery function will receive a reply from the device without any prior configuration.

#### NOTE:

The discover function puts a heavy burden on network traffic - so use it with care.

#### "Refresh"

The Refresh command performs a sequential query for all the existing devices on the LAN - i.e. will not see **new** devices. Allow some time for this process to finish.

#### NOTE:

Rather use the Refresh command than the discover operation, to ensure low network traffic if you only need to refresh the device status

### "Select Adaptor.."

Allows you to switch between different locally installed adaptors.

#### "Download.."

Allows you to download a file to the PrintServer

### "Select Download Port.."

In order to download a configured file, you will have to select a target port.

The PSinst32 leaves you with two options:

Download via Parallel port (not supported by this product)

Download via LAN (select DLC - NOTE: Check installation)

When using LAN as download method, you will be presented with a dialog containing a list of discovered devices. The devices are discovered by MAC address. See the "Broadcasting" section 3.3.9.

Select Download Port

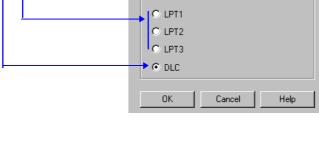

# 3.3.7 End of Configuration - Downloading Settings to the PrintServer

When you have completed the configuration of the selected protocol environment(s), you must download the new settings to the selected target port. This download target port must be via **the LAN** 

### "Select DLC download port"

Choose the "Select Download Port" option from the "File" menu in the top left corner of the screen. The following form will be displayed:

Download via LAN - select DLC (NOTE: Check installation)
 When using LAN as download method, you will be presented with a dialog containing a list of discovered devices. The devices are discovered by MAC address. See the "Broadcasting" section 3.3.9.

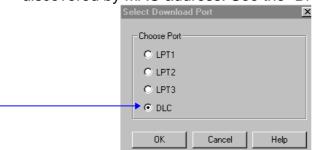

Next, select the menu "Download" in the "File" menu which you will find in the top left corner of your main menu.

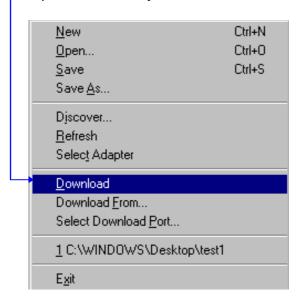

Now the Monitor form will appear listing all available devices on the network.

#### NOTE:

If the Monitor formdoes not appear by itself, click the Monitor form and select the "Discover" function to contact your device. The "Discover" function will perform a broadcast on your network contacting and subsequently listing all available devices. You can activate the "Discover" function from the "File" menu (see illustration above) or by clicking this icon:

When your device is listed in the Monitor form, highlight the device and click "OK" to download your new settings to it.

#### Boot PrintServer after download

You will find this option in the main menu "Hardware PS" Form.

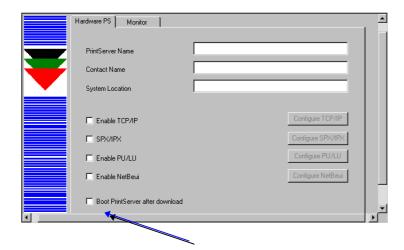

If the new settings you have just downloaded *differ* from the current settings - *and* no error situations have occured - , the PrintServer will immediately be booted when ticking the field " *Boot PrintServer*...........". The display of warning messages does not prevent the PrintServer from being booted.

#### 3.3.8 Firmware download

It is possible to download firmware via PSinst32 by activating the menu "Download From.." from the "File" menu. When activated you will see this screen:

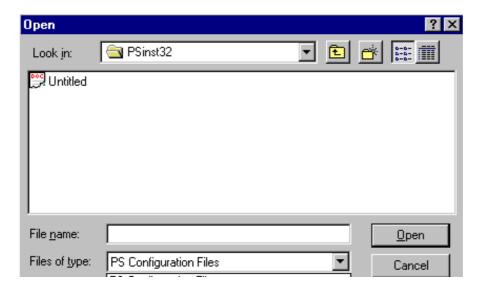

As a default PSinst32 will promt for download of PrintServer configuration files but other files can be downloaded clicking "Files of type":

- PS Configuration Files
- MakeITDS Configuration Files
- IPDS Top Firmware
- FSL Top Firmware
- IPDS Fontset
- Base Code
- All files

In the following you will see how to download firmware in the shape of PrintServer drivers when the PrintServer is equipped with a top module for IBM 3270 or IBM 5250 environment printing.

### Example of downloading firmware for PrintServer drivers

When the PrintServer is equipped with a top module for printing in IBM 3270 or 5250 environments, the driver can be downloaded as follows:

- 1. In the above form click "Files of Type"
- 2. Select "FSL Top Firmware"
- 3. On the screen you will see a number of drivers.

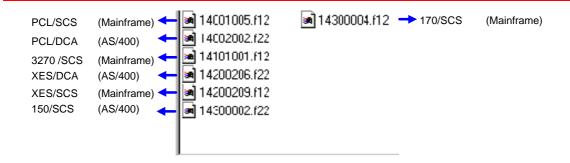

- 4. Highlight the driver you wish to use and click " Open".
- 5. Now the Monitor Form screen with the attached device s will appear. In this menu, you highlight the device to where you wish to download the PrintServer driver.
- 6. When selected, click "**OK**" and the firmware is downloaded to the device.

# 3.3.9 Broadcasting

One of the strong features of PSinst32 is the ability to detect and configure devices via the LAN. When the DLC port has been selected as download port, it is possible to detect devices even before an IP address has been associated. This kind of detection is called *broadcasting*. A broadcast message is issued through all bridges on the LAN. All associated devices will be able to recognize this message, and will return an identification message. The monitor sheet displays all devices which respond to the broadcast message.

#### NOTE:

Since broadcasting puts a heavy burden on the network, it should be limited to a minimum.

If you only need to update the status of the devices attached to the LAN, you are recommended to use the "Refresh" command instead of the "Discover" to lower network burden.

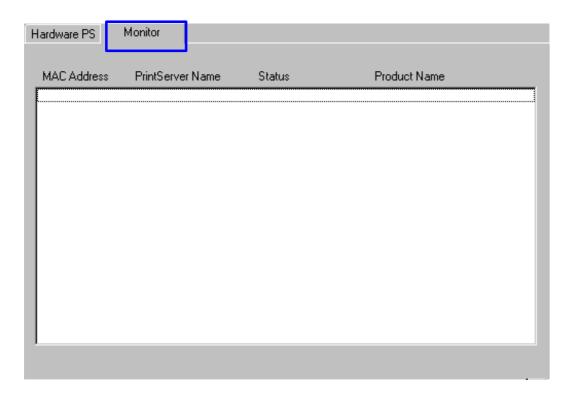

The Monitor menu screen consists of the following information fields:

#### - MAC address:

This is the MAC address of the device. When activating the discover (or Refresh) command, the device will sort the devices according to MAC address and Name. New configured devices will be displayed at the top.

- Name:
  - This is the name (if any) the user has attached to the PrintServer
- Status:

The status menu will show the present status of the output ports on the device. For detailed status information, double-click on a specific device.

# 3.4 Configuration using Web Browser

With a standard Web Browser, the *PrintServer* supports configuration and status tasks. This section provides an outline description of the settings to be performed using the Web browser.

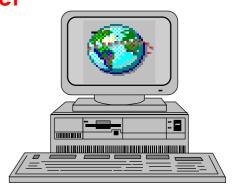

# 3.4.1 Requirements

A standard Web browser with Frame support. If you use a no-frame browser (e.g. Microsoft Explorer), certain functions will not be supported.

## 3.4.2 Access to ida HTML configuration

A configuration session requires the log on to the *PrintServer* entering your IP address.

At the URL prompt type:

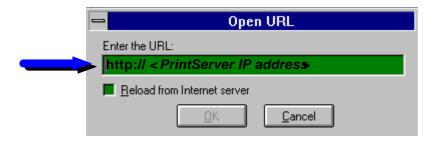

#### 3.4.2.1 IP address

The IP address may be defined using one of these configuration tools:

- PSinst32
- Setup file
- BOOTP
- Via the Front Panel

These configuration methods are described elsewhere in this manual. For details on the IP address, you are to consult your system manager.

When you have executed the URL command, you will be presented with the following *PrintServer* HTML configuration panel:

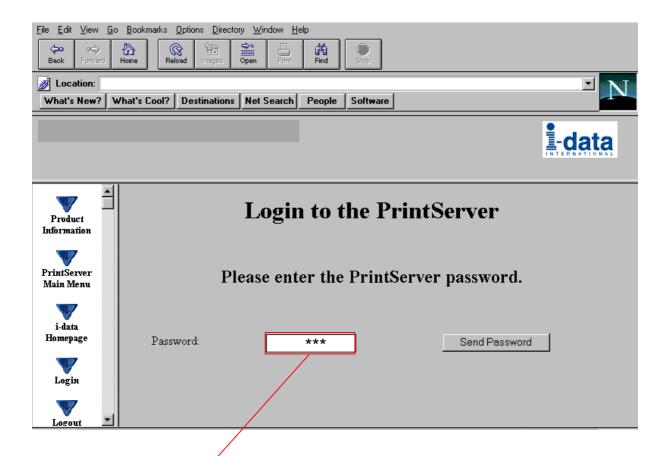

### 3.4.2.2 Password

You will now be prompted for a password. From the factory, the password is "adm".

Once the <PRINTSERVER> has accepted the default password, you are ready to make the desired configuration / view status on your PrintServer.

#### NOTE:

- You are recommended to change this password. See the menu
   "Change Password for details.
- All settings must be confirmed using the menu "Save Configuration to become effective.

### 3.4.3 Overview

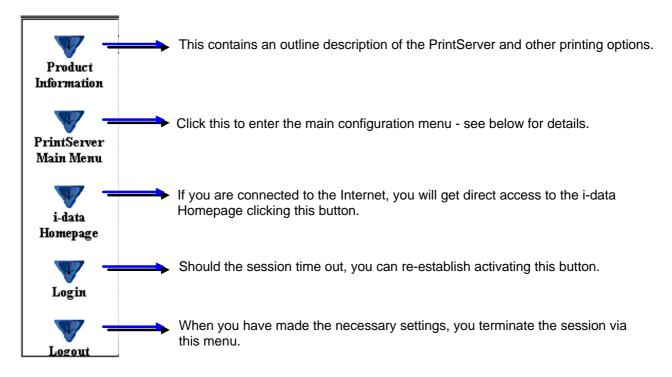

# 3.4.4 Configuration chart

This is a chart of the configuration and status options supported with the PrintServer

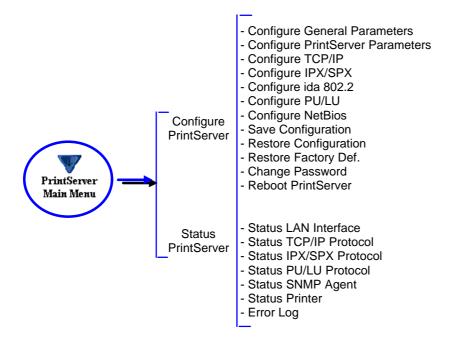

### 3.4.5 Main Menu

When you click the Main Menu, you will be presented with the two main tasks in the PrintServer HTML configuration program:

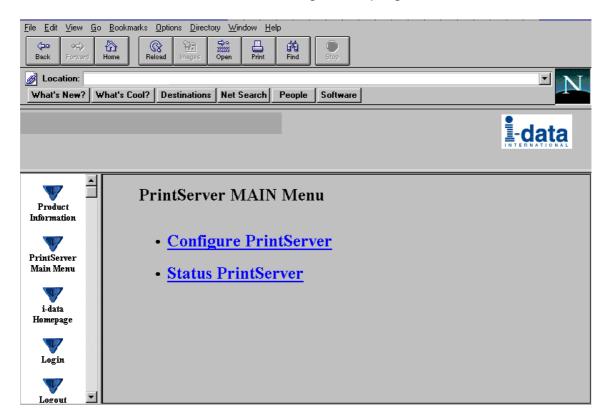

# 3.4.6 Configure PrintServer

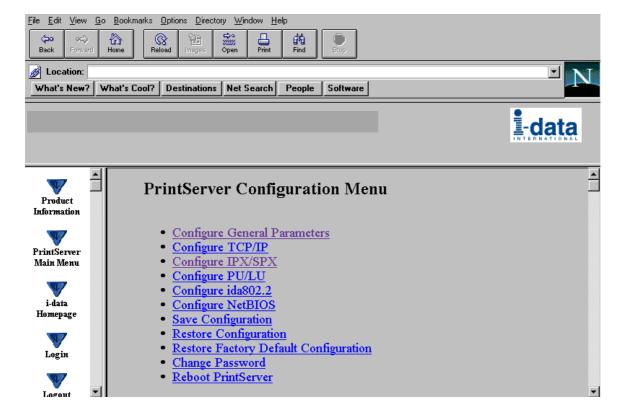

When you have made all the necessary configurations via this entry menu, click the menu at the very bottom to the right - *Previous Menu* (not visible on this screen).

Remember to save via "Save Configuration" for the changes to become effective

### 3.4.7 PrintServer Status Menu

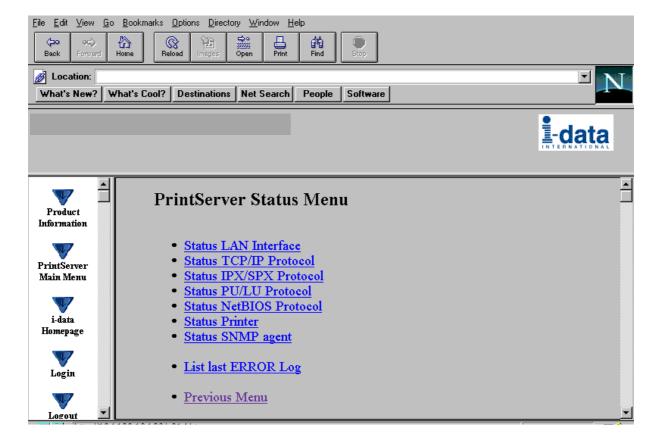

The status menus provide you with various product information depending on which panel you select.

You can update the information by clicking the menu " Refresh".

**NOTE**: Some browsers (no-Frame) do not support the Refresh function.

# 3.5 Configuration using Telnet

The Telnet support (Terminal Emulation Protocol) offers yet another way of configuring and monitoring the *PrintServer*. For this you will need the emulations VT 100 and NVT. Telnet is a standard TCP/IP application permitting access from TCP/IP attached host systems.

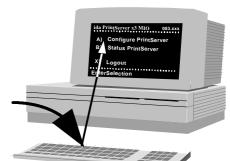

#### NOTE:

As Telnet requires NVT and VT100 terminal emulations, Telnet configuration support is not valid when running VM and MVS.

Due to restrictions in the AS/400 Telnet implementation, the following information should be considered:

"If you do not want the characters that are being typed to be displayed, the function key associated with the "Hide" function should be pressed (F6 on the default keyboard map). This function should be used when typing a password.

If you want the characters that have been typed to be sent to the remote system for processing without pressing the Enter key, you should press the function key associated with the "SENDWOCR" function (F11 on the default keyboard map)."

(source: IBM: Network in Red Books, SK 2T-6022).

To establish a Telnet session with a *PrintServer* interface you need to program the *PrintServer* with an IP address. This address may also be configured via one of the many other configuration methods available (as described in this chapter).

### **EXAMPLE**

To start a Telnet session on a Telnet capable host, type the following: **Telnet 192.0.110.1.** 

where

192.0.110.1. is the IP address of the *PrintServer*.

(For IP address details contact your system administrato)

When a Telnet session has been established, the *PrintServer* will prompt the host for a *userid* and *password*.

The userid will be **adm** and the password will initially be defined as **adm** You are recommended to change this initial password. To change the default password, see section 3.5.5.

Once the *PrintServer* has accepted the default password, the following screen will appear. For details on the main menu, see section 3.5.1

| <printserver></printserver> | Main Menu 0xx.xxx                        |
|-----------------------------|------------------------------------------|
| A)<br>B)                    | Configure PrintServer Status PrintServer |
| X)                          | Logout                                   |
| EnterSelection              |                                          |

### Navigation keys

When configuring using the Telnet, the following navigation keys will be used:

Selecting **menu fields**Toggling between **entry options**Selecting a given value
Return to previous level/exit

Key value (e.g. type **A**)
Space bar
ENTER key
X

Other menu keys will be ignored for navigation purposes.

Validation will be performed in the various Telnet menus to make sure that only valid field updates are performed. An error message will appear if an entry is made incorrectly.

### **Important:**

The new settings will only take effect when you select the mer "Save Configuration" and then "Reboot PrintServer".

# 3.5.1 Menu Structure

This section provides an *outline* description of how to configure and monitor the *PrintServer* using Telnet.

### Main Menu

| <printserver></printserver> | Main Menu            | 0xx.xxx         |
|-----------------------------|----------------------|-----------------|
| A)                          | Configure PrintServe | r section 3.5.2 |
| В)                          | Status PrintServer   | section 3.5.11  |
| X)                          | Logout               |                 |
| EnterSelection              |                      |                 |

If you wish to configure the *PrintServer*, type **A** at the selection prompt.

# 3.5.2 Configuring PrintServer

### Configure PrintServer - Submenu

| <printserver></printserver> | Configuration Menu 0x                    | xx.xxx                          |
|-----------------------------|------------------------------------------|---------------------------------|
|                             |                                          |                                 |
| A)                          | Configure General Parameters             | section 3.5.3                   |
| В)                          | Configure Sessions                       | section 3.5.4                   |
| C)<br>D)                    | Save Configuration Restore Configuration | section 3.5.6<br>section 3.5.7  |
| E)<br>F)                    | Restore Factory defaults Change Password | section 3.5.8.<br>section 3.5.5 |
| R)                          | Reboot PrintServer                       | section 3.5.9.                  |
| T)                          | Trace Destination                        | section 3.5.10.                 |
| X)                          | Return to previous menu                  |                                 |
| EnterSelection              | on                                       |                                 |

# 3.5.3 General Parameters Menu

Type **A** to enter the submenu for further configuration of the *PrintServer*.

| <printserver></printserver> | Configure PrintServer                                                                                        | 0xx.xxx                                               |
|-----------------------------|----------------------------------------------------------------------------------------------------|-------------------------------------------------------|
| A) B) C) D) E) F)           | Configure PrintServe Configure TCP/IP Configure IPX/SPX Configure ida 802.2 Configure PU/LU ConfigureNetBios | NOTE: Remember to enable the protocol first. Press A. |
| F)<br>X)                    | Configure SNMP —                                                                                             | -<br>nenu                                             |
| EnterSelection              |                                                                                                    |                                                       |

# **PrintServer Configuration**

| <pre><printserver> Configure PrintSe</printserver></pre> | rver 0xx.xxx                                 |
|----------------------------------------------------------|----------------------------------------------|
| A) PS Name<br>B) Location<br>C) ContactPerson            |                                              |
| D) Local MAC address: F) MAC address enabled:            | E) Early Token Release:<br>G) Broadcast Type |
| H) TCP/IP enabled<br>J) PU/LU enabled:                   | I) IPX/SPX enabled: K) NetBeui enabled:      |
| L) Share Timeout: M) IRQ Timeout N) Hold Timeout         |                                              |
| O) BOOT enabled:                                         |                                              |
| X) Save and Return                                       | Z) Return without saving                     |
| Enter Selection                                          |                                              |

### **Enter Selection**

To make an entry for the local MAC address, type A. This will place you in the prompt for the local MAC address. If the entry is incorrect, you will receive an error message.

To return to the "Enter Selection" prompt, press Enter.

For action fields other than text entries (e.g. MAC Address) use the space bar to toggle the entry options.

# TCP/IP Configuration

Remember to set "TCP/IP enabled" to YES.

| <printserver></printserver> | Configure TCP/IP 0xx    | x.xxx                                                              |
|-----------------------------|-------------------------|--------------------------------------------------------------------|
|                             |                         |                                                                    |
| A)                          | HostName                | You may use this entry field to write specific information on e.g. |
| В)                          | Use BOOTP Server        | target printer:  NET1stFlooror John Doe's lpt.                     |
| C)                          | TCP MSS                 | A maximum of 15 characters is recommended for host name            |
| D)                          | TCP Window              | :                                                                  |
| E)                          | Default IP address      | :                                                                  |
| F)                          | Default SubNet Mask     | :                                                                  |
| G)                          | Default Gateway Address | .:                                                                 |
| H)                          | Microcode Filename:     |                                                                    |
|                             |                         |                                                                    |
| X) Save an                  | nd Return Z) Retu       | rn without saving                                                  |
| EnterSelection              |                         |                                                                    |

### IPX/SPX Configuration

Remember to set "IPX/SPX enabled" to YES.

Use the space bar to toggle through the options

| <printserver></printserver> | Configure IPX/SPX           | 0xx.xxx              |
|-----------------------------|-----------------------------|----------------------|
| Frames:1)802.               | 2:YES 2) SNAP: YES          |                      |
| A)                          | NCP mode                    | :                    |
| В)                          | NCP preferred Server        | :                    |
| C)                          | NCP preferred DStree        | :                    |
| D)                          | NCP DSname context          | :                    |
| E)                          | EPS mode                    | :                    |
| F)                          | EPS PrintServer             |                      |
| G)                          | EPS FileServer              | .:                   |
| H)                          | <b>EPS Bindery Poll Tim</b> |                      |
| I)                          | EPS Password                | :                    |
| X) Save an                  | d Return Z) R               | eturn without saving |
| EnterSelection              |                             |                      |
|                             |                             |                      |

#### NOTES:

### **Bindery Poll Time**

If version 4.x (DS) is selected as NCP mode, the entry "Bindery Poll Time" will NOT appear in the *test printout*. It will, however, be maintained as an entry in Telnet, regardless of NCP mode.

### **EPS Password**

This password must be a match of the NetWare PServer password.

When printing you should check the connection to the PServer viewing the NetWare menu "Active Connections".

### ida 802.2 Configuration

| <printserver></printserver> | Configure id | a 802.2     | 0xx.xxx        |
|-----------------------------|--------------|-------------|----------------|
| A)                          | Alias Nam    | e           | .:             |
| X) Save an                  | d Return     | Z) Return v | vithout saving |
| Enter Selection             | <br>on:      |             |                |

# PU/LU Configuration

Remember to set "PU/LU enabled" to YES.

| <printserver></printserver> | Configure PU/LU                                   | 0xx.xxx        |                            |
|-----------------------------|---------------------------------------------------|----------------|----------------------------|
| A)<br>B)<br>C)<br>D)<br>E)  | Blocknumber ID number Remote MACaddress Local SAP | : 00000<br>:   | Upstream PU<br>MAC address |
| X) Save an                  | d Return Z) Return v                              | without saving |                            |
| Enter Selection             | on:                                               |                |                            |

# **NetBios Configuration**

Remember to set "NetBeui enabled" to YES.

| <printserver></printserver> | Configure NetBios 0xx.xxx |                      |
|-----------------------------|---------------------------|----------------------|
| A)<br>B)                    | Servername<br>Work Group  | :<br>: WORKGROUP     |
| X) Save an                  |                           | eturn without saving |
| Enter Selection             | on:                       |                      |

# **SNMP Configuration**

| <printserver></printserver> | Configure SNMI | <sup>o</sup> agent | 0xx.xxx                |
|-----------------------------|----------------|--------------------|------------------------|
|                             |                |                    |                        |
| SNMP Trap De                | stinations A   | Authentica         | tion Traps:            |
| No. Index Com               | munity Name    | IP Addres          | s                      |
| •                           |                |                    |                        |
|                             |                |                    |                        |
| SNMP Manage                 | r Access Aut   | horization         |                        |
| No. Index Com               | munity Name    | Access Ne          | twork Address Mask     |
| -                           |                |                    |                        |
| -                           |                |                    |                        |
| A) Add D) Dolot             |                | \                  | () Deturn Enter Action |
| A) Add D) Delet             | e C) Change    | Authirap <i>I</i>  | () Return Enter Action |

For adding an SNMP Trap parameter or configuring the access parameters press **A** for ADD.

You can now select between T)rap or A)uthorize parameters.

Selecting Trap will present the following screen:

| PrintServer> Configure SNMPTrap Parameters 0xx.xxx |
|----------------------------------------------------|
| A) Destination IP Address:                         |
| B) Destination Community Name:                     |
| X) Save and Return                                 |
| Enter Selection                                    |

Selecting Authorize will present the following screen:

# 3.5.4 Configure Sessions

In the sub-menu for the "Configure PrintServer", select "Configure Sessions" typing **B** at the selection prompts. You will see the following screen:

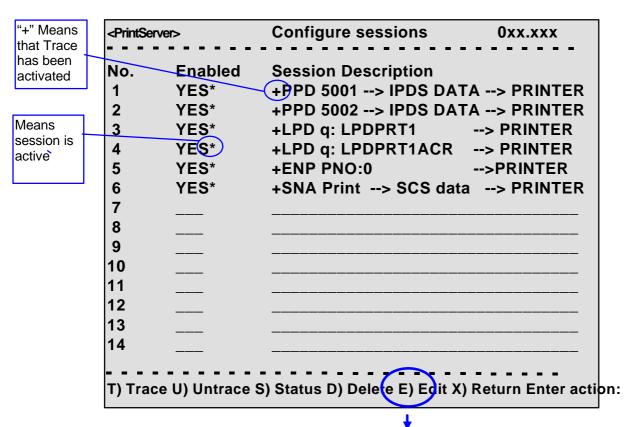

To edit a specific sub-menu, type E (Edit) and the required parameter to modify and then press <ENTER>

# 3.5.5 Change Password

In the sub-menu for the "Configure PrintServer" select "Change Password" by typing **F** at the selection prompts.

You are now prompted for the old password.

| <printserver></printserver> | Change Password | 0xx.xxx |  |  |
|-----------------------------|-----------------|---------|--|--|
| Old Password: ******        |                 |         |  |  |
|                             |                 |         |  |  |

When entered, you will be prompted for a new password. Finally, the new password must be re-entered to be confirmed by the system.

#### NOTE:

Only the password for the current session can be changed. If an invalid password is entered, the previous menu level is displayed.

## 3.5.6 Save Configuration

#### NOTE:

When you have made new settings or changed existing, you must save the settings with this menu. Then reboot the printserver (see section "Reboot PrintServer below). If you fail to do this the new/modified settings will be lost when the printer is turned off.

In the sub-menu for the "Configure PrintServer" select "Save Configuration" by typing **C** at the selection prompts. You will see the following screen:

| <printserver></printserver>                                                                                       | Save Settings     | 0xx.xxx |  |  |
|----------------------------------------------------------------------------------------------------|-------------------|---------|--|--|
| Saving current settings will overwrite default settings.<br>Enter "YES" to Save or "NO" to return without saving. |                   |         |  |  |
| Save curre                                                                                                    | ent Settings to F | lash?   |  |  |

# 3.5.7 Restore Configuration

In the sub-menu for the "Configure PrintServer" select "Restore Configuration" by typing **D** at the selection prompts. Follow the instructions on the screen.

# 3.5.8 Restore Factory Default

In the sub-menu for the "Configure PrintServer" select "Restore Factory Default" by typing **E** at the selection prompts. Follow the instructions on the screen.

### 3.5.9 Reboot PrintServer

In the sub-menu for the "Configure PrintServer" select "Reboot PrintServer" by typing **R** at the selection prompts. Follow the instructions on the screen.

### 3.5.10 Trace destination

Type T at the selection prompt to enable the trace facility.

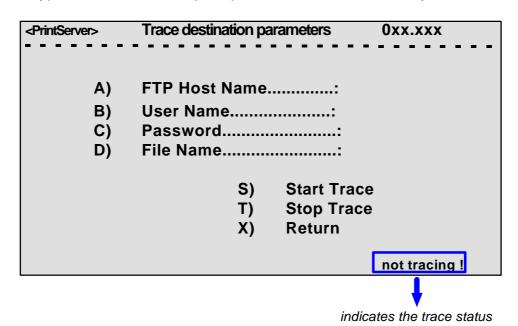

Type e.g. **A** (FTP Host Name) to be prompted for making entries to the trace destination parameters.

Press Enter when you have made your entries.

### NOTE:

By default all sessions have trace enabled

### 3.5.11 Status PrintServer

From the *main menu* select the menu "Status PrintServer" by typing **B** at the selection prompt. This will lead to the following screen.

| <printserver></printserver> | Status Menu           | 0xx.xxx |  |
|-----------------------------|-----------------------|---------|--|
|                             |                       |         |  |
| A)                          | Status LAN interface  |         |  |
| В)                          | Status TCP/IP         |         |  |
| C)                          | Status IPX/SPX        |         |  |
| D)                          | Status PU/LU          |         |  |
| E)                          | Status NetBios        |         |  |
| F)                          | Status Printer        |         |  |
| G)                          | Status SNMP Agent     |         |  |
| L)                          | List Last Error Log   |         |  |
| X)                          | Return to previous me | nu      |  |
| Enter Selection:            |                       |         |  |

Enter a selection to view the current status.

# 3.6 Configuration using Setup File

Only modify or change the settings via the configuration file if strictly necessary.

Otherwise, you are recommended to use one of the other configuration tools (see above)

The sample configuration files supplied with the *PrintServer* may be used to configure or re-configure the product. The files may be sent directly via the LAN. The protocols used may be programmed in the *PrintServer*.

### Setup File Identifier

The configuration file must be started with the following string:

&&??##N1,0#

and be terminated with this string.

&&??<space>

These strings are used for identifying the setup file when being downloaded. *They must not in any way be altered*.

You are recommended to stop all printer sessions before the downloading of (new) configuration settings as active print sessions may be interrupted.

Default settings for the *PrintServer* are supplied with each unit.

## 3.6.1 Sample minimum configuration file

```
&&??##N1.0#
           : Start of file - Don't remove this!
Short configuration for a PrintServer
(This is an example. Please modify the parameters to match your configuration).
00XXX00X
*************
                             IDAPS
********************
BEGIN_CONFIGURATION IDAPS
                                ; ENABLE TCP/IP protocol
 ENABLE_TCPIP
                      YES
                    YES ; ENABLE 1CP/IP protocol
YES ; ENABLE 802.2 protocol
NO ; ENABLE Netware protocol
NO ; DISABLE PU/LU protocol
YES ; ENABLE NetBEUI protocol
 ENABLE_802_2
 ENABLE_NETWARE
ENABLE_PU_LU
 ENABLE_NETBEUI
                      YES
 BOOT
                                ; Reboot PS if conf.has changed
********************
                             TCPIP
******************
BEGIN_CONFIGURATION TCPIP
                      YES ; BOOT from BOOTP server 192.0.0.1 ; IP addr. if not booted by BOOTP
 BOOT
 DEFAULT IP
                      255.255.255.0; Subnet Mask if not booted by BOOTP
 DEFAULT_SM
 DEFAULT GW
                      192.0.0.0 ; Gateway addr. if not booted by BOOTP
РU
BEGIN_CONFIGURATION PU
; BLOCKNUMBER 05D
; IDNUMBER 00000
                                 ; Fill in your Block number
                                ; Fill in your ID number
                400000000000
                                 ; Fill in HOST / GW MAC address.
; REMOTE_MAC
END
:***********************
                            NETWARE
BEGIN_CONFIGURATION NETWARE
LSL_FRAME_802_2 YES ; Use 802.2 protocol
LSL_FRAME_802_SNAP NO ; Disable SNAP protocol
NCP_MODE DS ; BINDERY or DS, match server
NCP_PREFERRED_SERVER XXXXXXXXX ; Name of fileserver
NCP_PREFERRED_DSTREE XXXXXXXXX ; NetWare 4.x only
NCP_DSNAME_CONTEXT XXXXXXXXX ; NetWare 4.x only
802.2
******************
BEGIN_CONFIGURATION 802_2
                      XXXXXXXXX ; Shown in the idaPMUTL window
 ALIASNAME
                         IDA802 2 ID 1
******************
BEGIN_CONFIGURATION 802_2 1
 INSTREAM_802_2
                      NATIVE
                                 ; Transparent print
***********************
                           ENP ID 1
************************
BEGIN_CONFIGURATION ENP 1
                      XXXXXXXXX ; Capture printer 0 on Novell server
XXXXXXXXXX ; Name of fileserver
XXXXXXXXXX ; Name of printserver
XXXXXXXXXX ; BINDERY or DS, match server
 PRINTERNUMBER
 FILESERVER
 PRINTSERVER
 MODE
```

../continued

\*\*\*\*\*\*\*\*\*\*\*\*\*\*\*\*\*\* ENP ID 2 \*\*\*\*\*\*\*\*\*\*\*\*\*\*\*\*\*\*\* BEGIN CONFIGURATION ENP 2 XXXXXXXXX ; Capture printer 1 on Novell server
XXXXXXXXX ; Name of fileserver
XXXXXXXXX ; Name of printserver
XXXXXXXXX ; BINDERY or DS, match server PRINTERNUMBER FILESERVER PRINTSERVER MODE \*\*\*\*\*\*\*\*\*\*\*\*\*\*\*\*\*\*\* NETBIOS \*\*\*\*\*\*\*\*\*\*\*\*\*\*\*\*\*\* BEGIN\_CONFIGURATION NETBIOS XXXXXXXXX ; NetBIOS server name
WORKGROUP ; Workgroup for the PrintServer SERVE\_NAME WORKGROUP END &&??

# 3.6.2 Advanced configuration

In this section you will find examples of how to configure the various setup file parameters. The purpose of these examples is to provide you with simple guidelines for configuration using the setup file.

The chart below provides an overview of the various configuration options.

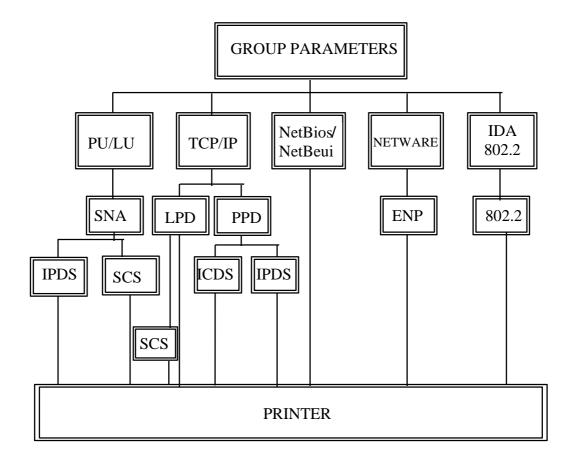

# **Enabling IDAPS**

Here the following group parameters are enabled / disabled.

If a group parameter is following the setup definitions for the various sessions, e.g. IPDS input for a session, these must be configured. See the following sections.

```
BEGIN_CONFIGURATION IDAPS
  LOCAL_MAC
                      4XXXXXXXXXXXXX
  SEL_MAC
                      UNIVERSAL
 EARLY_TOKEN
                      NO
  ENABLE_TCPIP
                      YES
  ENABLE NETWARE
                     NO
  ENABLE_802_2
                      YES
  ENABLE NETBIOS
                      YES
  ENABLE_PU_LU
                      NO
 BOOT
                      YES
  SHARETIMEOUT
                       20
  HOLDTIMEOUT
                       600
  IRQTIMEOUT
                       60
END
```

## Defining PU\_LU

**NOTE:** The PU\_LU session requires the installation of an FSL or IPDS add-on module.

To enable a PU\_LU session (SNA), the following keywords are used. The keywords must match the values configured in the chapter "SCS Printing Using SNA".

```
BEGIN_CONFIGURATION PU
BLOCKNUMBER 05D
IDNUMBER 0 (set exchange ID number)
REMOTE_MAC 000 (settheMAC address of the upstream device)
LOCAL_SAP 4
REMOTE_SAP 4
END
```

### Define SNA

To define a SNA session, see the following configuration example:

```
BEGIN_CONFIGURATION SNA_PRINT 3
INSTREAM_SNA_PRINT SCS
END
```

#### Define TCP/IP

To select and define TCP/IP session see the following sample configuration. The details on configuration parameters are available in Appendix A.

#### NOTE:

The values to be configured must match your environment.

```
BEGIN_CONFIGURATION TCPIP

BOOTP YES

TCP_MSS 1400

TCP_WINDOW 4200

DEFAULT_IP ?????

DEFAULT_SM ?????

DEFAULT_GW ??????

END
```

## **Printing LPD**

To select and define an LPD session see the following sample configuration.

```
BEGIN_CONFIGURATION LPD x

LPD_QUEUE "LPDPRT1"

LPD_AUTOCR NO
END
```

#### Define PPD

To select and define a PPD session see the following sample configuration. The details on configuration parameters are available in Appendix A.

### NOTE:

The port values to be configured must match the values defined on the relevant host.

```
BEGIN_CONFIGURATION PPD X
PPD_PORT
RESPONSE
KEEPALIVE
END
```

PPD port selection for IPDS print: 5001 and 5002.

PPD port selection for ICDS print: **5005** and **5006**.

### **Printing IPDS**

To select and define an IPDS session see the following sample configuration.

```
BEGIN_CONFIGURATION SESSION
  SESSION 1
       PRESENT
                            YES
       INPUT_DEF
            INPUT_SEL
                                 PPD
            ID
       END_SET
       TRANSFORM_D EF 1
            TRANSFORM_SEL
                                IPDS
            ID
       END SET
       OUTPUT DEF
                           PRINTER
            OUTPUT_SEL
            ID
       END_SET
END_SET
BEGIN_CONFIGURATION IPDS x
  IPDS_VP
END
```

**NOTE**: The number of sessions defined and the number of **virtual printers** used will depend on the number of concurrent IPDS sessions required.

PPD port selection for IPDS print is port no. 5001 and 5002.

See the "Define PPD" section.

### **Printing ICDS**

To select and define an ICDS session see the following sample configuration.

```
BEGIN_CONFIGURATION ICDS X

LANGUAGE
AUTOCONFIG
NOGRAPHICS
QUERYPAGES
HOLDTIMEOUT
IRQTIMEOUT
DLDTIMEOUT

AFPTRAY_DEF X
TRAY_SEL
MANUAL
ENVELOPE
END_SET
```

NOTE: PPD port selection for ICDS print is port no. 5005 and 5006.

See the "Define PPD".

## **Define NetWare**

To select and define a NetWare session see the following sample configuration. The details on configuration parameters are available in Appendix A.

| BEGIN_CONFIGURATION_NETWARE |                |                                                  |
|-----------------------------|----------------|--------------------------------------------------|
| LSL_FRAME_802_2             | YES            |                                                  |
| LSL_FRAME _802_SNAP         | NO             |                                                  |
| NCP_MODE                    | DS             |                                                  |
| NCP_PREFERRED_SERVER        |                |                                                  |
| NCP_PREFERRED_DSTREE        | I-DATA         | 6 5 1 1 1                                        |
| NCP_DSNAME_CONTEXT          | O=IDA          | a typeful distinguished context name of the EPS. |
| EPS_MODE                    | DS             | context name of the Li 3.                        |
| EPS_PRINTSERVER             | _PS.IDA ······ | a typeless distinguished                         |
| EPS_PASSWORD                |                | login name of the EPS.                           |
| EPS_FILESERVER              | IDA1_FS        |                                                  |
| EPS_MSG_FILENAME            |                |                                                  |
| EPS_BINDERY_POLL_TIMEOUT    | 15             |                                                  |
| END                         |                |                                                  |
|                             |                |                                                  |

## Define ENP session

To select and define an ENP session see the following sample configuration. The details on configuration parameters are available in Appendix A.

```
BEGIN_CONFIGURATION ENP x
PRINTERNUMBER
FILESERVER
PRINTSERVER
MODE
SHARET IMEOUT
END
```

## Define ida 802.2

To select and define an ida 802.2 protocol for a session, see the following sample configuration.

```
BEGIN_CONFIGURATION 802_2
ALIASNAME
END
```

## Define ida 802.2

Subsequently you should check the configuration of the ida 802.2. See the sample below.

```
BEGIN_CONFIGURATION ida802_2 1
INSTREAM_802_2 NATIVE
END

BEGIN_CONFIGURATION ida802_2 2
INSTREAM_802_2 IPDS
END
```

#### Define NetBEUI/NetBios

Check the configuration of the NetBEUI/NetBios. As default this protocol is enabled. See the sample below.

## **Define Printer session**

To select and define a Printer session see the following sample configuration.

```
BEGIN_CONFIGURATION PRINTER X
  DESCRIPTION
  DUPLEXINTALLED
  OFFSETINSTALLED
  PRINTPORT_SER
  TRAY_DEF X
       DESCRIPTION
       PAPER_SEL
  END_SET
  LANGUAGE_DEF_PCL5
       OFFSETREG
       GMACROS
       RASTEROP
       PATTERNS
       CTABLES
END
```

## 3.7 Setting Up via BOOTP server

The TCP/IP BOOTP daemon on the server supports one or more remote devices. When the *PrintServer* is powered on, it broadcasts an initialisation request to all LAN systems. The BOOTP server receives the hardware address and looks for a match of the hardware address in the BOOTPTAB file. The BOOTP server has a BOOTPTAB file which is a correspondence file for hardware addresses and IP addresses. When the matching hardware address is located, the BOOTP server sends back (using UDP protocol) an IP address, a subnet mask and other information to the *PrintServer* in order to activate the unit. The data flow is as follows:

- Upon startup, the remote device broadcasts its MAC address. (The universal MAC address is stated on the rear panel of the remote device). Upon receipt of this broadcast, the BOOTP server makes a reply.
- The BOOTP daemon searches for a corresponding MAC address in the BOOTPTAB configuration file. If a match is found, the BOOTP daemon returns an IP address and other pieces of information defining the unit in the network.

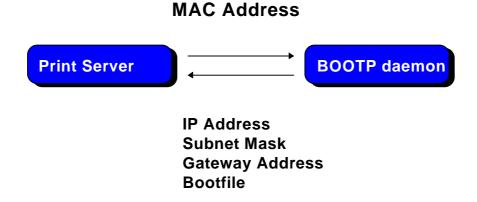

Defining the unit in the network

## **BOOTPTAB Device Entry**

Each device has its own special entry. In this entry the name of the device, MAC address etc. are given. References may also be given to a bootfile (bf).

NOTE: Do not confuse BOOTPTAB file with bootfile (bf).

## **Bootfile Entry**

The bootfile entry refers to a file which contains the additional configuration settings for the particular device. In the bootfile, a reference may also be given to a microcode file.

## Microcode File

This file contains the microcode file that can be downloaded to the print server. For further details please see *Appendix B: Microcode Upgrading.* 

## **Setting up BOOTPTAB Device Entry**

A device entry is made up with the following notations:

| Notations used in BOOTPTAB file: |   |                                                      |  |  |
|----------------------------------|---|------------------------------------------------------|--|--|
| bf                               | = | bootfile                                             |  |  |
| ds                               | = | domain name server address list                      |  |  |
| gw                               | = | gateway address list                                 |  |  |
| ha                               | = | host hardware address (must follow ht and be in hex) |  |  |
| hd                               | = | home directory                                       |  |  |
| hn                               | = | send host name (boolean tag)                         |  |  |
| ht                               | = | host hardware type (must precede ha)                 |  |  |
| ip                               | = | host IP address                                      |  |  |
| sm                               | = | subnet mask                                          |  |  |
| tc                               | = | template host (points to similar host entry)         |  |  |

## Typical BOOTPTAB file entry:

```
ps13: ht=ETH: ha=00036e00172a: ip=192.0.110.1:\
sm=255.255.255.0: gw=192.0.110.0: bf=/tcp/etc/myfile.cf2
```

Fig. 3-2 BOOTPTAB file sample (OS/2 environment)

#### where

ht = ETHER (Ethernet hardware type)
ha= 00036E00172A (MAC address)
ip = 192.0.110.1 (IP address)

**sm** = 255.255.255.0 (subnet mask)

gw = 192.0.110.0 (gateway)

**bf** = /TCP/etc/myprint.cf2 (path to boot file; i.e. name of the bootfile that is used for print server setting)

For a full list of notations used in the BOOTPTAB file please see above.

#### NOTES:

- The bootfile and microcode must be in the same disk partition as BOOTPTAB.
- 2. A forward slashindicates directory path in bootfile specifica tion
- 3. A back slash means line continuation

For details on modifying the configuration file, see section 3.6.

## 3.7.1 BOOTP process

So far, this chapter has only been dealing with the setting up of the PrintServer from a BOOTP server. However, the PrintServer can also be equipped with a so-called "default configuration". This default configuration will be carried out if the PrintServer cannot detect a BOOTP server at the time the PrintServer is powered on. The default settings are similar to the ones defined on the BOOTP server. For an illustration of this boot event, please see the flow chart below.

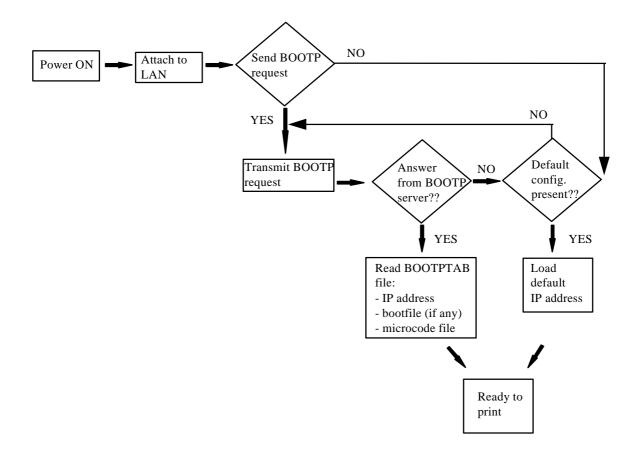

Default Configuration

## 3.7.2 Setting up the TFTP Daemon

For the BOOTP server to download the settings to the print server, TFTP must be enabled.

## TFTP in AIX Environment

The TFTP daemon is normally managed by the INETD super-daemon. The INETD starts a TFTPD when a request is received. The TFTPD satisfies the request and then dies. You need to configure INETD so that it performs this service. This can be done in the following way using the SMIT command (**S**ystem **M**anagement Interface **T**ool):

**NOTE**: It can only be done with superuser a uthority (i.e. use the su command to switch to root user).

- 1. Type SMIT.
- 2. Select the following items in order to configure the TFTP daemon.
  - Communications Applications and Services
  - TCP/IP
  - Further Configuration
  - Server Network Services
  - Other Available Services
  - Super Daemon (INETD)
  - INETD Subservers
  - Add an INETD Subserver
- 3. When the menu "Available Subservers" appears, use the "LIST" function .

**NOTE**: The TFTPD will only be on the list if not already created.

You can also check /etc/inetd.confto see whether the tftpd line is commented out. But you should use SMIT to update inetd.conffor TFTPD. Do not update /etc/inetd.confmanually for TFTPD as you would for the BOOTPD.

SMIT does not allow you to place the BOOTPD under INETD. The **/etc/inetd.conf**file must be updated manually for the BOOTPD.

You should ensure that there is no **/etc/tftpaccess.cfg**file. It can be used to control access to files by remote TFTP users.

## TFTP in OS/2 Environment

- 1. Start TCP/IP Configuration located in the TCP/IP folder.
- 2. Select the Autostart tab.
- 3. Tick the box labelled "Enable this machine to start the INETD super server".
- 4. Tick the box labelled "Enable others to access your files by using TFTP". Also tick the "INETD" push-button.
- 5. Shutdown your "TCP/IP Configuration" and check that the new settings have been saved.
- 6. Restart the INETD.

## 3.7.3 Starting the BOOTP Server

This section provides you with instructions for starting the BOOTP server.

After making the necessary amendments to the BOOTPTAB file, you are now ready to start the BOOTP server and then verify the configuration by performing a test printout.

Start the BOOTP server

Use the BOOTP server debug option (-d) to verify the correct operation.

E.g. **bootpd -b -d -d -d -d -d** 

If the *PrintServer* and the BOOTP server are not on the same LAN segment, the BOOTP server must be started with the -b option. This enables the BOOTP reply to cross bridges.

- 2. Power the *PrintServer* off and back on.
- 3. After a while, check that the Power LAN LED stays lit.
- 4. Proceed to section: "Testing *PrintServer*".

## 3.8 Testing PrintServer

- 1. Perform a test printout by pressing the TEST key on the rear panel.
- 2. Verify that the settings match the definitions in the BOOTPTAB file and the bootfile. Appendix D contains settings printout.
- 3. "PING" the unit from the workstation to verify physical LAN and IP network connectivity.
  - a. Invoke the PING command and the IP address or host name of the unit. For example:

PING 192.0.110.1

b. If the PING is OK, you receive a system response like this:

```
PING 192.0.110.1: 56 data bytes
64 bytes from 192.0.110.1: icmp_seq=0. time=0.
ms
64 bytes from 192.0.110.1: icmp_seq=1. time=0.
ms
64 bytes from 192.0.110.1: icmp_seq=2. time=0.
ms
64 bytes from 192.0.110.1: icmp_seq=3. time=0.
ms
64 bytes from 192.0.110.1: icmp_seq=4. time=0.
ms
64 bytes from 192.0.110.1: icmp_seq=4. time=0.
ms
64 bytes from 192.0.110.1: icmp_seq=4.
```

3. Press CTRL-BREAK to end the PING process. You will then get the following output statistics:

```
----192.0.110.1 PING Statistics ----
5 packets transmitted, 5 packets received, 0% packet loss round-trip (ms) min/avg/max 0/0/0
```

## NOTE:

If the PING does not reoccur, only reoccurs once, or if problems arise with another LAN device, please check the chapter on "Problem Determination"

## 3.9 About the PING function

The ICMP PING function sends an echo request to the *PrintServer* stated in the IP address. The PING function is useful for:

- Determining the status of the network and various foreign hosts
- Tracking and isolating hardware and software problems.
- Testing, measuring and managing networks.

## 4. Novell Setup for IPX/SPX

This chapter provides instructions as to the configuration of Novell NetWare to connect the *PrintServer* using the IPX/SPX protocol.

The *PrintServer* is able to run with NetWare v.3.1x in BINDERY emulation as well as v.4.xx (the latter being backwards compatible) in Directory Services (DS) or BINDERY emulation.

The *PrintServer* supports printing through an embedded PSERVER (EPS) fully emulating a standard NetWare PSERVER.NLM. Printing through the embedded NPRINTER (ENP) can also be performed. Up to two ENPs is supported. The Novell NetWare protocols supported are: SPX, SAP, NCP and IPX.

The NetWare set-up consists of the following basic steps:

- Check the pre-requisites (described in the section "Before you begin" in the following).
- Check that the connection with the NetWare server has been established by printing a file e.g. from a NetWare connected client.

The following sections will guide you through the configuration of the Novell NetWare for IPX/SPX printing on the *PrintServer* using standard NetWare tools.

## 4.1 Before you begin.....

Before you proceed to the following sections, please make sure that the following settings on the *PrintServer* have been made:

- Enable NetWare
- Enable IPX/SPX
- Set Frametype

These settings can be set by using one of the following configuration tools:

PSInst32 (see chapter 3)
TELNET (see chapter 3)
Web browser (see chapter 3)
Configuration file (see chapter 3)

The following sections provide instructions for setup of the IPX/SPX protocol for the embedded PSERVER and the embedded NPRINTER via the standard NetWare tools PCONSOLE or NetWare Administrator.

## 4.2 Using the embedded PSERVER

To set up the embedded PSERVER, select either TELNET or the configuration file as a configuration tool.

The physical location of the embedded PSERVER (EPS) is the *Xerox 4500* PS ETH.

## 4.2.1 Embedded PSERVER setup

To use the embedded PSERVER in the *Xerox 4500 PS ETH*it must be defined in the Novell NetWare system and the definitions here must match the settings made for the PSERVER in the configuration file or set via the TELNET.

Configuring the EPS via TELNET, see chapter 3.

Configuring via PSInst32, see chapter 3.

Configuring via Web browser, see chapter 3.

Configuring the EPS via configuration file, see chapter 3.

The following keywords are EPS specific and must be specified either via TELNET, PSinst32 or via the configuration file.

EPS mode: The PSERVER is able to run in both Bindery

(3.1x) and Directory Service (4.xx) modes.

EPS printserver: The print server name (i.e. logon name).

(**NOTE**: In DS mode, it must be a typeless distinguished name, e.g. \_PS.international.i-data #####, except if "Country" is top level of the NDS tree (typefull), it will be

e.g. CN=\_PS.OU=international.O=i-data.C=DK

EPS password: The password to use when logging in to the

operating environment (Bindery and DS).

EPS fileserver: The fileserver to where the EPS is to log into.

**NOTE**: On the Novell Server you must set "Reply

to get nearest server" to ON.

**NOTE**: The EPS residing in the *Xerox 4500 PS ETH* is able to support up to 16 ENPs.

## 4.3 Using the embedded NPRINTER

To setup up the embedded NPRINTER, select either TELNET or the configuration file as a configuration tool.

The physical location of the embedded NPRINTER is in the *Xerox 4500 PS ETH.* 

## 4.3.1 Embedded NPRINTER setup

With the implementation of ENP (NPRINTER) in the *Xerox 4500 PS ETH*, the attached printer can be directly connected to the network. The NPRINTER runs in both Bindery and Directory Services environments.

The embedded NPRINTER receives the print job from the Novell print server (PSERVER) or the embedded PSERVER in the PS and prints it.

The embedded NPRINTER supports native print data only (PCL, PostScript).

The NetWare PCONSOLE or NetWare Administrator are the tools to be used when setting up the embedded NPRINTER.

Configuring the ENP via TELNET, see chapter 3. Configuring via PSInst32, see chapter 3.

Configuring via Web browser, see chapter 3

Configuring the ENP via configuration file, see chapter 3.

The following keywords are ENP specific and must be specified in either TELNET, PSinst32 or the configuration file.

ENP mode: Selects which mode to use.

Options are Bindery and DS mode.

ENP printer number: Selects which Novell NetWare

printer number to use.

Printserver: Selects which Novell NetWare

printserver to use.

Fileserver: Selects which Novell NetWare

fileserver to attach to.

**NOTE**: The *Xerox 4500 PS ETH* is able to support up to 2 ENPs. Each *Xerox 4500 PS ETH* with a defined EPS is able to support up to 16 ENPs.

## Printing command example

When the user wishes to send a print job to the attached printer, the following command can be used:

Example: NPRINT MYPRINT Q=PQ2

Where PQ2 is the queue supported by the NPRINTER.

This functionality is set via keyword parameters in the configuration file.

## 4.4 NetWare setup - Bindery mode

This section describes the setting up of the NetWare version 3.1x or later for IPX/SPX printing using *Bindery* mode. If you use NetWare version 4.xx you should consider using DS mode as described in the next section.

#### NOTE:

You must either load the PSERVER.NLM on the server or define the embedded PRINTSERVER in the *Xerox 4500 PS ETH*before connecting the NPRINTER.

- 1. Type "PCONSOLE" to start the PCONSOLE program
- 2. Make sure that you have selected the correct file server. If not, select the correct by selecting the menu " **Change current file serve**"
- 3. Select "**Print Queue Informatio**" from the main menu to set up a queue to service the *PrintServer*.
- Press **INS** to create a new queue and type a name for this new queue. The queue name is user-defined and used for printing and monitoring.
- 5. Select the new queue and press **ENTER**.
- 6. From the menu "**Print Queue Information** select "Queue Server" and press **ENTER.**
- 7. Press **INS** for a list of Print Servers.

  The list will show both non-embedded Print Servers and embedded Print Servers.
- Select the appropriate Print Server from the list "Queue Servers Candidates" and press ENTER.
   If defined on the system, one of the candidates is the embedded Print Server.
- 9. Press **ESC** three times to go to the main menu "**Available Options** and select "**Print Server Information**"
- 10. Select the appropriate Print Server and press **ENTER**
- 11. From the "Print Server Information menu select "Print Server Configuration".

- 12. Then from the "Print Server Configuration menu select "Printer Configuration and press ENTER
- 13. From the list "Configured Printers select either an already configured printer to change or select one of the printers " Not Installed' and press ENTER.

Notice that the number of the printer must correspond to the ENP number in the *PrintServer* configuration of ENPs. The default *PrintServer* ENP numbers are 0 and 1.

- 14. Type a name for the printer in the "Printer X Configurationmenu
- 15. Select "Type" and press ENTER and select "Remote Other/Unknown.

Now make other NPRINTER configuration if so required

- 16. Press **ESC** to leave the menu and select **YES** to save changes.
- 17. Press **ESC** to return to the "**Print Server Configuratio**"menu.
- 18. Select "Queues Serviced by Printerand press ENTER
- 19. Select the appropriate printer and press **ENTER**.
- 20. Press INS and select the queue for the printer, then press ENTER
- 21. Select "**Priority**" for the printer
- 22. Press **ESC** six times and answer **YES** to exit PCONSOLE

Proceed to the configuration of the various settings. For configuration details, see chapter 3.

## 4.5 NetWare setup - DS mode: PrintServer and NW4.1x Configuration

This description allows you to quickly configure one NetWare 4.1X Server including PrintServer, Printer and Queue plus the Xerox PrintServer for Native printing via IPX/SPX.

During this description, we will be using the "Nwadmn95/NT" GUI administration tool for the configuration of NetWare and the i-data PrintServer Configuration Tool, "PSinst32", for the configuration of the Xerox PrintServer.

When setting up, it is important that you make sure you have <u>always</u> defined a PrintServer, a Printer and a Queue on the NetWare System. Using the "Print Services Quick Set-up..." you can define all of this in one step.

#### Start the Nwadmn95/NT:

Browse through the NDS Tree and highlight the Container Object in which the PrintServer, Printer and Queue should be located. Select "TOOLS" from the Menu Bar and then "Print Services Quick Set-up":

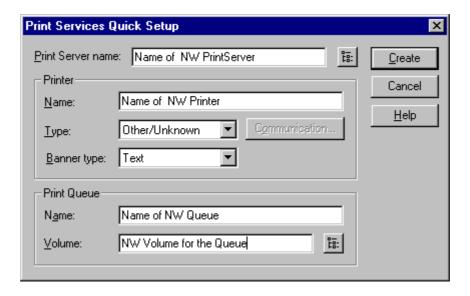

Type in the name of the PrintServer to create it or use the "Browse" button next to the PrintServer Name window to browse the NDS Tree for existing PrintServers (only if the EPS is not going to be used in the Xerox PrintServer, meaning that the PSERVER.NLM is loaded on a NetWare File Server).

Type in the name of the Printer to be created and set the Type to "Other/Unknown".

Type in the name of the Queue to be created. Use the "Browse" button next to the "Volume" window to browse the NDS Tree for existing NW Server Volumes (do not choose SYS Volume).

Finally, click the "Create" button to create the NW PrintServer, Printer and Queue.

Open the Container where the PrintServer is located and double-click on the PrintServer. The window below will now be displayed:

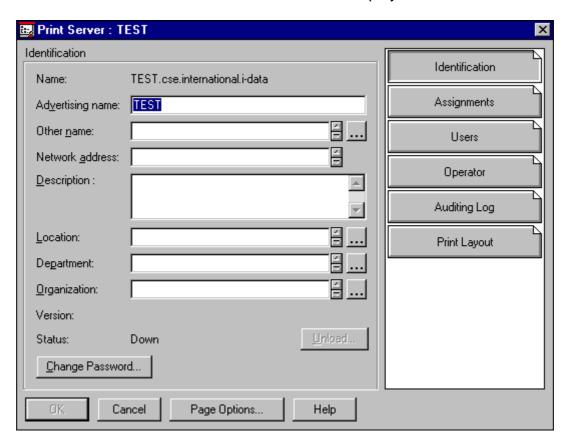

#### NOTE:

## Information for EPS Set-up:

"Name" = "EPS PrintServer" in PSinst32: TEST.cse.international.i-data (be aware that NDS is case sensitive).

## Information for ENP Set-up:

"ENP PrintServer" in PSinst32: TEST ("ENP PrintServer" do only use the Common Name alone without the context "cse.international.i-data")

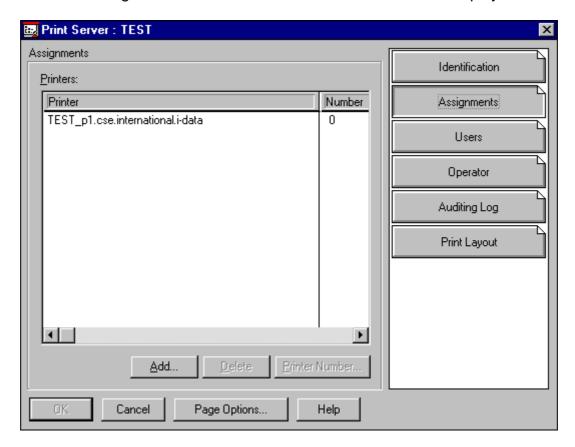

Click the "Assignments" button and the window below will be displayed:

#### NOTE:

## **Information for ENP Set-up:**

"Number" = "ENP Printer" in PSinst32: 0

In order to verify the "Server Name" + "Frame Type" + "Context" and "Tree Name", select "TOOLS" and then "Remote Console" from the Nwadmn95/NT Menu Bar.

Choose connection type "SPX" and highlight the NetWare Server Name for which the PrintServer configuration is made. Press ENTER and type in the password for Rconsole.

Press ALT + F1 to enter "Available Options". Highlight "Select A Screen To View" and press ENTER to enter "Available Screens" and select "System Console". The command CONFIG should now be executed.

Below is a screen dump of the System Console after executing the CONFIG command:

File server name: CSE

IPX internal network number: 336DE04A

Node address: 000000000001 Frame type: VIRTUAL\_LAN

LAN protocol: IPX network 336DE04A

Server Up Time: 12 Days 23 Hours 42 Seconds

## IBM PCI Token Ring Adapter Hardware Specific Module

Version 1.02 1 June 1996

Hardware setting: Slot 6, I/O ports 4400h to 44FFh, Interrupt Bh

Node address: 0004AC57BC49
Frame type: TOKEN-RING
Board name: IBMTRPO\_1\_TOK
LAN protocol: IPX network 00002001

## IBM PCI Token Ring Adapter Hardware Specific Module

Version 1.02 1 June 1996

Hardware setting: Slot 6, I/O ports 4400h to 44FFh, Interrupt Bh

Node address: 0004AC57BC49 Frame type: TOKEN-RING\_SNAP Board name: IBMTRPO\_1\_TSP

LAN protocol: ARP

LAN protocol: IP address 128.0.119.100 mask FF.FF.0.0 interfaces 1

Tree Name: IDA
Bindery Context(s):

cse.international.i-data

CSE:

#### NOTE:

## Information for idaPrintServer Set-up:

"File server name" = "NCP Preferred Server" in Psinst32: CSE

"EPS File Server" in Psinst32: CSE

"ENP File Server" in Psinst32: CSE

## Information for idaPrintServer Set-up:

"Tree Name" = "NCP Preferred DS-Tree" in PSinst32: IDA

"Bindery Context" = "NCP DS Context" in PSinst32: cse.international.i-data

(the first Bindery Context is the context where the NW File Server is located in the NDS Tree).

## Start the i-data PrintServer Configuration Tool "PSinst32":

Put in all the collected parameters to reflect the configuration done in NetWare.

The following are screens from Psinst32 setting up the Xerox PrintServer:

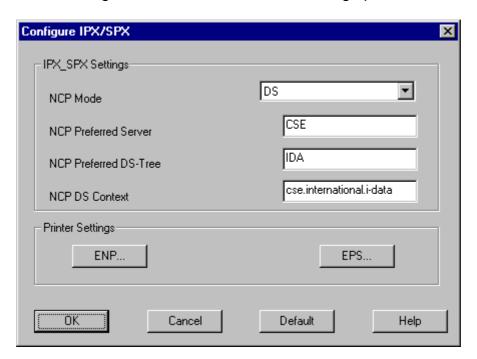

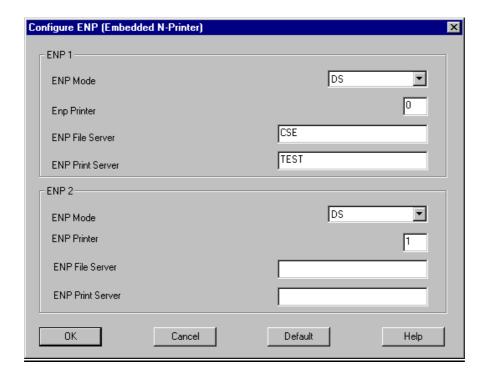

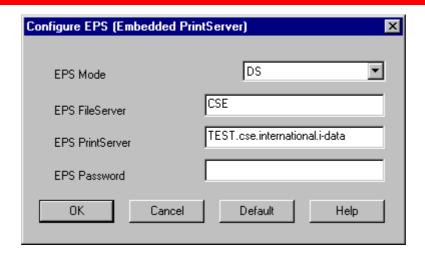

#### NOTE:

Disable the EPS if using a PrintServer (PSERVER.NLM) which is loaded on a NetWare File Server.

## 4.3.1 Trouble Shooting:

- Preferred Server, EPS File Server or ENP File Server is not correct.
- DS Tree is not correct.
- DS Name context is not correct.
- <u>EPS</u> PrintServer is entered using only the Name and not the Name + context.
- <u>EPS</u> PrintServer is not entered using Name + full context:

Wrong: TEST.cse.international

**Correct:** TEST.cse.international.i-data

 If "Country" is top level of the NDS Tree, EPS PrintServer needs to be the Type-Full Name.

**Wrong:** TEST.cse.international.i-data. **DK** 

**Correct:** CN=TEST.OU=cse.OU=international.O=i-data. **C=DK** 

- EPS Password is defined in NetWare and not in idaPS or vice versa.
- Queue has been assigned to the Printer or Printer has not been assigned to the PrintServer.
- Printer Number is incorrect.
- The <u>ENP's</u> PrintServer is entered using Name + context.

**Wrong:** TEST.cse.international.i-data

Correct: TEST

## 4.6 Illustration

See the illustration in the following how the print request from the user is sent to the assigned printer.

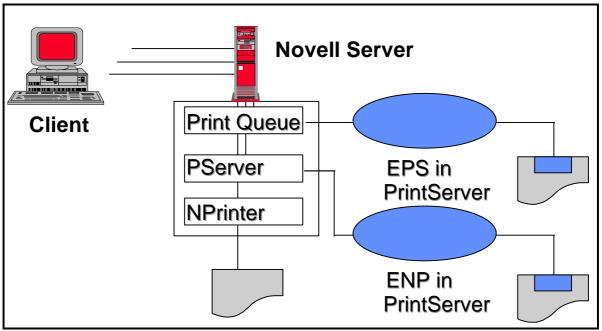

Novell LAN Printing with PrintServer

# 5. NetBEUI/NetBIOS Printing Using Windows '95, NT or OS/2

This chapter provides instructions for setting up the Windows '95, NT or OS/2 operating systems for native printing via the *Xerox 4500 PS ETH* using the NetBEUI/NetBIOS protocols.

Before you begin the setup procedure, please ensure that the NetBEUI/NetNIOS protocols have been properly installed on your network.

## 5.1 Windows '95 and NT Setup

To set up the Windows '95 and NT systems follow the below instructions:

Via the "Network Neighborhood" icon on your desktop, you select the "entire network" entry. Now open the default "Workgroup".

Last 6 digets of MAC address

The default name of the PrintServer will appear in the workgroup like this:

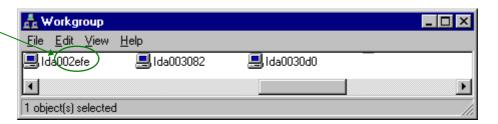

Now doubleclick the name of the PrintServer for configuration of the printers available in the PrintServer:

Only appears if PAR2 has been set to output

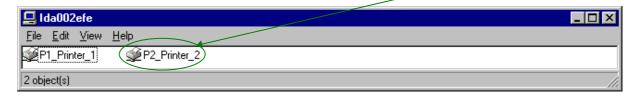

Again you doubleclick this entry to enter the printer selection mode. You will encounter the following query to which you answer "yes":

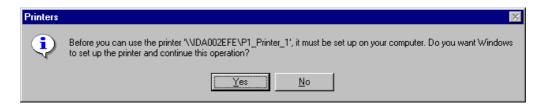

The "Add Printer Wizard" will then open and you may select manufacturor and printer model via the wizard.

#### NOTE:

The NP Windows drivers may be obtained from the IBM Web Site or you may contact your point of purchase for details.

#### NOTE:

During the set up, you may need access to the original installation CDROM for Windows '95 and NT.

## 5.2 OS/2 Setup

To set up the OS/2 operating system follow these instructions:

- 1. Open an OS/2 window
- 2. Enter the following command at the prompt:

## net view \\ < PrintServer name >

#### NOTE:

The default PrintServer name is "idaxxxxxx" where the six "x'es" represent the last six digets of the MAC address

- 3. Press RETURN
- 4. Now enter this command:

net use lptx \\idaxxxxxx\Px\_Printer\_x

5. You have now captured your port for the PrintServer and you next step is then to install a printer.

Example of setup for OS/2

## 5.3 Changing the default PrintServer Name & Workgroup

This can be done using any of the available configuration methods:

Psinst32: see section 3.3
Web Browser: see section 3.4
Telnet: see section 3.5
Setup file: see section 3.6

## 6. OS/2 Printing Using TCP/IP LPR/LPD

This chapter provides the three methods available for printing from OS/2 based PC's with TCP/IP installed:

- 1. Via print queue output port sele ction (see Section 5.1 below for details).
- 2. Via redirection of LPTx port with LPR command (see Section 5.2 below for details).
- 3. Redirection of LPTx port with LPRMON command (see *Section 5.3* below for details).

Once these parameters have been configured, and the basic TCP/IP installation of the *Xerox 4500 PS ETH* has been completed, direct printing from OS/2 will be possible.

## 6.1 OS/2 printing via a print queue

- 1. Open the "Templates" folder.
- 2. Drag and drop the printer icon onto the desktop.

The "Settings" menu for the printer will now open automatically.

- 3. Give the printer a name and select the printer driver required.
- 4. Select the output port to be used by clicking one of the "LPD pipes".
  - e.g. \PIPE\LPD0.
- 6. Give the LPD server a name
  This may be either the IP address or the name which the Xerox 4500
  PS ETH has been given on a Name Server.
- 7. Give the LPD printer a name
  The default LPD printer names defined in *Xerox 4500 PS ETH* are LPTPRT1 and LPDPRT2.

The LPDPrt1acr and LPTPrt2acr may also be used if a <CR> is required at each linefeed.

The rest of the fields in this panel are optional.

- 8. Click on "OK" and the window will close.
- 9. Click on "Create" to create the printer

NOTE: The LPRPORTD program must be started for this facility to function.

## 6.2 OS/2 printing using LPR command

The LPR command may be used to print to the Xerox 4500 PS ETH

To invoke the LPR command from the command line, type e.g. the following command::

## LPR -b -pLPDPrt1 -s192.0.110.1 myprint.pcl

To avoid having to type this every time, the parameters can be included in a **.CMD** file.

For more details on the options available with the LPR command you are referred to the chapter "Entering the LPR Command" in the "TCP/IP for OS/2 User's Guide" or to the "TCP/IP Command Reference".

## 6.3 OS/2 printing via redirection of LPTx Port with LPRMON command

The LPRMON command is similar to the LPR command but provides an on-screen monitoring facility of the data transfer to the *Xerox 4500 PS ETH*.

The LPRMON command may be invoked from the command line typing e.g.:

## LPRMON -b -pLPDPrt1 -s192.0.110.1 LPT1

The above command may also be included in a **.CMD** file for ease of operation.

For more details of the LPRMON command, please consult the LPRMON section of the "TCP/IP for OS/2 User's Guide" or the "TCP/IP Command Reference".

## 7. UNIX Printing Using TCP/IP LPR/LPD

Below is information on how you print from the three following UNIX systems.

1. **AIX** Version 3.2.5

Version 4.1

(see Section 6.1 below for details)

2. **SunOS** Rel. 5.3, Open Windows Version 3.3 (equivalent to

Solaris)

(see Section.6.2 below for details)

3. **HP-UX** (TCP/IP spooler not used)

(see Section 6.3 below for details)

Once these parameters have been configured, and the basic TCP/IP installation of the *PrintServer* completed, direct printing from UNIX will be possible.

## 7.1 AIX printing using TCP/IP LPR/LPD

## Version 3.2.5

Before you can print via AIX version 3.2.5, the following 2 steps must have been completed:

## 1. Host Configuration

You must make sure that the *Xerox 4500 PS ETH* is defined as a host system. This can be done by using the **smit** command. Use of this command requires root authority (i.e. use the su command to switch to the root user). Alternatively, you may add the additional IP entries manually by editing the /etc/hosts file and appending the additional IP address and name for the *Xerox 4500 PS ETH*.

## 2. Define the remote printer using smit

- 1. Enter the **smit** command.
- 2. Use the following menu selections to supply the printer information:
  - Spooler (Print Jobs)
  - Manage Remote Printer Subsystem
  - Client Services
  - Remote Printer Queues
  - Add a Remote Queue

The entries shown in the [Entry Fields] column below are sample entries for the "Add a remote queue" panel.

|                                     | [Entry Fields]          |
|-------------------------------------|-------------------------|
| NAME of queue to add                | [your name]             |
| ACTIVATE the queue?                 | yes                     |
| Will this become the DEFAULT queue? | no                      |
| Queuing DISCIPLINE                  | first come first served |
| ACCOUNTING FILE pathname            |                         |
| DESTINATION HOST for remote jobs    | [your host]             |
| Pathname of the SHORT FORM FILTER   | [/usr/lpd/bsdshort]     |
| for queue status output             |                         |
| Pathname of the LONG FORM FILTER    | [/usr/lpd/bsdlong]      |
| for queue status output             |                         |
| Name of QUEUE on remote printer     | [LPDPrt1]               |
| NAME of device to add               | [LPDPrt1]               |
| BACKEND PROGRAM pathname            | [/usr/lpd/rembak]       |

#### NOTE:

Make sure that the pathname of the short and long form filter are modified to **bsdshort/bsdlong** 

The name of QUEUE on remote printer and NAME of device to add should be the same and one of the following

LPDPrt1 LPDPrt2 LPDPrt1acr LPDPrt2acr

Once the printer has been defined, printing can be performed using the lp, lpr, qprt or enq commands.

## Version 4.1

Before you can print via AIX version 4.1, the following 2 steps must have been completed.

## 1. Host Configuration

You must make sure that the *Xerox 4500 PS ETH* is defined as a host system. This can be done by using the **smit** command. Use of this command requires root authority (i.e. use the su command to switch to the root user). Alternatively, you may add the additional IP entries manually by editing the /etc/hosts file and appending the additional IP address and name for the *Xerox 4500 PS ETH* 

## 2. Define the remote printer using smit

- 1. Enter the smit command
- 2. Use the following menu selections so supply the printer information:
  - print spooling
  - add a print queue
    - → select "remote"

|            |            |                                                   | [Entry Fields]   |
|------------|------------|---------------------------------------------------|------------------|
| <b>→</b>   |            | NAME of queue to add                              | [your name]      |
|            | <b>→</b> [ | HOST name of remote server                        | [user definable] |
|            | <b>^</b>   | NAME of queue on remote server (see <i>NOTE</i> ) | [user definable] |
| Ontional   | <b>/</b>   | Type of print spool on remote server              | bsd              |
| Optional ( | <b>→</b>   | Description of printer on remote server           | [user definable] |

## NOTE:

You should make sure that the path name of the short and long form filter are modified to **bsdshort/bsdlong** 

The name of QUEUE on remote printer and NAME of device to add should be the same and one of the following

LPDPrt1

LPDPrt2

LPDPrt1acr

LPDPrt2acr

Once the printer has been defined, printing can be performed using the lp, lpr, qprt or eng commands.

## 7.2 SUN OS printing using TCP/IP LPR/LPD

The following procedure can be used to configure a printer on a remote system without using the TCP/IP print spooler function.

## 1. Host Configuration

Ensure that the *Xerox 4500 PS ETH*is defined as a host system. This can be done using the '*'admintool''* function. Use of this command requires root authority (i.e. use the **su** command to switch to the root user). Alternatively, you may add the additional IP entries manually by editing the /etc/hosts file and appending the additional IP address and name for the *PrintServer* (non-IPDS).

## 2. Defining the remote printer/plotter using dmintool"

- 1. Enter the **admintool**command. (Use of this command will require root authority)
- 2. Use the following menu items to supply the printer information:

Printer manager (Edit)
Add printer
Add access to remote printer

The following information must be supplied on the "Add access to remote printer panel":

#### **Printer Name**

The printer name is the queue name on the *Xerox 4500 PS ETH*. Depending on the type of print that will be printed (raw or autocarriage return (ACR)) and the attached output printer (LPT1 or LPT2), this name can be one of the following:

LPDPrt1 LPDPrt2 LPDPrt1acr LPDPrt2acr

## **Print Server**

The printer server name must be the same as the host name supplied in the host table.

#### **Printer Server OS:**

For LPDPrt1 and LPTPrt2, BSD (Berkeley) should be selected.

## 3. Enable the printer using the admintool

Ensure that the printer is enabled by using the admintool and selecting the modify printer option and use the enable function.

Print can be directed to the defined printer using the supplied lp commands. The lpr command may not be supplied with the base operating system.

## 7.3 HP-UX printing with SAM using TCP/IP LPR/LPD

This procedure can be used to configure a printer on a remote system without using the TCP/IP print spooler function.

## 1. Host Configuration

Ensure that the *Xerox 4500 PS ETH* is defined as a host system. This can be done using the "System Administrator Manager (SAM)". Use of this command requires root authority (i.e. use the **su** command to switch to the root user). Alternatively, you may add the additional IP entries manually by editing the /etc/hosts file and appending the additional IP address and name for the *Xerox 4500 PS ETH* 

## 2. Defining the remote printer/plotter using SAM

- 1. Enter **SAM** from a HP term or xterm session.
- 2. Use the following menu items to supply the printer information:

Printers and plotters Printers/plotters Add remote print/plotter

The following information must be supplied on the 'Add remote print/plotter' panel:

#### Printer name

This name is the symbolic name that you will be using to refer to the printer.

#### Remote Print Name

The remote print name is the queue name on the *Xerox 4500 PS ETH*. Depending on the type of print that will be printed (raw or auto-carriage return (ACR)), and the attached output printer (LPT1 or LPT2), this name can be one of the following:

LPDPrt1 LPDPrt2 LPDPrt1acr LPDPrt2acr

For LPDPrt1 and LPDPrt2, the option "Remote printer is on a BSD system" should be selected.

Print can be directed to the defined printer using the supplied lp or lpr commands, lpr -dmyprint /users/root/sam.log.

# 8. Windows NT Printing Using TCP/IP LPR/LPD

#### Windows NT version 3.51

This section describes how to select an LPR/LPD printer from Windows NT version 3.51.

- 1. From the Main menu select the icon "Control Pane".
- 2. Select the "Network" icon.

Make certain that the entry "Microsoft TCP/IP Printing is entered into the menu "Installed Network Software"

If not, click on "Add Software".

From here you select the above mentioned network software from the list.

For details on installation, refer to your Windows NT documentation.

- 3. From the "Control Pane" menu select the "Printer" icon.
- 4. From the "Print Manager select the menu "Printers" and double-click on "Create Printers.
- 5. Enter a name for the printer in "Printer Name.
- 6. Select appropriate driver.
- 7. From the pull-down list in "**Print to**", select the option "**Other**".
- 8. From the list in "Print Destination select "LPR Port".
- 9. Press "OK" to confirm.
- 10. You are now prompted to enter the IP address of the *Xerox 4500 PS ETH* and the name providing LPD.
- 11. In the menu "Name of printer on that machine/ou make an entry for the default configuration "LPDPRT1".
- 12. Press "OK" to confirm.

An LPD printer has now been added.

#### Windows NT version 4.0

This section describes how to select an LPR/LPD printer from Windows NT version 4.0.

- 1. From your desktop, select "Start", "Settings" and then "Printers"
- Doubleclick "Add Printer"
- 3. Select "My Computer" and click "Next"
- 4. Click "Add Port"
- 5. Doubleclick "LPR Port"
- Add IP address in "Name or address of server providing LPD" and add "LPDPRT1" in the field "Name of printer queue on that server"
- 7. Click "OK"
- 8. Close the form "Printer Ports" and click "Next" to move on
- 9. Now select manufacturer and printers for your printer and click "Next"
- 10. Select "Printer Name" and click "Next"
- 11. Select "Shared" or "Not Shared" and then operating system(s) to print to this printer
- 12. Click "Next"
- 13. Select "Test Page" and then click "Finish"
- 14. If the printer driver selected is not yet installed on your system or if you have selected another operating system to print from, you will be asked for your original Windows NT CD-ROM to install the printer driver from. Please follow the instruction given on this CD-ROM.

# 9. AS/400 Printing Using Host Print Transform and TCP/IP

This chapter provides:

AS/400 definitions for ASCII printing

Once these parameters have been configured, and the basic TCP/IP configuration of the *Xerox 4500 PS ETH* has been completed, printing from AS/400 will be possible. This will use the AS/400 Host Print Transform to format and translate EBCDIC data, the command language used by the printer selected on the AS/400.

If 3812-1 emulation is required then the TCP/IP connection described in the "AS/400 SCS/DCA Printing using TCP/IP" section, should be considered.

If an SNA connection is required then the "AS/400 SCS Printing Using SNA" chapter should be considered.

If IPDS printing is required, chapter 13 "PSF/400 AFP Printing Using TCP/IP" should be considered.

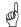

#### Requirements:

- AS/400 version 3.1 with TCP/IP installed and a TCP/IP configured *Xerox* 4500 PS ETH

The defined Output queue will be specified in print options when printing the document.

## 9.1 Create a remote output queue

The CRTOUTQ command is used to create a Remote output queue. This will enable the AS/400 to automatically output data that has been translated by Host Print Transform to the *Xerox 4500 PS ETH* 

The following example shows the values required to create an output queue called PSX3OUTQ.

```
Create Output Queue (CRTOUTQ)
Type choices, press Enter.
Output queue . . . . . . . . OUTQ > PSX3OUTQ
                                             *CURLIB
Library . . . . . . . . . . . . . . . . . . MAXPAGES
 Number of pages . . . . . . .
                                             *NONE
 Starting time . . . . . . .
 Ending time . . . . . . . . . .
                       + for more values
Order of files on queue . . . . SEQ
                                             *FIFO
Remote system . . . . . . . . RMTSYS
                                         > *INTNETADR
Remote printer queue . . . . . RMTPRTQ
                                           > XXXXXXXX
Writers to autostart . . . . . AUTOSTRWTR \rightarrow 1
```

The value XXXXXXX used for RMTPRTQ must match the LPD printer queue defined in the *Xerox 4500 PS ETH*. The default value is LPDPRT1.

The value \*IP must be used for CNNTYPE

The value \*OS400 must be used for DESTTYPE

The value \*YES must be used for TRANSFORM

The value used for MRFTYPMDL will depend on the attached printer. Use the 'F4' to obtain a list of the possible choices

The value YYY:YYY:YYY used for INTNETADR must be the same as the IP address of the *Xerox 4500 PS ETH*.

## 9.2 AS/400 printing

In order to print to the *Xerox 4500 PS ETH*, the OUTQ defined above must be started with the STRRMTWTR command.

The data to be printed must be associated with the defined OUTQ via the various PRTF commands.

# 10. PSF/400 AFP Printing Using TCP/IP

This chapter provides configuration guidelines for AS/400 using TCP/IP. The versions differ somewhat in the setup.

If you are running AS/400 version 3.1 or 3.6, you should see section 13.1. If you are running AS/400 version 3.2 or 3.7, see section 13.2.

#### Requirements:

Before IPDS printing using TCP/IP can be accomplished, the following points need to be checked:

- 1. TCP/IP is installed and enabled
- 2. The relevant PTFs are applied (for AS/400 3.1 and 3.6 only)
- 3. The WRKAFP2 command is compiled (for AS/400 3.1 and 3.6 only)

Details on how to verify these items are supplied in a separate document included on the documentation diskette.

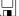

See the file: AS400PTF.

PSF/400 is also a pre-requisite for IPDS printing. IPDS printing is however possible for a period of time as a license can be obtained.

Once the above conditions have been met, the parameters have been configured. The basic TCP/IP installation of the Xerox 4500 PS ETH IPC (IPDS) must also have been completed before direct AFP / IPDS from PSF/400 will be possible.

 The Maximum Transmission Unit (MTU) of the IP packet size that can be used is 2000.

## 10.1 AS/400 version 3.1 and 3.6

This section describes the following configuration:

CRTDEVPRT samples WRKAFP2 samples

#### 10.1.1 CRTDEVPRT

Create a printer device description for version 3.1 or 3.6.

The value must be unique within the network.

When using TCP/IP support from PSF/400 version 3.1, the stated value is not used, but must be set to a unique name that is NOT used on your AS/400.

CRTDEVPRT DEVD(PRTPS123)

DEVCLS(\*RMT) TYPE(\*IPDS) MODEL(0) AFP(\*YES)

AFPATTACH(\*APPC)

FONT (11)

FORMFEED(\*AUTOCUT)
RMTLOCNAME(TCPIP)
TEXT(Using TCP/IP support)

DEVCLS \*RMT is required
TYPE \*IPDS is required
MODEL 0 is required
AFP \*YES is required
AFPATTACH \*APPC is required

FONT A value appropriate for the environment is required A value appropriate for the printer is required RMTLOCNAME Use any name that will not be used as a remote

location name on the network.

#### NOTE:

This configuration of a printer device description is as if an APPC attachment is to be used.

#### 10.1.2 Configuring WRKAFP2 for direct TCP/IP connection

WRKAFP2 DEVD (PRTPS123)

RETRY (2) TCPIP (\*YES)

RMTSYS ('192.0.110.21')

PORT (5001) ACTTMR (170)

**INACTTMR (\*NOMAX)** 

**DEVD** This value must match the DEVD in the printer device

description.

**RETRY** Specifies the number of retry attempts to establish a session

**TCPIP** This value must be set to \*YES.

**RMTSYS** An IP address or a host name may be used for this parameter. In

this example, an IP address is used. When configuring the IP address parameter for the  $\it Xerox~4500~PS~ETH~IPC(IPDS)$ , an

IP address (and not a host name) must be used.

**PORT** This value must match the value used for the *Xerox 4500 PS* 

ETH (IPDS) TCP port parameter. The Port no. 5001 is the default port number of the first IPDS port on the Xerox 4500 PS

ETH (IPDS).

ACTTMR This value specifies the number of seconds PSF/400 will wait

for the *Xerox 4500 PS ETH* to respond to an activation request. If the printer does not respond within this period,

PSF/400 will terminate.

**INACTTMR** This value specifies the length of time PSF/400 will maintain a

session with the printer while there are no spooled files with a

status of RDY.

**NOTE**: The values in the WRKAFP2 command vary slightly according

to the PTF level and the operating system version.

Consult the following document supplied on the diskette for

details:

AS400PTF

#### 10.1.3 Setting the CHGTCPA

If your environment has a need to make certain that a TCP/IP attached device has not been powered off, you may use the TCP KEEP ALIVE parameter in CHGTCPA. This value used for this parameter determines how long PSF/400 will wait for a response from a device before terminating.

### 10.2 AS/400 version 3.2 and 3.7

This section describes the following configuration:

CRTDEVPRT samples
CRTPSFCFG samples (version 3.2 only)

#### 10.2.1 CRTDEVPRT

Create a printer device (CRTDEVPRT) description for version 3.2 or 3.7. Type the entry of choice and press Enter.

The value must be unique within the network.

```
Device description . . . . . > < >
                                               Name
                                               *LCL, (*RMT), *VRT, *SNPT,
Device class . . . . . . . . > *LAN
Device type . . . . .
                            . . > *IPDS
                                               3287, 3812, 4019, 4201...
Device model . . . . . . . .
                                               0, 1, 2, 3, 4, 10, 13, 301...
                                > 0
LAN attachment . . . . . . . . .
                                  *IP
                                               *LEXLINK, *IP, *USRDFN
                                               *NO, *YES
Advanced function printing . . .
                                  *YES
Port number . . . . . . . . . . . .
                                  5001
                                               0-65535
Online at IPL . . . . . . . .
                                  *YES
                                               *YES, *NO
Font:
                                               3, 5, 11, 12, 13, 18, 19...
 Identifier . . . . . . . . . . .
                                               000.1-999.9, *NONE
                                  *NONE
 Point size . . . . . . . . .
Form feed . . . . . . . . . .
                                  *TYPE
                                               *TYPE, *CONT, *CUT, *AUTOCUT
Separator drawer . . . . . . .
                                  *FILE
                                               1-255, *FILE
Separator program . . . . . .
                                  *NONE
                                              Name, *NONE
                                               Name, *LIBL, *CURLIB
 Library . . . . . . . . . . . .
Message queue . . . . . . . . .
                                  QSYSOPR
                                              Name, QSYSOPR
                                   SYSOPR
*LIBL
                                              Name, *LIBL, *CURLIB
  Library . . . . . . . . . . . .
Activation timer . . . . . . .
                                   170
                                               1-2550, *NOMAX
Maximum pending requests . . . .
                                               1-31
                                  *YES
                                                *NO, *YES
Print while converting . . . . .
                                  *NOMAX
Print request timer . . . . . .
                                                1-3600, *NOMAX
Form definition . . . . . . .
                                   F1C10110
                                                Name
                                               Name, *LIBL, *CURLIB
                                    *LIBL
  Library . . . . . . . . . . . .
Remote location:
                  . . . . . . . 192.0.110.1
  Name or address
```

#### NOTE:

The bolded entries are mandatory settings. The "Font Identifier" is not mandatory in a strict PrintServer related configuration, but is necessary for the system's own identification purposes.

**PORT** This value must match the value used for the *Xerox 4500 PS ETH IPC* (IPDS) TCP port parameter. The Port no. 5001 is the default port number of the first IPDS port on the *Xerox 4500 PS ETH IPC* (IPDS).

## 10.2.2 CRTPSFCFG (version 3.2 only)

When the printer device has been created, you are to make the configuration for direct TCP/IP connection using PSF/400 running version 3.2. Below you will find a sample configuration.

Create PSF Configuration (CRTPSFCFG)

| PSF configuration              |             |             | Name       |                |         |
|--------------------------------|-------------|-------------|------------|----------------|---------|
| Library                        |             | *CURLIB     | Name, *C   | URLIB          |         |
| User resource library list     | *JOBLIB     | L *JOBLI    | IBL, *CURL | IB, *PRTF      |         |
| Device resource library list   |             | *DFT        |            | Name, *DFT     |         |
| + for more values              |             |             |            |                |         |
| IPDS pass through              |             | *NO         |            | *NO, *YES      |         |
| Activate release timer         |             | *NORDYF     | *NORDYF,   | *IMMED         |         |
| Release timer                  | •           | *NOMAX      |            | 1-1440,        | *NOMAX, |
| *SEC15                         |             |             |            |                |         |
| Restart timer                  |             | *IMMED      |            | 1-1440, *IMMED |         |
| SNA retry count                |             | 2           |            | 1-99, *NOMAX   |         |
| Delay time between SNA retries | 0           |             | 0-999      |                |         |
| Text 'description'             |             | *BLANK      |            |                |         |
| Create PSF Con                 | nfiguration | (CRTPSFCFG) |            |                |         |

Type choices, press Enter.

#### Additional Parameters

| Blank page              | *YES         | *YES, *NO      |
|-------------------------|--------------|----------------|
| Page size control       | *NO          | *NO, *YES      |
| Resident fonts          | *YES         | *YES, *NO      |
| Resource retention      | *YES         | *YES, *NO      |
| Edge orient             | *NO          | *YES, *NO      |
| Remote location:        |              |                |
| Name or address         | *192.0.110.1 |                |
|                         |              |                |
|                         |              |                |
|                         |              |                |
| TCP/IP port             | *NONE 1-6    | 55535, *NONE   |
| TCP/IP activation timer | 170          | 1-2550, *NOMAX |
| Use outline fonts       | *NO          |                |
| *YES, *NO               |              |                |

# 11. AS/400 SCS Printing Using SNA

This chapter provides:

AS/400 definitions for 3270 SCS printing

Once these parameters have been configured, and the basic SNA installation of the *Xerox 4500 PS ETH* (equipped with an FSL top module) has been completed, direct SCS print will be possible. This method enables printing of datasets that would have been printed on a 5256 twinax or 3287 coax attached printer.

If 3812-1 emulation is required then the TCP/IP connection described in the "AS/400 SCS/DCA Printing using TCP/IP" section, should be considered.

If AS/400 Host Print Transform is being used then the TCP/IP connection described in the "AS/400 Printing using TCP/IP LPR/LPD" section, should be considered.

If IPDS printing is required, the TCP/IP connection described in the chapter "PSF/400 AFP Printing Using TCP/IP" should be considered.

#### Requirements:

Xerox 4500 PS ETH(equipped with an FSL top module) with 3270 emulation

## 11.1 AS/400 controller definition

The CRTCTLRWS command is used to create a Remote Work Station Controller.

The following example shows the values required to create a controller called PS3174.

```
Create Ctl Desc (Remote WS) (CRTCTLRWS)
Type choices, press Enter.
                                         > PS3174
Controller description . . . . CTLD
Controller type . . . . . . . TYPE
                                         > 3174
                                         > 0
Controller model . . . . . . MODEL
Link type . . . . . LINKTYPE > *LAN
Online at IPL . . . . ONLINE *YES
Switched line list . . . . SWTLINLST > XXXXXXXXXX
                      + for more values
*LINKTYPE
Autocreate device . . . . AUTOCRTDEV
Text 'description' . . . . TEXT
                                           *ALL
                                        > 'SNA PS 23 in Sales'
More... F9=All parameters F11=Choices F14=Command string F24=More keys
```

The value XXXXXXX used for SWTLINLST must be replaced by the name of the LAN adapter being used on the AS/400

The value YYYYYYY used for EXCHID must be the same as the Block and ID Numbers of the *Xerox 4500 PS ETH*. The default value is 05D00000.

The value ZZZZZZZZZZZZZ used for ADPTADR must be the same as the MAC address of the *Xerox 4500 PS ETH*. The default value is Universal MAC address indicated on the side of the *Xerox 4500 PS ETH*. The current value can be found on the first page of the test printout.

## 11.2 AS/400 printer definition

The CRTDEVPRT command is used to create a Printer device.

The following example shows the values required to create a printer called PS3287.

The value PS3174 used for CTL must match the name given in the CTLD parameter in the Controller definition made on the previous page.

## 11.3 AS/400 printing

Once the above definitions have been made the devices should be varied on and printing can be accomplished in the normal way.

# 12. AS/400 SCS-DCA Printing Using TCP/IP

This chapter provides:

AS/400 definitions for SCS/DCA printing

Once these parameters have been configured, and the basic TCP/IP installation of the *Xerox 4500 PS ETH* (equipped with an FSL top) has been completed, direct SCS/DCA will be possible. This will off-load the AS/400 as Host Print Transform is not used.

#### Requirements:

AS/400 version 3.1 or higher with TCP/IP installed and a TCP/IP configured Xerox 4500 PS ETH(equipped with an FSL top) with 5250 emulation

## 12.1 Create a remote output queue

The CRTOUTQ command is used to create a Remote output queue. This will enable the AS/400 to automatically output SCS/DCA data directly to an *Xerox 4500 PS ETH*(equipped with an FSL top).

The following example shows the values required to create queue called PS23OUTQ.

```
Create Output Oueue (CRTOUTO)
Type choices, press Enter.
Output queue . . . . . . . OUTQ > PS23OUTQ
Library . . . . . . . . . . . . . . . . . . MAXPAGES
                                            *CURLIB
 Number of pages . . . . . .
                                           *NONE
 Starting time . . . . .
 Ending time . . . . . .
                      + for more values
Order of files on queue . . . SEQ
                                           *FIFO
                                       > *INTNETADR
Remote system . . . . . . . . RMTSYS
Remote printer queue . . . . . RMTPRTQ
                                          > LPDPRT1SCS
Writers to autostart . . . . . AUTOSTRWTR > 1
```

The value LPDPRT1SCS used for RMTPRTQ must match the SCS printer queue defined in the *Xerox 4500 PS ETH* (equipped with an FSL top). The default value is LPDPRT1SCS.

The value \*IP must be used for CNNTYPE
The value \*OS400 must be used for DESTTYPE
The value \*NO must be used for TRANSFORM

The value XXX:XXX:XXX used for INTNETADR must be the same as the IP address of the *Xerox 4500 PS ETH*.

## 12.2 **AS/400** Printing

This method of printing supports various printer emulations. For <u>Laser printers</u> all non-IPDS emulations are supported. <u>Matrix printers</u> support the traditional IBM matrix emulations.

When printing from OFFICE/400 care must be taken when submitting data to be printed. The printer defined in the Print Option menu panel of OFFICE/400 must have a similar emulation to the printer defined in the OUTQ parameter.

In order to print to the *Xerox 4500 PS ETH* (equipped with an FSL top), the OUTQ defined above must be started with the STRRMTWTR command.

# 13. PSF/MVS AFP Printing Using TCP/IP

This chapter provides:

JES installation statements PSF Startup Procedures

Once these parameters have been configured, and the basic TCP/IP installation of the *Xerox 4500 PS ETH IPC*(equipped with an IPDS top) has been completed, direct AFP / IPDS from PSF / MVS will be possible.

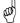

#### Requirements:

- use of PSF/MVS version 2.2.0 with PTF level UW21345

#### MTU size

 The Maximum Transmission Unit (MTU) of the IP packet for the MVS system is recommended to be set up to 2000.

**NOTE**: The MTU size should not exceed the maximum size sent through the control unit. Failure may lead to transmission problems.

### 13.1 PSF/MVS direct attachment

#### Sample PSF/MVS JES2 initialisation statements

FSSDEF(FSS1)PROC=PSF4,HASPFSSM=HASPFSSM

Example of PSF/MVS JES2 printer definition

## 13.2 PSF/MVS startup procedure

```
000001 //PSF4
            PROC
000002 //STEP01 EXEC PGM=APSPPIEP,REGION=1750K
000012 //*
          THIS PROC. IS TO BE USED FOR 300 DPI DEVICES
000013 //*
000014 //*
000015 //*********************************
000020 //*-----
000021 //PSEG01 DD DSN=IDAPBJ.AFPLIB,DISP=SHR /* SYSTEM PAGE SEGMENTS */
000022 // DD DSN=SYS2.PSEGLIB,DISP=SHR /* SYSTEM PAGE SEGMENTS */
000023 // DD DSN=SYS1.PSEGLIB,DISP=SHR /* SYSTEM PAGE SEGMENTS */
000024 //*-----
000025 //OLAY01 DD DSN=IDAPBJ.AFPLIB,DISP=SHR /* SYSTEM MEDIUM OVERLAYS */
000026 // DD DSN=SYS2.OVERLIB,DISP=SHR /* SYSTEM MEDIUM OVERLAYS */
000027 // DD DSN=SYS1.OVERLIB,DISP=SHR /* SYSTEM MEDIUM OVERLAYS */
000028 //*----
                          ______
000032 //FDEF01 DD DSN=SYS2.FDEFLIB,DISP=SHR /* SYSTEM FORMDEFS */
000033 // DD DSN=SYS1.FDEFLIB,DISP=SHR /* SYSTEM FORMDEFS */
000034 //*****************************
000035 //* STANDARD
                                 PRINTDEV
000036 //*********************************
000037 //PRT420 CNTL
000060 //PRT420 ENDCNTL
```

Using IP address 192.0.110.21 and port number 5001

The IP address of the *Xerox 4500 PS ETH IPC*(IPDS) should be programmed in the IPADDR statement. The PORTNO 5001 is the default port number of the first IPDS port on the *Xerox 4500 PS ETH IPC*(IPDS).

# 14. SNA IPDS and SCS Printing from MVS or VM

This chapter provides:

- sample LU1 printer logmode definitions for SCS and IPDS print
- sample definitions for installation in association with a locally attached 3174 and 3745
- sample definitions for installation in association with a locally attached 3174 and a downstream OS/2 gateway.
- method of configuring a Novell SAA gateway so as to attach an PS as a PU type 2.
- notes on use of FSL configuration

Once these definitions have been configured, performing direct printing via SNA will be possible.

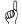

#### Requirements:

- Xerox 4500 PS ETH(equipped with FSL top) with 3270 code for SCS printing .
- Xerox 4500 PS ETH IPC(IPDS) for IPDS printing.

## 14.1 Logmode

The Xerox 4500 PS ETHuses standard IBM LU1 printer logmodes. Please refer to your IBM VTAM documentation for particular configurations that best meet your network requirements. Two sample definitions are listed below:

| IPDS printer:                      |   | SCS printer:                           |   |
|------------------------------------|---|----------------------------------------|---|
| IPDSPSF1 MODEENT LOGMODE=IPDSPSF1, |   | RSCSPRT1 MODEENT LOGMODE=RSCSPRT1,     |   |
| FMPROF=X'03',                      | X | FMPROF=X'03', X                        |   |
| TSPROF=X'03',                      | X | TSPROF=X'03',                          | X |
| PRIPROT=X'B1',                     | X | PRIPROT=X'B1',                         | X |
| SECPROT=X'B0',                     | X | SECPROT=X'30',                         | X |
| COMPROT=X'7080',                   | X | COMPROT=X'7080',                       | X |
| SRCVPAC=X'02',                     | X | SSNDPAC=X'00',                         | X |
| RUSIZES=X'85C7',                   | X | SRCVPAC=X'00',                         | X |
| SSNDPAC=X'00',                     | X | RUSIZES=X'8787',                       | X |
| PSNDPAC=X'02',                     | X | PSNDPAC=X'80',                         | X |
| PSERVIC=X'01400001000000001000000' |   | PSERVIC=X'01000000E100000000000000000' |   |

## 14.2 PS PU definition for 3174

Sample definition for installation in association with a locally attached 3174.

#### **VTAM** definition

```
V1SNA1C2 VBUILD TYPE=LOCAL
* LOCAL SNA 3174
V1LS1C2 PU
               CUADDR=3C3,
               DLOGMOD=D4A32782,
                                                                         Χ
               PACING=3,
                                                                         Χ
                                                                         Χ
               VPACING=3
               MAXBFRU=10,
                                                                         Χ
                                                                         Χ
               SSCPFM=USSSCS,
               USSTAB=VUSSTAB,
                                                                         Χ
               LOGTAB=VMODETAB,
                                                                         Χ
               MODETAB=VMODETAB
 SINGLE TOKEN RING DEVICE WITH ID=40005A0001C2
IDS1C2P1 LU
               LOCADDR=02, DLOGMOD=RSCSPRT1, PACING=0, MODETAB=RSCSTAB,
                                                                         Χ
               USSTAB=VUSSTAB1, VPACING=3
```

#### 3174 Definition

```
**********************
* LOCAL TOKEN RING DEFINITION 3174
* CHANNEL ADDRESS 1C1-1C8
 3174 /11L Microcode EC=A78831 ML=90095
* Prompt 900 - 400031740001
                               * Token-Ring Gateway Address
* Prompt 940
                               * Token-Ring Assignment
        C1 - 40005A0001C1
        C2 - 40005A0001C2
        C3 - 40005A0001C3
 Prompt 941
                             * Token-Ring Address Configuration
                          SAP
                                 F
                                        W
        C1 - 40005A00001C1
                                  3
                                        3
        C2 - 40005A00001C2
                           4
                                  3
                                        3
        C3 - 40005A00001C3
```

8833

```
PrintServer Definition file extract
           ; Start of file - Don't remove this!
 &&??##N1,0#
    Configuration for the TokenRing PrintServer
    (This is an example. Please modify the parameters to match
    your configuration).
    00824001
 ;-----
 IDAPS
 BEGIN_CONFIGURATION IDAPS
      LOCAL_MAC 40005A0001C2; Set LOCAL MAC-address
      SEL_MAC LOCAL ; Use universal MAC-address
EARLY_TOKEN YES ; Early Token Release DISARI
                            ; Early Token Release DISABLED.
      ENABLE TCPIP YES
                            ; ENABLE TCP/IP protocol.
      ENABLE_NETWARE YES
                            ; ENABLE Netware protocol .
      ENABLE_802_2 YES
                            ; ENABLE 802.2 protocol .
      ENABLE_PU_LU YES
                            ; ENABLE PU/LU protocol.
                            ; Reboot PS if conf. has changed.
      BOOT
                 YES
      SHARETIMEOUT 20
                            ; Share timeout (sec.)
      HOLDTIMEOUT 600
                           ; Timeout for OFFLINE condition (sec.)
                            ; Timeout for IRQ forwarding (Sec.)
      IRQTIMEOUT 60
END
TCPIP
BEGIN CONFIGURATION TCPIP
    HOSTNAME "idaPS005" ; The TCP/IP host name of the PS
               NO
    BOOTP
                            ; Boot from BOOTP server
    TCP_MSS
               1400
                            ; Message Segment Size
    TCP_WINDOW
               4200
                            ; Receive window
             192.0.16.12 ; IP-address if not booted by BOOTP
255.255.0.0 ; Subnet Mask if not booted by BOOTP
192.0.16.3 ; Gateway addr. if not booted by BOOTP
    DEFAULT_IP
    DEFAULT_SM
    DEFAULT_GW
ΡU
BEGIN_CONFIGURATION PU
    BLOCKNUMBER 05D
                       ; Fill in your Block number
    IDNUMBER 00000 ; Fill in your ID number
    REMOTE MAC 400031740001; Fill in HOST / GW MAC address
    LOCAL_SAP 4
                    ; Fill in your local SAP value
    REMOTE_SAP 4
                       ; Fill in your HOST SAP value
END
```

127

## 14.3 3174 - OS/2 Gateway - PS PU definition

Sample definition for installation in association with a locally attached 3174 and a downstream OS/2 gateway

#### 3174 and OS/2 VTAM definition

```
V1SNA1C3 VBUILD TYPE=LOCAL
* LOCAL SNA 3174
V1LS1C3 PU
               CUADDR=3C3,
                                                                          Χ
               DLOGMOD=D4A32782,
                                                                          Χ
               PACING=3,
                                                                          Χ
               VPACING=3
                                                                          X
               MAXBFRU=10,
                                                                          Χ
                                                                          Χ
               SSCPFM=USSSCS,
               USSTAB=VUSSTAB
                                                                          Χ
               LOGTAB=VMODETAB
               MODETAB=VMODETAB
  SINGLE TOKEN RING PC WITH ID=40005A0001C3 TEST'S
IDS1C3D0 LU
               LOCADDR=02, DLOGMOD=D4A3290, LOGAPPL=VM
IDS1C3P0 LU
               LOCADDR=03, DLOGMOD=IPDSLU62, PACING=0, MODETAB=RSCSTAB,
                                                                          Χ
               USSTAB=VUSSTAB1, VPACING=3
IDS1C3P1 LU
               LOCADDR=04, DLOGMOD=IPDSLU62, PACING=0, MODETAB=RSCSTAB,
               USSTAB=VUSSTAB1, VPACING=3
IDS1C3P2 LU
               LOCADDR=05, DLOGMOD=RSCSPRT1, PACING=0, MODETAB=RSCSTAB,
               USSTAB=VUSSTAB1, VPACING=3
```

#### 3174 Definition

\*\*\*\*\*\*\*\*\*\*\*\*\*\*\*\*\*\*\*\*\*

```
* LOCAL TOKEN RING DEFINITION 3174
```

```
* CHANNEL ADDRESS 1C1-1C8
```

```
* Token-Ring Gateway Address
 Prompt 900 - 400031740001
* Prompt 940
                                   * Token-Ring Assignment
         C1 - 40005A0001C1
          C2 - 40005A0001C2
         C3 - 40005A0001C3
 Prompt 941
                                  * Token-Ring Address Configuration
                              SAP
                                       F
                                              W
                                       3
                                              3
          C1 - 40005A00001C1
                               4
            - 40005A00001C2
                               4
          C3 - 40005A00001C3
```

<sup>\* 3174 /11</sup>L Microcode EC=A78831 ML=90095

#### OS/2 Protocol.ini definitions

```
[LANDD_nif]
   DriverName = LANDD$
   Bindings = OLITOKCE_nif
  NETADDRESS = "40005a0001C3"
  ETHERAND_TYPE = "I'
OS/2 CM/2 gateway definitions
 DEFINE LOCAL CP FQ CP NAME (DKIDTN01.LT)
                   CP_ALIAS(LT)
                   NAU_ADDRESS(INDEPENDENT_LU)
                   NODE_TYPE(EN)
                   NODE_ID(X'05D00000')
                   NW_FP_SUPPORT(NONE)
                   HOST_FP_SUPPORT(YES)
                   HOST_FP_LINK_NAME(HOST0001)
                   MAX COMP LEVEL (NONE)
                   MAX_COMP_TOKENS(0);
  DEFINE_LOGICAL_LINK LINK_NAME(HOST0001)
                          ADJACENT_NODE_TYPE (LEARN)
                          DLC NAME (IBMTRNET)
                          ADAPTER_NUMBER (0)
                          DESTINATION ADDRESS(X'40003174000104')
                          ETHERNET_FORMAT(NO)
                          CP_CP_SESSION_SUPPORT(YES)
                          ACTIVATE_AT_STARTUP(NO)
                          LIMITED_RESOURCE(USE_ADAPTER_DEFINITION)
                          LINK STATION ROLE(USE ADAPTER DEFINITION)
                          SOLICIT_SSCP_SESSION(YES)
                          {\tt MAX\_ACTIVATION\_ATTEMPTS} ({\tt USE\_ADAPTER\_DEFINITION})
                          USE_PUNAME_AS_CPNAME(NO)
                          EFFECTIVE_CAPACITY(USE_ADAPTER_DEFINITION)
                          COST PER CONNECT TIME(USE ADAPTER DEFINITION)
                          COST_PER_BYTE(USE_ADAPTER_DEFINITION)
                          SECURITY (USE ADAPTER DEFINITION)
                          PROPAGATION_DELAY(USE_ADAPTER_DEFINITION)
                          USER_DEFINED_1(USE_ADAPTER_DEFINITION)
                          USER_DEFINED_2(USE_ADAPTER_DEFINITION)
                          USER_DEFINED_3(USE_ADAPTER_DEFINITION);
    DEFINE_LOGICAL_LINK LINK_NAME(L1C302)
                          ADJACENT_NODE_TYPE(LEARN)
                         DLC NAME (IBMTRNET)
                          ADAPTER NUMBER(0)
                          DESTINATION_ADDRESS(X'40005A01C30204')
                          ETHERNET_FORMAT(NO')
   DEFINE_GATEWAY_WORKSTATION WORKSTATION_LINK_NAME(L1C302)
                               WORKSTATION_LU(WORKSTATION_LU_NAME(L1C302)
                                            HOST_LINK_NAME(HOST0001)
                                            NAU ADDRESS AT WORKSTATION (2
                                            NAU_ADDRESS_AT_HOST(5));
  PrintServer Definition file extract
```

&&??

```
IDAPS
;********************************
BEGIN_CONFIGURATION IDAPS
                      40005A01C302; Set LOCAL MAC-address
       LOCAL MAC
                  LOCAL ; Use universal MAC-accellance ; Use universal MAC-accellance ; Early Token Release DISABLED.
       SEL MAC
       EARLY_TOKEN YES
ENABLE_TCPIP YES
ENABLE_NETWARE YES
ENABLE 802 2
       EARLY_TOKEN
                                   ; ENABLE TCP/IP protocol.
                                   ; ENABLE Netware protocol.
                                    ; ENABLE 802.2 protocol.
                                   ; ENABLE PU/LU protocol.
                    YES
       ENABLE_PU_LU
       BOOT
                     YES
                                   ; Reboot PS if conf. has changed.
       SHARETIMEOUT
                      20
                                   ; Share timeout (sec.)
                                   ; Timeout for OFFLINE condition (sec.)
; Timeout for IRQ forwarding (Sec.)
       HOLDTIMEOUT
                      600
                      60
       IRQTIMEOUT
END
TCPIP
;**********************************
BEGIN CONFIGURATION TCPIP
                               ; The TCP/IP host name of the PS ; Boot from BOOTP server
    HOSTNAME
                   "idaPS0006"
                  NO
    BOOTP
                  1400
                                   ; Message Segment Size
    TCP_MSS
    TCP_WINDOW
                   4200
                                   ; Receive window
                  192.0.16.12 ; IP-address if not booted by BOOTP
255.255.0.0 ; Subnet Mask if not booted by BOOTP
192.0.16.3 ; Gateway addr. if not booted by BOOTP
    DEFAULT_IP
    DEFAULT_SM
    DEFAULT_GW
ΡU
BEGIN CONFIGURATION PU
    BLOCKNUMBER 05D
                             ; Fill in your Block number
                 12345 ; Fill in your ID number
     IDNUMBER
                 40005A0001C3; Fill in HOST / GW MAC address
    REMOTE MAC
     LOCAL_SAP
                             ; Fill in your local SAP value
    REMOTE SAP
                 4
                              ; Fill in your HOST SAP value
END
```

130

# 14.4 Configuring NetWare SAA gateway for direct SNA connection to PS

The following will describe the normal procedures for configuring the PS to a NetWare for SAA Gateway version 2.0. The main advantage for this type of connection is that the print application on the mainframe has direct printer control through VTAM.

NOTE Most NetWare SAA installations use the IPX/SPX protocol as downstream protocol for the workstations. The PS supports the IPX/SPX protocols, but currently <u>not</u> for SNA traffic. The downstream protocol for the *Xerox 4500 PS ETH* <u>must</u> be 802.2 SNA. If you wish to use the IPX/SPX protocol for downstream printing, you will need a 3270 print emulation package on the NetWare server.

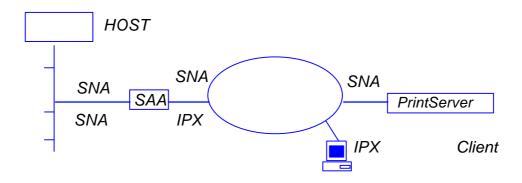

When is a network node or PU **Downstream or Upstream?** This may cause some confusion, but is important to know when configuring the SAA gateway.

In the above example, the following is true:

- 1. The host is an upstream node and PU to the SAA gateway.
- 2. The SAA gateway is a downstream node and PU to the host.
- 3. The SAA gateway is an upstream node and PU to the *Xerox 4500 PS FTH*
- 4. The PS is a downstream node and PU to the SAA gateway.
- The SAA gateway is an upstream node to the NetWare client, but PU definitions are not used on the client since the protocol used is IPX. Other protocols could have been TCP/IP.
- 6. The NetWare Client is a downstream node to the SAA gateway, but downstream link and downstream PU definitions are not used since the protocol used is IPX.

When configuring the SAA environment, the host will always be an upstream PU and the *Xerox 4500 PS ETH* will always be a downstream PU.

The following definitions are based on an assumption that the SAA server is already up and running. If this is not the case, please refer to the appropriate NetWare documentation before proceeding with the following.

- 1. Log in to the NetWare server running NetWare for SAA as supervisor.
- 2. Run SYSTEM\CSCON\cscon.exe and choose the appropriate SAA server. It is also possible to configure via SAA Administrator for Windows.

#### 3. Choose Configure Data Link Adapters

You will now be able to choose between one or more adapters. Note the name of the adapter that should be used when communicating from the SAA gateway to the *Xerox 4500 PS ETH*, i.e. the adapter used for the same physical network as the *Xerox 4500 PS ETH* connects to.

If only one adapter is listed, you may have to create the missing adapter. Unless this is done, the Xerox 4500 PS ETHhas to be located on the same LAN as the upstream node. In an installation resembling the figure above, this means that the Xerox 4500 PS ETHcan only be found by SAA on the Ethernet side, NOT on the Token Ring side. Names and numbers for network adapters can be found in the autoexec.ncf file on the same server.

The entries look like this:

load TOKEN name=TOKEN\_IP port=A20 int=2 frame=TOKEN-RING\_SNAP load 3c5x9 port=300 frame=ETHERNET\_802.2 name=ETHER1

To create the missing adapter:

- a) Press < Insert>
- b) Type <Name> (i.e. ETHERNET) <Enter>
- c) Choose <adapter type> (i.e. Token Ring) <enter>
- d) Type <Number> (note that each adapter needs a separate number)
- e) Press <ESC>
- f) Choose <YES> to create **Data Link Adapter Definition**

#### 4. Choose Configure for Host Connections

You can now use an existing PU profile or you can add a new profile. Multiple PU profiles can be active at the same time. This configures the connection to the Host. The following describes the creation of a new PU profile.

- a) Press < Insert>
- b) Enter <New Profile Name> e.g. IDAPROF

- c) Press <Enter> on <Configure default LU attributes>
- d) Select:

Dedicated

Printer

<VTAM LU Name Prefix> (the name defined in VTAM)

<Hex> or <Decimal> (system dependant)

<ESC>

- e) Enter <Starting dependent LU address>(Make sure that the number is not already i n use by the existing profile)
- f) Enter <Number of dependent LUs>
   (This number should reflect the number of Xerox 4500 PS ETHsthat will connect to this SAA gateway. Each Xerox 4500 PS ETHuses one LU)
- g) Enter the rest of the parameters. They should be copied from the existing PU profile.
- h) NOTE

The value for '802.2 Local Service Access Point' must be defined in the *Xerox 4500 PS ETH*as 'Remote SAP'.

The value for 'node id' must be defined in the *Xerox 4500 PS ETH* as 'Block number' (first three digits) and 'ID number' (last five digits).

i) Press <ESC> and choose <YES> to create a new PU profile

#### 5. Choose Configure Downstream PUs

This is where you actually define each of the *Xerox 4500 PS ETHs* to the SAA gateway.

Each Xerox 4500 PS ETHis considered a PU.

- a) Press <insert>
- b) Enter <downstream PU name> (e.g. ida01)
- c) Enter <downstream LU address> (always 02)
- d) Enter <Number of downstream LUs> (always 1)
- e) Enter <Logical Adapter Name> (the name of the SAA logical adapter that should be used to communicate with the *Xerox 4500 PS ETHI*In the above figure it would be the Token Ring adapter. If you have created a new **Data Link Adapter** in step 3), this is the one.
- f) Enter <MAC address> and <802.2 remote node address> (The MAC address of the *Xerox 4500 PS ETH*)
- g) Leave the rest of the parameters at default value, press <ESC> and choose <YES> to create a downstream PU.
- h) **NOTE**:

The <802.2 remote service access point> is the 'Local SAP' in the *Xerox 4500 PS ETH*.

#### 6. Choose Configure LUs for Downstream PUs

- a) Press <enter> on the highlighted line showing: 002 (0x02)
- b) Choose <Host PU profile>

- (If you have created a new PU profile in main step 4) you should choose this one, e.g. IDAPROF. If not, choose the existing PU profile)
- c) Choose the LU to be used by the first Xerox 4500 PS ETH
- d) Press <ESC> three times

You have now completed the configuration of the NetWare SAA Gateway. To activate the new configuration, please restart the SAA gateway. This is done by issuing the following command from an RCONSOLE session:

#### unload nwsaa load nwsaa

In most cases it will also be necessary to restart the SAA gateway in VTAM. This is done by issuing the following commands on the host operator console:

V NET,INACT,ID=puname,F V NET,ACT,ID=puname

#### **Hints**

1. Start the cscon.exe program and do the following:

choose <configure for host connections> choose <configure host PU profiles> choose <configure for host connections> select the profile for the *Xerox 4500 PS ETH* choose <configure dependant LUs>

In the panel displayed you should now have the following:

002 (0x02) Printer luname No Mapped: puname

The luname is the name defined for the VTAM printer, defined in step 6.. The category MUST be 'mapped'

The 'puname' MUST be the name of the downstream PU defined in step 5. If the above is not true, you need to reconfigure your definitions.

The above information can also be found using CSTATUS.

2. When starting NWSAA, the following message should be on the NWSAA console:

3-10-96 22.28.08 NWSAA-7.0-2100BD [SNACP] Informational A link definition to remote LLC8022 node 00036e001cfb-04 on adapter ETHERNET1 has been opened. *where* 

00035e001cfb is the MAC address for the *Xerox 4500 PS ETH* and ETHERNET1 is the name of the downstream link.

If the above is not true, you need to reconfigure your definitions.

## 14.5 FSL Configuration

The FSL top can be configured using FSL from the host.

#### FSL Configuration

FSL support will be as on the standard i-data PCL platform with the exception of non-relevant coax line functions which will be received but ignored.

Please observe that the LU1 language power-on default value '0' (download language from controller) is not supported. The consequence of this is that the national language has to be set (FSL function Y8).

For details, see the separate file: FSL\_REF.PDF

# 15. PSS/MVS AFP Printing Using TCP/IP

#### This chapter provides:

JES installation statements PSS Startup Procedure PSS Printer Profile

Once these parameters have been configured and the basic TCP/IP installation of the *PrintServer* (non-IPDS) has been completed, direct AFP/ICDS from PSS / MVS will be possible.

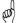

#### Requirements:

- use of ida PSS, version 6.01 or higher
- use of TCP/IP for MVS, version 2, release 1

#### MTU size

#### Gateway statement for TCP/IP profile

 The Maximum Transmission Unit (MTU) of the IP packet for the MVS system is recommended to be set up to 2000.

**NOTE**: The MTU size should not exceed the maximum size sent through the control unit. Failure may lead to transmission problems.

## 15.1 Sample PSS/MVS JES2 initialisation statements

FSSDEF(PSS4) PROC=PSS4, HASPFSSM=HASPFSSM

Example of PSS/MVS JES2 printer definition

## 15.2 PSS printer profile using TCP/IP attachment

Example of PSS printer profile using TCP/IP

The IP address of the *PrintServer* (non-IPDS) should be programmed in the IP statement. The Port no. 5005 is the default port number of the first ICDS port on the *PrintServer* (non-IPDS as well as IPDS) products.

## 16. PSS/VM AFP Printing Using TCP/IP

This chapter provides:

PSS VM printer profile statements

Once these parameters have been configured, and the basic TCP/IP installation of the *PrintServer* (non-IPDS) has been completed, direct AFP/ICDS from PSS / VM will be possible.

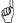

#### Requirements:

- use of ida PSS, version 6.01 or higher
- use of TCP/IP for VM, version 2, release 2.1

## 16.1 Sample PSS VM printer profile definition using TCP/II

```
KEY
       KEY=12345678901234567890
CONSLOG
********************TCP/IP DEFINITIONS***************
TCPIP
      USER=TCPIP
NAMESERV IP=192.0.15.0
NAMESERV IP=192.0.15.1
DEFAULT PDELIB=PDEF38PP, OVLYLIB=OVLY38PP,
       FONTLIB=FONT300, PSEGLIB=PSEG38PP,
       PDEFLIB=PDEF38PP, COMPRESS, SCALE,
       RESOURCE=, FONT=PR12, PAGEDEF=DEFAULT,
       XSIZE=8, YSIZE=11, XOFFSET=0, YOFFSET=0
       HPDEF=P1HEAD, HFDEF=F1HEAD,
       TPDEF=P1HEAD, TFDEF=F1HEAD,
       BINM=2
   PRTID=NET022, IP=192.0.118.2, PORT=5005
PRINTER
```

The IP address of the *PrintServer* (non-IPDS) should be programmed in the IP statement. The Port no. 5005 is the default port number of the first ICDS port on the *PrintServer* (non-IPDS as well as IPDS) products.

# 17. PSF/2 AFP Printing Using TCP/IP

This chapter provides details on how to:

Create an IPDS printer profile Setup the "Keep Alive" TCP/IP feature

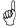

#### Requirements:

Before IPDS printing using TCP/IP can be accomplished, the following points need to be checked:

- 1. OS/2 2.0 with APAR IR28716 or later version must be installed.
- 2. TCP/IP 2.0 with CSD UN64092 or later version must be installed
- 3. PSF/2 1.10 with CSD UR41102 or later version must be installed

Once the above conditions have been met and the basic TCP/IP installation of the *PrintServer* (IPDS) been completed before direct AFP/IPDS from PSF/2 will be possible.

## 17.1 Creating a new printer profile

From the PSF/2 control panel you make the following selections:

- 1. Select Profile
- 2. Select New

The following panel will appear:

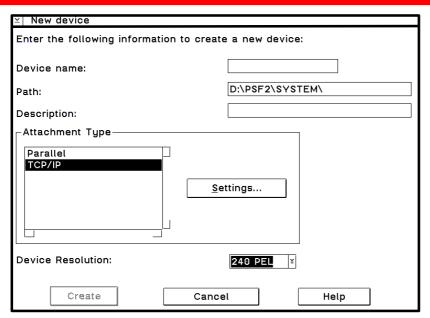

Create New Profile

- 3. Enter the Device Name
- 4. Select **Resolution** 240 or 300 according to the resolution of emulation used on the *PrintServer* (IPDS).
- 5. Select **TCP/IP** in the menu "Attachment Type"
- 6. Click on **Settings** (see figure in the following)

| IP Address:         |               |  |
|---------------------|---------------|--|
| TCP/IP Port Number: | 5001          |  |
| Form Definition:    | F1A10111      |  |
| Connect Timeout:    | 30 sec        |  |
|                     |               |  |
| OK                  | <u>R</u> eset |  |
| Cancel              | Help          |  |

Select Settings

7. Enter **IP Address**Enter the IP address of the *PrintServer* (IPDS).

#### 8. Select Port Number

If the output device is attached to PARALLEL 1 of the print server, then select TCP/IP port number 5001. The value 5002 may also be used. The value chosen must match the value defined for the session in the *PrintServer*(IPDS)

#### 9. Select OK

#### 10. Select Create

The device created can be used with PSF/2 direct and with PSF/2 DPF printing methods.

## 17.2 KEEPALIVE support for OS/2

The TCP/IP components in OS/2 offer network attachment for printers. However, these TCP/IP components do not always detect connection failures if a point-to-point session between the OS/2 machine and the device has failed (e.g. in connection with a printer being abruptly powered off). This may result in serious problems for IPDS printers in sessions with PSF/2.

Now, support for the TCP KEEPALIVE facility has been added to the TCP/IP components of OS/2 to detect all communication failures. PSF/2 directs TCP to send a KEEPALIVE transmission on a TCP connection remaining inactive for an extended period. If the KEEPALIVE transmission is not acknowledged, the TCP assumes that the connection partner has been lost and subsequently reports a failure to PSF/2.

The frequency of these transmissions depends on the configuration of the OS/2 TCP/IP environment. The default for OS/2 is two hours or more. This, however, can be adjusted. These values apply to all TCP applications that request KEEPALIVE transmissions.

In the following, you are provided with instructions for using the KEEPALIVE support facility added to the TCP/IP components for OS/2.

## 17.3 OS/2 KEEPALIVE configuration

The TCP/IP "inetcfg" command can be used to configure the "KEEPALIVE" parameter.

inetcfg KEEPALIVE=nnn

where nnn is the number of minutes a TCP connection must remain inactive before TCP generates a KEEPALIVE transmission for an application that requests them.

Default is 120 minutes.

The inetcfg command must be run each time the OS/2 system is started. Adding the inetcfg command to \tcpip\bin\tcpstart.cmd is a convenient way of automating this step.

Adding, e.g.

inetcfg KEEPALIVE=4

to \tcpip\bin\tcpstart.cmd causes TCP to send a KEEPALIVE transmission if a TCP connection has been inactive for 4 minutes and the application requested KEEPALIVE transmissions, as OS/2 now does. OS/2 recommends this TCP configuration setting to customers who use TCP/IP attached printers and the device.

If the KEEPALIVE transmission is not acknowledged, the TCP will attempt to re-connect up to 9 times. The interval between these attempts is fixed but short.

# 18. PSF/AIX Printing Using TCP/IP

This chapter provides details on:

Adding a TCP/IP attached printer Setup of the KEEPALIVE TCP/IP feature

#### (cor

#### Requirements

Before IPDS printing using TCP/IP can be accomplished, the following points need to be checked:

1. AIX1.2 with PTF U436937 or later must be installed.

The above conditions must have been met and the basic TCP/IP installation of the *PrintServer* (IPDS) completed before direct AFP / IPDS from PSF/AIX will be possible.

## 18.1 Adding TCP/IP attached printer

The port number is defined in the PSF/AIX SMIT "Add a TCP/IP-Attached Printer" panel.

#### 1. Enter Printer name

PSF/AIX uses the printer name you specify. Enter a name of up to 8 characters.

#### 2. Enter Internet address

The address in the TCP/IP network where the *PrintServer* is installed. Enter a 32-bit dotted decimal notation (e.g. 192.0.2.1).

#### 3. Enter **Port number (5001)**

The value chosen must match the value defined for the session in the *PrintServer* (IPDS). 5001 is the default port number of the first IPDS port no. in the *PrintServer* (IPDS).

## **18.2 KEEPALIVE support for AIX**

The TCP/IP components in AIX offer network attachment for printers. However, these TCPIP components do not always detect connection failures if a point-to-point session between the AIX machine and the device has failed (e.g. in connection with a printer being abruptly powered off). This may result in serious problems for IPDS printers in sessions with PSF/AIX

Now, support for the TCP KEEPALIVE facility has been added to the TCP/IP components of AIX to detect all communication failures. PSF/AIX directs TCP to send a KEEPALIVE transmission on a TCP connection remaining inactive for an extended period. If the KEEPALIVE transmission is not acknowledged, the TCP assumes that the connection partner has been lost and subsequently reports a failure to PSF/AIX

The frequency of these transmissions depends upon the configuration of AIX TCP/IP environment. The default for AIX is two hours or more. This, however, can be adjusted. These values apply to all TCP applications that request KEEPALIVE transmissions.

In the following, you are provided with instructions for using the KEEPALIVE support facility added to the TCP/IP components for AIX

## 18.3 AIX KEEPALIVE support

The "**no**" (network options) command can be used by the root user to configure KEEPALIVE frequencies.

no -o tcp\_keepidle=nnn

no -o tcp\_keepintvl=nnn

where nnn is in half-seconds.

The command "tcp\_keepidle" specifies the interval of inactivity causing the TCP to generate a KEEPALIVE transmission for an application that requests them.

The default is 14400 (2 hours).

The command "tcp\_keepintvl specifies the interval between the nine retry attempts if a KEEPALIVE transmission is not acknowledged. The default is 150 (75 seconds).

The "no" commands must be run each time the AIX system is started. Adding the "no" commands to /etc/rc.net is a convenient way of automating this step.

Adding e.g.

no -o tcp\_keepidle=480

no -o tcp\_keepintvl=80

to /etc/rc.net causes the TCP to send a KEEPALIVE transmission if a TCP connection has been inactive for 4 minutes and the application requested KEEPALIVE transmissions, as AIX now does. AIX recommends these TCP configuration settings to customers who use TCP/IP attached printers and the device.

To view current settings enter

no -a

When the installation and configuration procedures for the PSF/AIX have been completed, you are ready for printing.

# (Source: NMS Management Guide, Novell ManageWise 2.0)

# 19. Problem Determination

This chapter describes how to monitor the operations of the *PrintServer* and how to troubleshoot the supported protocols during installation, configuration, and printing.

# 19.1 Monitoring tools

The operations of the *PrintServer* may be monitored using the SNMP (MIB II) or the LEDs on the rear panel.

# 19.1.1 SNMP support

The PrintServer has been added support for SNMP using TCP/IP as protocol for LAN access. The SNMP operates as a monitoring tool for the PrintServer.

#### 19.1.1.1 What is SNMP

SNMP (Simple Network Management Protocol) is an application protocol offering network management services in the Internet Protocol suite to operate in connection with installation, configuration and management of the PrintServer.

SNMP defines a client/server relationship. The client program is the connection to the SNMP agent (the PrintServer) which is referred to as the SNMP Management Information Base (MIB). The SNMP implementation in the *PrintServer* supports the MIB II. There are, however, exceptions to the extension of MIB II support:

- ® The SET option on different objects (ARP table, ROUTE table, etc.) will not be supported and any attempt to SET the objects will be rejected.
- ® No support for EGP and Transmission Group.

By default the application uses the community string "public" for SNMP GET and SET operations. If the community string used by NMS (Network Management System) does not match the one expected by the SNMP agent in the managed device, the operation fails.

#### NOTE:

You should be aware that a small amount of knowledge is required for general use the SNMP. It is assumed that you have basic networking knowledge (protocols, addressing, network errors, etc). For more advanced use of SNMP, you are required a substantial amount of knowledge.

# 19.1.1.2 Preparing for use of SNMP

To use the SNMP, the SNMP related parameters for the *PrintServer* must be defined using one of the supported configuration tools (see chapter 3).

#### PS name

Specifies the attached PrintServer.

#### Contact name:

Specifies the contact person for this managed node.

# System location:

Specifies the physical location of this node.

When the parameters have been defined, the operations may be monitored by the system administrator using **any** SNMP browser.

Contact your point of purchase if you wish further information on the use of browsers.

# 19.1.2 LED Status error messages

The LED status error messages below indicate some problems encountered during printing.

| Condition                                                                     | LED Status    |                     |                                      |
|-------------------------------------------------------------------------------|---------------|---------------------|--------------------------------------|
|                                                                               | LAN           | Session             | PRT                                  |
| Unit powered off/ power failure                                               | OFF           | OFF                 | OFF                                  |
| Ring failure (e.g. Ring not present                                           | Fast<br>blink | OFF                 | OFF                                  |
| No LAN contact (e.g. Boot reply)                                              | Slow<br>blink | OFF                 | OFF                                  |
| Printer intervention or error/printer cable removed                           | ON            | OFF                 | Slow<br>blink on<br>specific<br>LEDs |
| Bad RAM                                                                       | OFF           | Fading<br>ON<br>OFF | ON<br>OFF                            |
| LAN Error                                                                     | ON<br>ON      | Fading<br>ON<br>OFF | ON<br>OFF                            |
| Main checksum error (Microcode download needed)                               | ON<br>ON      | Fading<br>ON<br>OFF | ON<br>OFF                            |
| Baseblock checksum error<br>(Microcode download needed -<br>Centronics only!) | OFF           | Fading<br>ON<br>OFF | ON                                   |
| DPRAM error (comm. error with IPDS top)                                       | ON<br>OFF     | Fading<br>ON<br>OFF | ON<br>OFF                            |
| BOOTBLOC checksum error (device needs new FLASH proms)                        | ON            | Fading<br>ON<br>OFF | OFF                                  |
| Rear panel switch in wrong position)                                          | ON<br>ON      | ON<br>OFF           | ON<br>ON                             |

LED status error messages

# 19.2 Troubleshooting

This chapter helps you resolve some problems you may encounter when installing, configuring or operating the *PrintServer*.

To maintain print integrity if the *PrintServer* is powered off, the attached printer must also be powered off. The printers can be powered off independently of the *PrintServer*.

# 19.2.1 When installing

#### TCP/IP

The following are general guidelines for correcting problems with the installation of the *PrintServer*.

The functioning of the LEDs on the front panel is described below:

#### LAN, and PRT LEDs all flash

Check the connection to the LAN. Reseat the LAN connector.

#### LAN LED continues to flash

- Check BOOTP server definition (including BOOTPTAB file definitions)
- Check that BOOTP server can be accessed
- Check that the BOOTP server is running.
- Check that the bootfile can be located (by comparing bootp type statement with file location; i.e. path).
- Run the BOOTP server diagnostics (that is using the debug op tion with the "-d-d-d-d" parameters).
  - use "-b" option if you have a bridged network.
- The PrintServer and an OS/2 BOOTP daemon can be separated by one or more LAN bridges or IP routers.
- In some cases, the PrintServer and OS/2 BOOTP daemon can also be separated by an IP router. The IP router must be specifically configured to pass certain broadcast frames.

**NOTE**: With certain IP router implementations, it is not possible to pass BOOTP requests. The *PrintServer* and the BOOTP server should therefore not be separated by such router.

#### LAN LED is lit but PRT LED is not lit

- AFP printing using TCP/IP
  - check that the port number and IP address used by the PPR (idaPSS, *ida ReRouter*, AS/400, PSF/2, PSF/AIX) are the same as those defined on the *PrintServer*.

IPDS applications must use port nos. 5001 and 5002 ICDS applications must use port nos. 5005 and 5006

- Non-AFP printing using TCP/IP
  - check that the IP address used by the host is that defined in the *PrintServer*.

#### PSF indicated communication errors

Ensure that a PCL printer is attached and powered on.

#### Message AIN1048E or 0420-049

PSF cannot link to the printer address.

- Check that port number matches that set up for the PrintServer.
- Check that your network is operational (e.g. by using the PING command).
- Check that the printer session you are accessing is not already assigned to another host such as PSF/2, PSF/AIX, PSF for S/370-S/390 or PSF/400.

#### LAN LED is lit, PRT flashes, but no print is produced

- Check that the printer is online.
- Check that a printer intervention is not pending.

#### Message AIN0029 or 0420-029

- Check that the printer is online.
- Check that a printer intervention is not pe nding.

#### PRT LED flashes slowly

- Check that a printer intervention is not pending.
- Check that either a PCL or PostScript printer is attached.

#### Message AIN1049

Communication failure

- Check that the printer is ready (powered on and on-line).
- Check cabling.

# 19.2.2 When configuring

The following guidelines help you detect problem areas, particularly when configuring the *PrintServer*.

#### **BOOTPTAB** file errors

You should avoid making the following syntax errors in the bootptab file:

- Line continuation character must be "\" (i.e. backslash)
- Do not leave out ": " after tag values
- Remember to keep comments on separate lines (Comment lines are indicated as blank lines, spaces or a number sign (i.e. " # ").

# Does the printer indicate an error message?

(for example status code, alarm and so on)

- Check the connection to the *PrintServer*.
- Check for printer physical errors (for example paper jam, out of paper, toner out, and so on).

#### Does the LED status of the Print Server appear normal?

Check for status of the LEDs.

#### Can you PING the Print Server?

- If not, the reason may be that one of the bridge s is actually a router. In that case, the *PrintServer* and PSF/2-PSF/AIX should have different IP network IDs. PSF2/PSF6000 should have a default router and the *PrintServer* should be configured with a gateway address.
- You may also have used an invalid IP address in network.

Refer to the section: "Testing PrintServer" for a description of how to "PING".

#### Are you unable / able to generate a test printout?

#### Unable:

- Check the connection and the configuration to the BOOTP server.
- Check the status of the attached PCL printer.

#### Able:

- Check the configuration of PSF/2 or PSF/AIX.
- Check the connection from the *PrintServer* to the PSF/2 or PSF/AIX servers.

# Have changes been made since the initial installation and configuration of the PrintServer?

If you suspect that changes have been made to LAN, PSF/2 or PSF/AIX or the bootp server since the initial installation and con figuration of the *PrintServer*, contact your system administrator.

 Check that the configuration of the bootp server complies with the requirements.

#### What are the symptoms you have recorded or detected?

Host systems record all errors in an error log file. For additional information, see the documentation for PSF/2, PSF/AIX, *ida PSS, ida ReRouter* or *ida IPPC*.

Have any messages been produced?

 Make a list of all the symptoms you have recorded for subsequent problem determination.

# Has an upgrade of microcode been performed?

#### Successfully

A successful microcode upgrade is indicated on the test printout with a new Version number.

# Unsuccessfully

Turn the printer off for a few seconds and back on. If problems persist, revert to the microcode from the bootfile and repeat the upgrade process. Refer to the appendix section "*Microcode Upgrading*".

If the problem persists, refer to your general problem reporting proce dures or contact your point of purchase.

# 19.2.3 When printing

When operating via Win/OS2, you must make sure that the PrintServer is connected.

#### NetWare:

If you are printing via Novell NetWare you must check that the settings for the PSERVER (EPS) and the NPRINTER (ENP) are made correctly.

Make a settings printout to check whether you have configured correctly.

Below are examples of possible error situations and hints as how to remedy the situations.

#### NOTE:

When printing you should check the connection to the PServer viewing the NetWare menu "Active Connections".

#### Excerpt from test page with NetWare settings:

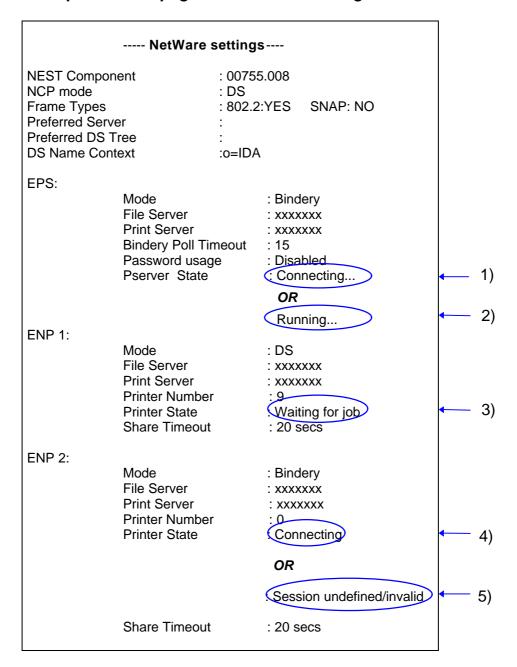

#### 1. Pserver State: Connecting

If the test page reports that the state of the PServer is "Connecting..."then the PServer has not been configured correctly. Check the configuration and make the necessary changes and amendments.

Possible errors could be:

- A password is configured on the server for this EPS, but may be missing in the *PrintServer*.
- -The Preferred Server, File Server or Print Server is not configured correctly.

# 2. PServer state: Running.

"Running..." means that the PServer has been configured correctly and is ready to receive print jobs and Nprinters can be attached.

#### 3. Printer State: Waiting for job

"Waiting for job..."status. The" printer is idle and ready for processing print jobs.

#### 4. Printer State: Connecting

"Connecting..." There is an error in the configuration of the ENP or the PServer.

Network attachment is achieved.

Verify that the specified PServer is running either as an embedded PServer or externally on a server.

The ENP error can e.g. be:

- -The configuration of the ENP on the NetWare server does not match the one in the *PrintServer*.
- -The printer number is incorrect or someone else is currently using the very printer

Check the configuration and correct the error(s).

#### 5. Printer State: Session undefined / invalid

"Session undefined / invalid indicates that there is no connection to the network for the ENP.

Check the ENP Mode and File Server name.

# 19.3 Intervention required (IRQ)

The *PrintServer* supports IRQ- Intervention Required. When the intervention required status message is sent, the print session will be responsible for the recovery action.

To control the printer error conditions, two separate IRQ timers are available:

- IRQ timeout
   Used to report printer error / fault conditions to the initiating application
- Hold timeout
   Used to report printer hold conditions to the initiating application.

The *PrintServer* handles the following intervention status conditions:

- Online/Offline
- Printer Intervention
- Paper Out
- Paper Jam
- Cover/Door Open

These IRQ conditions vary, however, depending on the print session. For a description of the differences, see below.

#### **IPDS**

| Online / Offline  | <ol> <li>Intervention conditions that can be reported presently will be supported.</li> <li>The HOLD timeout parameter is used to determine when hold conditions are reported to the host.</li> </ol> |
|-------------------|----------------------------------------------------------------------------------------------------|
| Printer           | Intervention conditions that can be reported                                                                                                    |
| Intervention      | presently will be supported.                                                                                                    |
| Paper Out         | Intervention conditions that can be reported presently will be supported.                                                                                                    |
| Paper Jam         | Intervention conditions that can be reported                                                                                                    |
|                   | presently will be supported.                                                                                                    |
| Cover / Door Open | Intervention conditions that can be reported                                                                                                    |
|                   | presently will be supported.                                                                                                    |

# **ICDS**

| <ol> <li>The intervention condition is reported to the host. The user is required to perform intervention recovery (i.e. attend to the printer problem). Once the printer is Online, printing will restart from the last checkpoint.</li> <li>The HOLD timeout parameter is used to determine when hold conditions are reported to the host.</li> </ol> |
|----------------------------------------------------------------------------------------------------|
| The intervention condition is reported to the host.                                                                                                    |
| The user is required to perform intervention                                                                                                    |
| recovery (i.e. attend to the printer problem). Once the printer is placed Online, printing will restart                                                                                                    |
| from the last checkpoint.                                                                                                    |
| The intervention condition is reported to the host                                                                                                    |
| as an extended status code. The user is required                                                                                                    |
| to perform intervention recovery (i.e. attend to the                                                                                                    |
| printer problem). Once the printer is Online,                                                                                                    |
| printing will restart from the last checkpoint.                                                                                                    |
| The intervention condition is reported to the host                                                                                                    |
| as an extended status code. The user is required                                                                                                    |
| to perform intervention recovery (i.e. attend to the                                                                                                    |
| printer problem). Once the printer is Online,                                                                                                    |
| printing will restart from the last checkpoint.                                                                                                    |
| •                                                                                                    |
| as an extended status code. The user is required to perform intervention recovery (i.e. attend to the                                                                                                    |
| printer problem). Once the printer is Online,                                                                                                    |
| printer problem). Once the printer is offine, printing will restart from the last checkpoint.                                                                                                    |
|                                                                                                    |

# LPD

| Online / Offline  | <ol> <li>There will be no response or notification with<br/>any intervention condition, i.e. the print data<br/>remains pending in the printer (printer appears<br/>busy).</li> <li>The HOLD timeout parameter is used to<br/>determine when hold conditions are reported to<br/>the host.</li> </ol> |
|-------------------|----------------------------------------------------------------------------------------------------|
| Printer           | There will be no response or notification with any                                                                                                    |
| Intervention      | intervention condition, i.e. the print data remains                                                                                                    |
|                   | pending in the printer (printer appears busy).                                                                                                    |
| Paper Out         | There will be no response or notification with any                                                                                                    |
|                   | intervention condition, i.e. the print data remains                                                                                                    |
|                   | pending in the printer (printer appears busy).                                                                                                    |
| Paper Jam         | There will be no response or notification with any                                                                                                    |
|                   | intervention condition, i.e. the print data remains                                                                                                    |
|                   | pending in the printer (printer appears busy).                                                                                                    |
| Cover / Door Open | There will be no response or notification with any                                                                                                    |
|                   | intervention condition, i.e. the print data remains                                                                                                    |
|                   | pending in the printer (printer appears busy).                                                                                                    |

# **ENP**

| Online / Offline  | 1) The intervention condition is reported to the                                                                                                    |
|-------------------|----------------------------------------------------------------------------------------------------|
| Online / Offline  | The intervention condition is reported to the host. The user is required to perform intervention recovery (i.e. attend to the printer problem). Once the printer is Online, printing |
|                   | will restart from the last checkpoint.                                                                                                    |
|                   | 2) The user can request the printer status and                                                                                                    |
|                   | receive information on the printer such as                                                                                                    |
|                   | paper out or offline condition.                                                                                                    |
|                   | 3) The HOLD timeout parameter is used to                                                                                                    |
|                   | determine when hold conditions are reported to                                                                                                    |
|                   | the host                                                                                                    |
| Printer           | 1) The intervention condition is reported to the                                                                                                    |
| Intervention      | host. The user is required to perform                                                                                                    |
|                   | intervention recovery (i.e. attend to the printer problem). Once the printer is Online, printing                                                                                     |
|                   | will restart from the last checkpoint.                                                                                                    |
|                   | 2) The user can request the printer status and                                                                                                    |
|                   | receive information on the printer such as                                                                                                    |
|                   | paper out or offline condition.                                                                                                    |
| Paper Out         | 1) The intervention condition is reported to the                                                                                                    |
|                   | host. The user is required to perform                                                                                                    |
|                   | intervention recovery (i.e. attend to the paper                                                                                                    |
|                   | out problem). Once the printer is Online,                                                                                                    |
|                   | printing will restart from the last checkpoint.                                                                                                    |
|                   | The user can request the printer status and receive information on the printer such as                                                                                               |
|                   | paper out or offline condition.                                                                                                    |
| Paper Jam         | The intervention condition is reported to the                                                                                                    |
|                   | host. The user is required to perform                                                                                                    |
|                   | intervention recovery (i.e. attend to the paper                                                                                                    |
|                   | jam problem). Once the printer is Online,                                                                                                    |
|                   | printing will restart from the last checkpoint.                                                                                                    |
|                   | 2) The user can request the printer status and                                                                                                    |
|                   | receive information on the printer such as                                                                                                    |
| Cover / Door Open | paper out or offline condition.                                                                                                    |
| Cover / Door Open | The intervention condition is reported to the host. The user is required to perform                                                                                                  |
|                   | intervention recovery (i.e. attend to the printer                                                                                                    |
|                   | problem). Once the printer is Online, printing                                                                                                    |
|                   | will restart from the last checkpoint.                                                                                                    |
|                   | 2) The user can request the printer status and                                                                                                    |
|                   | receive information on the printer such as                                                                                                    |
|                   | paper out or offline condition.                                                                                                    |

# SCS

| Online / Offline  | <ol> <li>There will be no response or notification with<br/>any intervention condition, i.e. the print data<br/>remains pending in the printer (printer appears<br/>busy).</li> <li>The HOLD timeout parameter is used to<br/>determine when hold conditions are reported to</li> </ol> |
|-------------------|----------------------------------------------------------------------------------------------------|
|                   | the host.                                                                                                    |
| Printer           | There will be no response or notification with any                                                                                                    |
| Intervention      | intervention condition, i.e. the print data remains                                                                                                    |
|                   | pending in the printer (printer appears busy).                                                                                                    |
| Paper Out         | There will be no response or notification with any                                                                                                    |
|                   | intervention condition, i.e. the print data remains                                                                                                    |
|                   | pending in the printer (printer appears busy).                                                                                                    |
| Paper Jam         | There will be no response or notification with any                                                                                                    |
|                   | intervention condition, i.e. the print data remains                                                                                                    |
|                   | pending in the printer (printer appears busy).                                                                                                    |
| Cover / Door Open | There will be no response or notification with any                                                                                                    |
|                   | intervention condition, i.e. the print data remains                                                                                                    |
|                   | pending in the printer (printer appears busy).                                                                                                    |

# PRT

| Online / Offline  | There will be no response or notification with any          |
|-------------------|-------------------------------------------------------------|
|                   | intervention condition, i.e. the print data remains         |
|                   | pending in the printer (printer appears busy).              |
| Printer           | There will be no response or notification with any          |
| Intervention      | intervention condition, i.e. the print data remains         |
|                   | pending in the printer (printer appears busy).              |
| Paper Out         | There will be no response or notification with any          |
|                   | intervention condition, i.e. the print data remains         |
|                   | pending in the printer (printer appears busy).              |
| Paper Jam         | There will be no response or notification with any          |
|                   | intervention <b>condition</b> , i.e. the print data remains |
|                   | pending in the printer (printer appears busy).              |
| Cover / Door Open | There will be no response or notification with any          |
| •                 | intervention condition, i.e. the print data remains         |
|                   | pending in the printer (printer appears busy).              |

# 19.4 Printer errors in front panel

The PCL printer may also display error messages. Try to correct the problem by turning power off for a few seconds and then back on again. If the error message is still displayed, use the following:

# Printer may indicate a physical printer intervention message

 Check for pending printer intervention messages, such as paper jam, out of paper, out of toner, and so on.

#### Printer indicates an error code

 Error codes are printer specific, refer to the printer specific documentation.

# 19.5 Problem reporting

If you have a problem which you are unable to solve, contact your point of purchase for help. Have the following in formation available:

- Microcode version number (see the test page for the number)
- Printer type and model
- Product serial number (affixed to the base of the unit)
- Switch settings (i.e. cabling and selected printer type)
- Test page
- A short description of the error symptoms
- All error.log files (PSF/2 or PSF/AIX)

# **APPENDICES**

Appendix A: Configuration using setup file

Appendix B: Supported FSL functions

Appendix C: Microcode upgrading

Appendix D: idaSetup

Appendix E: Test printout

Appendix F: Error messages

Appendix G: List of abbreviations

Appendix H: Xerox Product Platforms

# **Appendix A: Configuration Using Setup File**

You should only modify or change the settings via the bootfile for strictly necessary purposes. Otherwise, you are recommended to use e.g Psinst32 or Telnet. (see the chapter on Configuration)

# Appendix A 1: Configuring via parallel port

The default LAN and TCP/IP parameters may be set up via the parallel port.

If this method is used instead of using the configuration file, then the IP default (IP address gateway and subnet mask) must be specified in the configuration file when the *PrintServer* is set up for the first time.

The configuration file must be sent via the centronics port.

#### NOTE:

On OS/2 workstations use **IBMNULL**as printer driver On DOS or Windows use a **Generic /Text**printer driver only.

- 1. Select the file you wish to send to the parallel port.
- 2. In this file you write the following command sequence at the *top* of the file:

&&??##N1,0#<CR>

3. Type:

**END** 

4. To send the file, you write the following at the command prompt.

copy <filename> <lpt1>

where lpt1 is the PC's centronics port.

- 5. For the settings to become effective you must either:
  - turn the *PrintServer* off and on
  - define the *PrintServer* to boot from the configuration file

Type:
BEGIN\_CONFIGURATION IDAPS
BOOT

#### **END**

6. Make a settings printout to verify the new settings.

# **Appendix A 2: Configuration file parameters**

This appendix describes the entire range of parameters available for programming the *PrintServer*.

# **BEGIN\_CONFIGURATION IDAPS**

#### LOCAL MAC

Description: Sets the locally administered MAC address Range: 0x40000000000 - 0x7FFFFFFFFF

Default: N/A

#### **SEL MAC**

Description: Selects the universally defined or the locally

administered MAC address

Range: LOCAL (0)

UNIVERSAL (1)

Default: UNIVERSAL

#### **ENABLE\_TCPIP**

Description: Enables or disables the TCP/IP protocol

Range: NO (0)

YES (1)

Default: YES

#### **ENABLE\_NETWARE**

Description: Enables or disables NetWare (IPX/SPX)

protocols.

Range: NO (0)

YES (1)

Default: YES

#### **ENABLE 802 2**

Description: Enables or disables the 802.2 settings

Range: NO (0)

YES (1)

Default: YES

#### **ENABLE\_PU\_LU**

Description: Enables or disables the use of the NetWare (IPX/SPX)

protocols.

Range: NO (0)

YES (1)

Default: YES

**BOOT** 

Description: The BOOT parameter causes the PrintServer to compare new

and old settings. If the current configuration is identical to the new setting, the latter will become non-operational. If on the other hand the new setting is different from the current, the

PrintServer is rebooted immediately.

Range: NO (0)

**YES (1)** 

Default: N/A

SHARETIMEOUT

Description: Sets the share timeout value

Range: 0 - 9999 secs

Default: 20 secs

**HOLDTIMEOUT** 

Description: Sets the hold timeout interval for an Offline condition.

Range: 0 - 9999 secs Default: 600 secs

**IRQTIMEOUT** 

Description: Sets the IRQ timeout value. Paper Error / Paper out conditions

Range: 0 - 9999 secs

Default: 60 secs

PS\_NAME

Description: An administratively assigned name for the managed

node. By convention, this is the node's fully qualified

domain name.

Range: 255 ASCII characters

Default: --

CONTACT\_PERSON

Description: Textual identification of the contact person for this

managed node together with information on how to

contact this person.

Range: 255 ASCII characters

Default:

**LOCATION** 

Description: The physical location of this node (be it building, floor or

office room).

Range: 255 ASCII character

Default:

**END** 

Description: Ends the substate and sets the settings state to

HOME state.

# **BEGIN\_CONFIGURATION SESSION**

**SESSION** 

Description: Starts definitions for a session. A session contains

one INPUT\_DEF, one TRANSFORM\_SEL and one OUTPUT\_DEF (see these descriptions below).

Range: 0-255 Default: N/A

INPUT\_DEF

Description: Starts definitions for an input definition.

Contains the Session Master type and incarnation (see Incarnation below)

Range: N/A
Default: N/A

TRANSFORM DEF

Description: Starts definitions for a transformation definition.

Contains the Session Transform type

and ID (see ID below)

Range: N/A
Default: N/A

**OUTPUT SEL** 

Description: Starts definitions for output. Contains the Session Slave

type and ID.

Range: N/A
Default: N/A

ID

Description: Selects the identification of the settings

Range: 0-255 Default: N/A

**PRESENT** 

Description: Range: Default:

#### **BEGIN\_CONFIGURATION TCPIP**

**HOSTNAME** 

Description: Sets the Host name for the device Range: String of printable characters

Default: -

**BOOTP** 

Description: Defines the use of a Bootp server

Range: NO (0)

YES (1)

Default: YES

TCP\_MSS

Description: Sets the TCP/IP Maximum Segment Size in bytes

Range: 256-4096 Default: 1400

TCP WINDOW

Description: Sets the TCP/IP Window Size in bytes

Range: 256-8192 Default: 4200

**MICROCODE** 

Description: Defines the path on the Bootp server where a microcode

is placed. Used for subsequently download via TFTP.

Range: Fully qualified path without derive assignment. Path must

reside on the same drive as the TCP/IP software on the

Bootp server.

Default:

**DEFAULT\_IP** 

Description: Sets the default IP address Range: 0.0.0.0 - 255.255.255.255

Default:

**DEFAULT SM** 

Description: Sets the default Subnet Mask Range: 0.0.0.0 - 255.255.255

Default:

**DEFAULT\_GW** 

Description: Sets the default Gateway address

Range: 0.0.0.0 - 255.255.255

Default:

#### **BEGIN\_CONFIGURATION NETWARE**

#### LSL\_FRAME\_802\_2

Description: Selects 802.2 frametype support

Range: NO (0)

**YES (!)** 

Default: YES

# LSL\_FRAME\_802\_SNAP

Description: Selects 802.2 SNAP frametype support

Range: NO (0)

YES (1)

Default: NO

# LSL\_FRAME\_802\_3

Description: Selects 802.3 frametype support

Range: NO (0)

YES (1)

Default: YES

#### LSL\_FRAME\_DIX\_II

Description: Selects DIX II frametype support

Range: NO (0)

YES (1)

Default: NO

# NCP\_MODE

Description: Selects NPC mode

Range: DISABLED

**BINDERY** 

DS

Default: DISABLED

#### NCP\_PREFERRED\_SERVER

Description: Selects preferred server (in Bindery mode only)

Range: ASCII string

Default: -

#### NCP\_PREFERRED\_DSTREE

Description: Selects preferred DS tree (in DS mode only)

Range: ASCII string

Default: -

#### NCP\_DSNAME\_CONTEXT

Description: Selects DS name context (in DS mode only)

Range: ASCII string

Default: -

**EPS MODE** 

Description: Selects EPS mode

Range: DISABLED

**BINDERY** 

DS

Default: DISABLED

**EPS PRINTSERVER** 

Description: Selects the particular EPS

Range: ASCII string

Default:

**EPS PASSWORD** 

Description: Selects which password the EPS should use when

logging into the fileserver.

Range: ASCII string

Default:

**EPS\_FILESERVER** 

Description: Selects which fileserver the EPS logs into.

Range: ASCII string

Default:

**EPS\_MSG\_FILENAME** 

Description: Selects which msgfile the EPS should use.

Range: ASCII string

Default:

PREFERRED DSTREE

Description: Selects the NDS tree in which the ENP is located.

Range: 128 ASCII characters

Default:

**DSNAME\_CONTEXT** 

Description: Selects the context e.g. the path in the NDS tree to the ENP.

Range: 255 ASCII characters

Default:

USER\_NAME

Description: Selects a user in the NDS tree with access to configuring

the ENP.

Range: 56 ASCII charcters

Default:

**USER PASSWORD** 

Description: Selects the password for the user to type when logging

into the NDS.

Range: 56 ASCII charcters

Default:

# **BEGIN\_CONFIGURATION IDA 802.2**

#### **ALIASNAME**

Description: The Alias name of the 802.2 protocol

Range: Default:

# **BEGIN\_CONFIGURATION PU**

#### **BLOCKID**

Description: An IBM product specific number

Range: 0 - 4095 Default: 0x05D

#### **IDNUMBER**

Description: A binary value which together with Block ID identify a

specific station uniquely within a customer network

installation.

Range: 0 - 1048575

Default 0

#### REMOTE\_MAC\_ADDR

Default

# REMOTE\_SAP

Description: Service Access Point of the remote host

Range: 0x04 - 0xEC, modulus 4

Default: 0x04

#### LOCAL SAP

Description: Service Access Point of the device

Range: 0x04 - 0xEC modulus 4

Default: 0x04

#### **BEGIN\_CONFIGURATION PPDX**

#### **PORT PORT**

Description: The TCP/IP port number Range: 5001, 5002, 5005, 5006

Default: N/A

#### **RESPONSE**

Description: Sets the Response timeout. The response timeout is

used when a KEEPALIVE message is sent. If the message is not deleted from the socket (sent and TCP acknowledged), before response timeout, the

session is assumed interrupted.

Range: 0-9999 Default: 20

#### **KEEPALIVE**

Description: Sets the KEEPALIVE timeout. For every

KEEPALIVE period, an empty data buffer is sent to the remote node to check whether the connection is

still active.

Range: 0 (disabled)

1-9999

Default: 60

#### **BEGIN\_CONFIGURATION LPDX**

# LPD\_QUEUE

Description: The LPD queue name. This parameter is used for

matching the "instream" queue name.

For details, see the Begin\_Configuration PAR2IN x

keyword.

Range: ASCII string

Default:

# LPD\_AUTOCR

Description: Specifies the LPD to convert all CR to a CR and LF.

Range: NO (0)

YES (1)

Default: N/A

# **BEGIN\_CONFIGURATION ENPX**

#### **PRINTERNUMBER**

Description: Selects which printer number to be used. .

Range: 0-255 Default: 0

20144111

#### **FILESERVER**

Description: Selects which fileserver to attach.

Range: ASCII string

Default: -

#### **PRINTSERVER**

Description: Selects which printserver to use.

Range: ASCII string

Default: -

#### **MODE**

Description: Selects ENP mode.

Range: DISABLED

**BINDERY** 

DS

Default: DISABLED

#### **SHARETIMEOUT**

Description: Sets the sharetimeout value

Range: 0-9999 Default: 20

#### **BEGIN\_CONFIGURATION PAR2IN X**

# **INSTREAM\_PAR2IN**

Description: Specifies the data path for PRT1 and IPDS data.

Range: PRT1 (0)

IPDS (1)

Default: N/A

#### **SHARETIMEOUT**

(see description above)

# **BEGIN\_CONFIGURATION TESTPGX**

# **INSTREAM TESTPG**

Description: Specifies the incoming data

Range: BASE (0)

IPDS (1)

Default: N/A

# **BEGIN\_CONFIGURATION IPDS1**

#### IPDS VP

Description: Selects the IPDS Virtual Printer to be used in the

data path.

Range: 1 --> X
Default: N/A

# **BEGIN\_CONFIGURATION SNA\_PRINT**

# INSTREAM\_SNA\_PRINT

Description: Range: Default:

#### **BEGIN\_CONFIGURATION ICDS 1**

# LANGUAGE\_SEL

Description: Selects the printer language

Range: POSTSCRIPT (0)

PCL 5 (1)

Default: N/A

#### **AUTOCONFIG**

Description: Defines whether the printer should be queried for its

configuration.

Range: BASE (Executed by base interface (2) )

YES (TRUE, (1) )

NO (FALSE, (2) )

Default: YES

#### **COLORAFP**

Description: Printing with AFP colours.

Range: NO (0)

YES (1)

Default: NO

#### **NOGRAPHICS**

Description: Selects whether to send HPGL graphics or bitmaps

to the printer.

Range: NO (0)

YES (1)

Default: NO

#### **QUERYPAGES**

Description: Defines whether to guery for printed pages.

Range: NO (0)

YES (1)

Default: NO

#### **HOLDTIMEOUT**

(See description above)

#### **IRQTIMEOUT**

(See description above)

#### **DLDTIMEOUT**

Description: Deadlock detection used to release forced queries.

Range: - Default: -

# AFPTRAY\_DEF 1

Description: Starts definitions for an AFP tray

Range: 0 - 255 Default: N/A

#### TRAY\_SEL

Description: Selects the tray mapping to the printer definition.

Range: 1 255 Default: N/A

#### MANUAL

Description: Selects the tray for manual feed operation

Range: NO (0)

YES (1)

Default: NO

#### **ENVELOPE**

Description: Selects the tray for envelope feed

Range: NO (0)

YES (1)

Default: NO

# **BEGIN\_CONFIGURATION PRINTERX**

#### **DUPLEXINSTALLED**

Description: Defines whether the attached printer supports

duplex printing

Range: YES (TRUE (!) )

NO (FALSE (0))

Default: NO

# **OFFSETINSTALLED**

Description: Used for offset stacker

Range: NO (0)

YES (1)

IIISI (2)

Default: NO

# TRAY DEF X

Description: Starts definition of a printer tray

Range: 1 - 9
Default N/A

# PAPER\_SEL

Description: Selects the paper type

Range: ASCII string

Default N/A

#### PAPER DEF

Description: Starts definition of a paper type

Range: ASCII string

Default N/A

#### **PAPERSOURCE**

Description: PCL paper source identifier.

Range: - Default N/A

# **PAGEWIDTH**

Description: PostScript page size width

Range: -Default N/A

#### **PAGEHEIGHT**

Description: PostScript page size height

Range: -Default N/A

#### **PAGESIZE**

Description: PCL page size identifier

Range: 0-255 Default N/A

# **PRINTAREAX**

Description: Defines X-offset from the left edge of the

paper to the printable area. The value is

defined in 300 dpi dots.

Range: 0..9999
Default 50

#### **PRINTAREAY**

Description: Defines Y-offset from the top edge of the

paper to the printable area. The value is

defined in 300 dpi dots.

Range: 0..9999
Default 50

# **PRINTAREAWIDTH**

Description: Defines the width (X-extent) of the printable

area. The value is defined in 300 dpi dots.

Range: 0..9999

Default 2380 (for A4 paper)

#### **PRINTAREAHEIGHT**

Description: Defines the height (Y-extent) of the printable

area. The value is defined in 300 dpi dots.

Range: 0..9999

Default 3407 (for A4 paper)

#### **LOGICALPAGEX**

Description: Defines X-offset from the left edge of the

paper to the printer's logical page. The value is defined in 300 dpi dots.

Range: -999..999

Default 71 (for A4 paper)

#### **LOGICALPAGEY**

Description: Defines Y-offset from the top edge of the

paper to the printer's logical page. The value is defined in 300 dpi dots.

Range: -999..999

Default 0

#### **LOGICALPAGEWIDTH**

Description: Defines the width (X-extent) of the printer's

logical page. The value is defined in 300 dpi

dots.

Range: 0..9999

Default 2338 (for A4 paper)

#### LOGICALPAGEHEIGHT

Description: Defines the height (Y-extent) of the printer's

logical page. The value is defined in 300 dpi dots.

Range: 0..9999 Default 3507

#### LANGUAGE\_DEF PCL 5

#### **OFFSETREG**

Description: Defines the automatic PCL offset registration

Range: YES (0)

< > (1)

Default: YES

#### **GMACROS**

Description: Selects the use of graphic macros in printer

Range: NO (0)

YES (1)

Default: NO

**RASTEROP** 

Description: Selects PCL ROP3/MC raster operation

Range: NO (0)

YES (1)

Default: NO

**PATTERNS** 

Description: Selects PCL patterns

Range: NO (0)

YES (1)

Default: NO

**CTABLES** 

Description: Selects PCL colour tables

Range: NO (0)

YES (1)

Default: NO

# LANGUAGE\_DEF POSTSCRIPT

# TRAY\_DEFX:

#### **INPUTPRIO**

Description: PostScript input priority

Range:

Default: N/A

#### **MANUALFEED**

Description: PostScript manual feed selection

Range:

Default N/A

**PAPER\_DEF:** (see description above)

#### **DEFINE SNMP**

# **AUTHEN\_TRAPS**

Description: Indicates whether the SNMP agent is permitted to

generate authentication failure.

Range: DISABLED (0)

ENABLED (1)

Default: ENABLED

TRAP DEST

Description: Starts the definition for an SNMP TRAP

destination. Contains a community name and a

destination host.

Range: 0-255 Default: N/A

**DEST\_HOST** 

Description: The internet protocol (IP) address of a host

(SNMP manager) to receive TRAP messages.

Range: 0.0.0.0 - 255.255.255.255

Default: N/A

TRAP\_COMM\_NAME

Description: Community name. A unique string of characters

used by the manager to recognise and validate the

source of the TRAP information. .

Range: 255 ASCII characters

Default: -

**ACCESS\_AUTH** 

Description: Starts definition for an SNMP Manager Access

Authorisation used for verifying the fact that a host is authorised to request SNMP information from the node. Contains community name, network address, network mask and read/write access.

Range: 0-255 Default: N/A

AUTH\_COMM\_NAME

Description: Community name. A Unique string of characters

used to verify that a request for SNMP information

is valid. The community name is similar to a

password.

Range: 255 ASCII characters

Default: -

**NETWORK ADDR** 

Description: Used for validating access authorisation for the

requesting manager.

Range: 0.0.0.0. - 255.255.255.255

Default: N/A

**NETWORK\_MASK** 

Description: Used for validating access authorisation for the

requesting manager.

Range: 0.0.0.0. - 255.255.255.255

Default: N/A

**ACCESS** 

Description: Allows authorised managers to read or read/write

to the management information base on this

SNMP agent. .

Range: R (0)

R/W (1)

Default: N/A

# **Appendix B: Supported FSL Functions**

The i-data FSL concept has been implemented in the *PrintServer* to port IBM 3270 and IBM 5250 environments to LAN using the same host applications as before.

If you wish to operate via the i-data FSL functions, you are to see the file on the documentation diskette:

## **□** FSL REF.PDF

This document provides an outline description of the use of the FSL module, and an overview of the supported FSL functions, with syntax and values. For advanced setup and use, you are to consult the programmer's guide.

### **Laser Printers:**

For IBM 3270 environment support: Laser 3270 Programmer's Guide, doc. no. D62078 For IBM 5250 environment support: Laser 5250 Programmer's Guide, doc. no. D62081

These documents will provide in-depth descriptions of all the supported FSL functions.

### PrintServer FSL drivers

Included in the product kit is a diskette with all the supported drivers for printing in IBM 3270 or 5250 environment. The easiest way to download a driver is using PSinst32. See the section on the PSinst32 for details of the drivers and how to download.

# **Appendix C: Microcode upgrading**

The *PrintServer* supports an online microcode upgrade facility permitting the installation of revised product microcode.

Operation of this facility will be possible via Psinst32 and the TCP/IP boot server.

#### **CAUTION:**

- During the initial 20-30 seconds after the microcode download, a failure (power off) will have fatal consequences, because the code will be lost and the previously stored code erased. If this happens, a basic code still remains in the flash to allow redownload of code. But download can then only take place via the parallel port.
- You must always connect printer to PARALLEL port.

## **Appendix C.1: Upgrading Microcode via Parallel port**

The *PrintServer* microcode can be upgraded via the PAR1 port by using a PC containing the microcode in the shape of a file.

To download the microcode via the parallel port follow these guidelines:

- 1. Power the printer OFF and connect a PC to the PARALLEL port using a centronics cable.
- 2. Power up the printer. When the session LED is lit, press the test key shortly.
- 3. When the printer generates a test page with the message: ".. Awaiting microcode download", the *PrintServer* is ready for download.
- 4. Type the following command at the PC's command-prompt:

### "copy 0xxxxx.B80 lpt1 /b"

where "0xxxxx.B80" is an example of a firmware file.1

### NOTE:

If you are making use of printer drivers in connection with your PC's centronics port, it is important that these drivers are temporarily disabled while you perform

<sup>&</sup>lt;sup>1</sup> The suffix .B80 may be case sensitive depending on the operating system.

the actual microcode download using the "copy"-command. Otherwise the printer drivers may interfere in the microcode image sent to the *PrintServer* implying serious problems. You should use a generic/text printer driver when running Windows environment and IBM NULL when running in OS/2.

- 5. Pay attention to the LED's on the *PrintServer* rear panel. These will now blink very quickly one after the other. This is an indication of the microcode download taking place.
- 6. After the download process (time will depend on the PC's hardware) the "PAR" LED will stay lit. The remaining LEDs will be off.
- 7. Your *PrintServer* has now been equipped with a new microcode.
- 8. Power the *PrintServer* printer **off** and back **on** for the new microcode to become effective.

Press the test key in order to verify the new microcode level stated on the test printout page.

## **Appendix C.2 Upgrading Microcode via PSinst32**

See section 3.3.8 for details on this.

# Appendix C.3 Upgrading Microcode via TCP/IP Boot Server

The microcode can be downloaded to the *PrintServer* using the TCP/IP protocol TFTP:

- 1. Customising the BOOTP server data base access file (BOOTPTAB file entry for the device with a bootfile parameter).
- 2. Customising the bootfile entry (customising the bootfil e to indicate the path to the microcode).
- 3. Power the printer off/on.
- 4. Validate the update microcode.

### Preparing for Microcode Upgrade via TCP/IP

### Prerequisites:

Microcode update file supplied by your point of purchase distributor

- BOOTP server access (BOOTPTAB file)
- Bootfile (configuration file <name.cf2>)

## **Update process**

- 1. Generate a test printout from the *PrintServer* by pressing the TEST key. (Ensure that no sessions are active.)
- 2. Edit the BOOTPTAB file for the *PrintServer* device address. Add the bootfile parameter, e.g. bf = /<pathname>/<filename> (remembering to use the forward slash for the path)

#### OS/2:

ida.tcp.network3.com: sm=255.255.255.0: bf=/tcpip/etc/myfile.cf2:\ gw=192.0.110.0: ht=eth: ha=00036E0004A9: ip=192.0.110.1:

#### AIX:

ida.tcp.network3.com: sm=255.255.255.0: bf=/etc/myfile.cf2:\ gw=192.0.110.0: ht=eth: ha=00036E0004A9: ip=192.0.110.1:

3. Edit either the configuration file or use the Telnet to change the microcode (Change or add the value for the microcode keyword parameter to indicate the new microcode, pathname, and file.)

## NOTE:

- **Do NOT rename the microcode file** as the filename reflects the microcode version). If it does not have a file type, do not give it one. Renaming the file will cause the *PrintServer* to hang in a loop.
- On AIX, you must ensure general read access to the microco de file (TFTP users have login "nobody").

The microcode filename has the following format and should not be changed:

0uuXXYZZ.B80

where

uu is the specific firmware number

XX represents version

Y represents variant

ZZ represents release no. - generally not stated.

e.g.: 0uu020.B80 (microcode level 2, < > product (0))

- Ensure that TFTP read access to this file is allowed.
- 4. Restart the BOOTP server. The *PrintServer* checks for new microcode.
- 5. Power the *PrintServer* off and back on again.

#### NOTE:

A microcode upgrade will only be performed if the name of the microcode file is different from the name of the version currently operating in the Print Server.

- 6. "PSX3 | 5108 Awaiting microcode download" message is now printed.
- 7. During download, the LEDs will be blinking alternately.
- 8. Now print a Test Page (by pressing Test button) and check that the Version number on the test printout has changed to the new Version (see the following section: "Problem Determination").

# **Appendix C.4 Problem Determination**

• What action do I take if a communication error occurs during upgrade process?

If the microcode download fails while you are using the TCP/IP boot server, power the *PrintServer* off and back on again.

# Appendix D: idaSetup - IPDS configuration

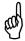

### If equipped with an IPDS module

idaSetup is a GUI (*graphical user interface*) program developed with the purpose of setting up the IPDS protocol converter via a PC share port or from a host.

For details on how to configure the <u>IPDS parameters for</u> the PrintServer using the program idaSetup, see the separate documentation for this.

The manual is available as an electronic document. See the supplied "Documentation" kit.

# **Appendix E: Test printout**

## **TEST key**

Pressing the TEST key on the rear panel once generates a settings printout. This test printout consists of two or more pages: The first two pages contain details of device settings and information related to the protocol used (i.e. TCP/IP). The remaining pages contain settings printout for the IPDS or FSL module.

# **Appendix F: Error messages**

The error codes stated below may occur during operation. If you are faced with an error situation, i.e. if a Fatal error or an Error code occur, you should contact your system administrator or your local i-data distributor for help and assistance.

Valid error levels:

Information Warning Error

Fatal Error

| Error code | Error level | Description                                            |
|------------|-------------|--------------------------------------------------------|
| 0x4604     | F           | Internal logical error                                 |
| 0x4700     | E           | ICDS scanner error, ICDS command = %x, error code = %x |

The error code (E) is a bitmap with the following definition:

| 0x01    | Data truncated    |
|---------|-------------------|
| 0x02    | Unsolicited data  |
| 0x04    | Lacking parameter |
| 0x08    | Surplus parameter |
| 0x10    | Unknown command   |
|         |                   |
| 1000 11 | 1 4 4 1 1000      |

0x4701 **E** ICDS driver detected error, ICDS command = %x, error code = %x

The following error codes (E) are defined:

| 0x00 | Driver has been cancelled |
|------|---------------------------|
| 0x01 | Range check               |
| 0x02 | Printer lost              |
| 0x03 | State check               |
| 0x04 | Sequence check            |
| 0x05 | Memory exhausted          |
| 0x06 | Undefined font            |
| 0x07 | Undefined macro           |
| 0x08 | Deadlock timeout          |
| 0x09 | Path error                |
| 0x0a | Not supported             |

| 0x5002 | F | Hardware error in EEPROM                         |
|--------|---|--------------------------------------------------|
| 0x5003 | F | EEPROM checksum error                            |
| 0x5004 | E | Settings invalid                                 |
| 0x5010 | F | Rear Panel switch in invalid position            |
| 0x5100 | F | Checksum error in FLASH (boot block)             |
| 0x5101 | F | Checksum error in FLASH (base block)             |
| 0x5102 | F | Checksum error in FLASH (main block)             |
| 0x5108 | I | Awaiting microcode download                      |
| 0x5109 | I | Awaiting microcode download (bad base block)     |
| 0x5110 | I | Awaiting microcode download (bad main block)     |
| 0x7001 | F | RAM error                                        |
| 0x8100 | F | DPRAM error                                      |
| 0x8101 | F | DPRAM error. (Communication error with IPDS top) |
| 0x8200 | E | LAN error                                        |
| 0x9100 | W | TFTP error : File doesn't exist                  |
| 0x9101 | W | TFTP error: Couldn't connect to TFTP server      |
| 0x9102 | W | BOOTP error : Couldn't access BOOTP server       |
| 0x9200 | E | Microcode download failure                       |
| 0x9201 | E | Microcode error: Bad id string                   |
| 0x9202 | E | Microcode error: Bad boot block checksum         |
| 0x9203 | E | Microcode error : Bad base block checksum        |
| 0x9204 | E | Microcode error : Bad main block checksum        |

# **Appendix G: List of abbreviations**

ARP Address Resolution Protocol

**BOOTP** Bootstrap Protocol

**CSD** Corrective Services Diskette

**ENP** Embedded Nprinter **EPS** Embedded Print Server

**FSL** Function Select via the Line

**FTP** File Transfer Protocol

**HTML** HyperTexr Markup Language **HTTP** HyperText Transfer Protocol

i-data Compressed Data Stream
ICMP
Internet Control Message Protocol

IP Internet Protocol

IPDS Intelligent Printer Data Stream

IRQ Intervention ReQuiredLED Light Emitting DiodeLPD Line Printer Daemon

LPR Line Printer Requester

MAC Medium Access Control

MIO Modular Input / Output

**NetBios** Network Operating System

**NetBEUI** NetBios Extended User Interface

PPD Page Printer Daemon
PPR Page Printer Requester

**PS** PostScript

PSF Print Service Facility
PSS Printer SubSystem

SCS SNA Character String

**SMIT** System Management Interface Tool

**SMB** Server Message Block

**SNA** System Network Architecture

TCP Transmission Control Protocol
TFTP Trivial File Transfer Protocol

**UDP** User Datagram Protocol

# **Appendix H: Xerox Product Platform**

| Coax                                                                                                    | Supported Printers                                                                                                    |
|----------------------------------------------------------------------------------------------------|----------------------------------------------------------------------------------------------------|
| External                                                                                                    | Supported Filmore                                                                                                    |
| Xerox LS 3270                                                                                                    | Any Xerox decentralized PCL printer                                                                                                    |
| Xerox FS 3270                                                                                                    | Any Xerox decentralized PCL printer                                                                                                    |
| Xerox Flex + Xerox 3270 PCL/XES                                                                                                    | Any Xerox decentralized FCL printer  Any Xerox decentralized XES & PCL printer                                                                                                    |
| External IPDS                                                                                                    | Any Aerox decentralized AES & FCL printer                                                                                                    |
| Xerox FS 3270 IPC                                                                                                    | Any Versy desentralized DOL printer                                                                                                    |
|                                                                                                    | Any Xerox decentralized PCL printer                                                                                                    |
| Internal                                                                                                    |                                                                                                    |
| Xerox 4500/3270                                                                                                    | Xerox 4505, 4510, 4517, 4520                                                                                                    |
| Xerox 4030/3270 XES/PCL                                                                                                    | Xerox 4030, 4197                                                                                                    |
| Xerox 4213/3270 XES/PCL                                                                                                    | Xerox 4213                                                                                                    |
| Internal IPDS                                                                                                    |                                                                                                    |
| Xerox 4500/3270 IPC                                                                                                    | Xerox 4505, 4510, 4517, 4520                                                                                                    |
| Xerox 4030/3270 IPC                                                                                                    | Xerox 4030, 4197                                                                                                    |
| Xerox 4213/3270 IPC                                                                                                    | Xerox 4213                                                                                                    |
| Twinax                                                                                                    | Supported Printers                                                                                                    |
| External                                                                                                    |                                                                                                    |
| Xerox LS 5250                                                                                                    | Any Xerox decentralized XES & PCL printer                                                                                                    |
| Xerox FS 5250                                                                                                    | Any Xerox decentralized XES & PCL printer                                                                                                    |
| Xerox Flex + Xerox 3x-400 PCL/XES                                                                                                    | Any Xerox decentralized XES & PCL printer                                                                                                    |
| External IPDS                                                                                                    |                                                                                                    |
| Xerox FS 5250 IPC                                                                                                    | Any Xerox decentralized PCL printer                                                                                                    |
| Internal                                                                                                    |                                                                                                    |
| Xerox 4500/3x-400                                                                                                    | Xerox 4505, 4510, 4517, 4520                                                                                                    |
| Xerox 4030/3x-400 XES/PCL                                                                                                    | Xerox 4030 and 4197                                                                                                    |
| Xerox 4213/3x-400 XES/PCL                                                                                                    | Xerox 4213                                                                                                    |
| Internal IPDS                                                                                                    |                                                                                                    |
| Xerox 4500/3x-400 IPC                                                                                                    | Xerox 4505, 4510, 4517, 4520                                                                                                    |
|                                                                                                    |                                                                                                    |
| I Xerox 4030/3x-400 IPC                                                                                                    | Xerox 4030 and 4197                                                                                                    |
| Xerox 4030/3x-400 IPC<br>Xerox 4213/3x-400 IPC                                                                                                    | Xerox 4030 and 4197<br>Xerox 4213                                                                                                    |
| Xerox 4213/3x-400 IPC                                                                                                    | Xerox 4213                                                                                                    |
| Xerox 4213/3x-400 IPC Token Ring                                                                                                    |                                                                                                    |
| Xerox 4213/3x-400 IPC Token Ring External                                                                                                    | Xerox 4213 Supported Printers                                                                                                    |
| Xerox 4213/3x-400 IPC Token Ring External Xerox PS TR                                                                                                    | Xerox 4213                                                                                                    |
| Xerox 4213/3x-400 IPC Token Ring External Xerox PS TR External SCS                                                                                                    | Supported Printers  Any Xerox decentralized printer                                                                                                    |
| Xerox 4213/3x-400 IPC Token Ring External Xerox PS TR External SCS Xerox PS TR 3270                                                                                                    | Xerox 4213 Supported Printers                                                                                                    |
| Xerox 4213/3x-400 IPC Token Ring External Xerox PS TR External SCS Xerox PS TR 3270 External SCS/DCA                                                                                                    | Xerox 4213  Supported Printers  Any Xerox decentralized printer  Any Xerox decentralized PCL printer                                                                                                    |
| Xerox 4213/3x-400 IPC Token Ring External  Xerox PS TR External SCS  Xerox PS TR 3270 External SCS/DCA  Xerox PS TR 5250                                                                                                    | Supported Printers  Any Xerox decentralized printer                                                                                                    |
| Xerox 4213/3x-400 IPC Token Ring External Xerox PS TR External SCS Xerox PS TR 3270 External SCS/DCA Xerox PS TR 5250 External IPDS                                                                                                    | Xerox 4213  Supported Printers  Any Xerox decentralized printer  Any Xerox decentralized PCL printer  Any Xerox decentralized PCL printer                                                                                                    |
| Xerox 4213/3x-400 IPC  Token Ring  External  Xerox PS TR  External SCS  Xerox PS TR 3270  External SCS/DCA  Xerox PS TR 5250  External IPDS  Xerox PS IPC TR                                                                                                    | Xerox 4213  Supported Printers  Any Xerox decentralized printer  Any Xerox decentralized PCL printer                                                                                                    |
| Xerox 4213/3x-400 IPC  Token Ring  External  Xerox PS TR  External SCS  Xerox PS TR 3270  External SCS/DCA  Xerox PS TR 5250  External IPDS  Xerox PS IPC TR  Internal                                                                                                    | Supported Printers  Any Xerox decentralized printer  Any Xerox decentralized PCL printer  Any Xerox decentralized PCL printer  Any Xerox decentralized PCL printer                                                                                                    |
| Xerox 4213/3x-400 IPC Token Ring External  Xerox PS TR External SCS  Xerox PS TR 3270 External SCS/DCA  Xerox PS TR 5250 External IPDS  Xerox PS IPC TR Internal  Xerox 4500 PS TR                                                                                                    | Xerox 4213  Supported Printers  Any Xerox decentralized printer  Any Xerox decentralized PCL printer  Any Xerox decentralized PCL printer                                                                                                    |
| Xerox 4213/3x-400 IPC Token Ring External  Xerox PS TR External SCS  Xerox PS TR 3270 External SCS/DCA  Xerox PS TR 5250 External IPDS  Xerox PS IPC TR Internal  Xerox 4500 PS TR Internal IPDS                                                                                                    | Supported Printers  Any Xerox decentralized printer  Any Xerox decentralized PCL printer  Any Xerox decentralized PCL printer  Any Xerox decentralized PCL printer  Xerox 4505, 4510, 4517, 4520                                                                                                    |
| Xerox 4213/3x-400 IPC  Token Ring  External  Xerox PS TR  External SCS  Xerox PS TR 3270  External SCS/DCA  Xerox PS TR 5250  External IPDS  Xerox PS IPC TR  Internal  Xerox 4500 PS TR  Internal IPDS  Xerox 4500 PS TR IPC                                                                                                    | Xerox 4213  Supported Printers  Any Xerox decentralized printer  Any Xerox decentralized PCL printer  Any Xerox decentralized PCL printer  Any Xerox decentralized PCL printer  Xerox 4505, 4510, 4517, 4520  Xerox 4505, 4510, 4517, 4520                                                                                                    |
| Xerox 4213/3x-400 IPC Token Ring External Xerox PS TR External SCS  Xerox PS TR 3270 External SCS/DCA  Xerox PS TR 5250 External IPDS  Xerox PS IPC TR Internal Xerox 4500 PS TR Internal IPDS  Xerox 4500 PS TR IPC Ethernet                                                                                                    | Supported Printers  Any Xerox decentralized printer  Any Xerox decentralized PCL printer  Any Xerox decentralized PCL printer  Any Xerox decentralized PCL printer  Xerox 4505, 4510, 4517, 4520                                                                                                    |
| Xerox 4213/3x-400 IPC Token Ring External Xerox PS TR External SCS Xerox PS TR 3270 External SCS/DCA Xerox PS TR 5250 External IPDS Xerox PS IPC TR Internal Xerox 4500 PS TR Internal IPDS Xerox 4500 PS TR IPC Ethernet External                                                                                                    | Xerox 4213  Supported Printers  Any Xerox decentralized printer  Any Xerox decentralized PCL printer  Any Xerox decentralized PCL printer  Any Xerox decentralized PCL printer  Xerox 4505, 4510, 4517, 4520  Xerox 4505, 4510, 4517, 4520  Supported Printers                                                                                                    |
| Xerox 4213/3x-400 IPC Token Ring External Xerox PS TR External SCS Xerox PS TR 3270 External SCS/DCA Xerox PS TR 5250 External IPDS Xerox PS IPC TR Internal Xerox 4500 PS TR Internal IPDS Xerox 4500 PS TR IPC Ethernet External Xerox PS ETH                                                                                                    | Xerox 4213  Supported Printers  Any Xerox decentralized printer  Any Xerox decentralized PCL printer  Any Xerox decentralized PCL printer  Any Xerox decentralized PCL printer  Xerox 4505, 4510, 4517, 4520  Xerox 4505, 4510, 4517, 4520                                                                                                    |
| Xerox 4213/3x-400 IPC Token Ring External Xerox PS TR External SCS Xerox PS TR 3270 External SCS/DCA Xerox PS TR 5250 External IPDS Xerox PS IPC TR Internal Xerox 4500 PS TR Internal IPDS Xerox 4500 PS TR IPC Ethernet External Xerox PS ETH External SCS                                                                                                    | Xerox 4213  Supported Printers  Any Xerox decentralized printer  Any Xerox decentralized PCL printer  Any Xerox decentralized PCL printer  Any Xerox decentralized PCL printer  Xerox 4505, 4510, 4517, 4520  Xerox 4505, 4510, 4517, 4520  Supported Printers  Any Xerox decentralized printer                                                                                                    |
| Xerox 4213/3x-400 IPC Token Ring External  Xerox PS TR External SCS  Xerox PS TR 3270 External SCS/DCA  Xerox PS TR 5250 External IPDS  Xerox PS IPC TR Internal  Xerox 4500 PS TR Internal IPDS  Xerox 4500 PS TR IPC  Ethernet External  Xerox PS ETH External SCS  Xerox PS ETH 3270                                                                                                    | Xerox 4213  Supported Printers  Any Xerox decentralized printer  Any Xerox decentralized PCL printer  Any Xerox decentralized PCL printer  Any Xerox decentralized PCL printer  Xerox 4505, 4510, 4517, 4520  Xerox 4505, 4510, 4517, 4520  Supported Printers                                                                                                    |
| Xerox 4213/3x-400 IPC Token Ring External  Xerox PS TR External SCS  Xerox PS TR 3270 External SCS/DCA  Xerox PS TR 5250 External IPDS  Xerox PS IPC TR Internal  Xerox 4500 PS TR Internal IPDS  Xerox 4500 PS TR IPC  Ethernet External  Xerox PS ETH External SCS  Xerox PS ETH 3270 External SCS/DCA                                                                                                    | Xerox 4213  Supported Printers  Any Xerox decentralized printer  Any Xerox decentralized PCL printer  Any Xerox decentralized PCL printer  Any Xerox decentralized PCL printer  Xerox 4505, 4510, 4517, 4520  Xerox 4505, 4510, 4517, 4520  Supported Printers  Any Xerox decentralized printer  Any Xerox decentralized PCL printer                                                                           |
| Xerox 4213/3x-400 IPC Token Ring External  Xerox PS TR External SCS  Xerox PS TR 3270 External SCS/DCA  Xerox PS TR 5250 External IPDS  Xerox PS IPC TR Internal  Xerox 4500 PS TR Internal IPDS  Xerox 4500 PS TR IPC  Ethernet External  Xerox PS ETH External SCS  Xerox PS ETH 3270 External SCS/DCA  Xerox PS ETH 5250                                                                                                    | Xerox 4213  Supported Printers  Any Xerox decentralized printer  Any Xerox decentralized PCL printer  Any Xerox decentralized PCL printer  Any Xerox decentralized PCL printer  Xerox 4505, 4510, 4517, 4520  Xerox 4505, 4510, 4517, 4520  Supported Printers  Any Xerox decentralized printer                                                                                                    |
| Xerox 4213/3x-400 IPC Token Ring External  Xerox PS TR External SCS  Xerox PS TR 3270 External SCS/DCA  Xerox PS TR 5250 External IPDS  Xerox PS IPC TR Internal  Xerox 4500 PS TR Internal IPDS  Xerox 4500 PS TR IPC  Ethernet External  Xerox PS ETH External SCS  Xerox PS ETH 3270 External SCS/DCA                                                                                                    | Xerox 4213  Supported Printers  Any Xerox decentralized printer  Any Xerox decentralized PCL printer  Any Xerox decentralized PCL printer  Any Xerox decentralized PCL printer  Xerox 4505, 4510, 4517, 4520  Xerox 4505, 4510, 4517, 4520  Supported Printers  Any Xerox decentralized printer  Any Xerox decentralized PCL printer                                                                           |
| Xerox 4213/3x-400 IPC Token Ring External  Xerox PS TR External SCS  Xerox PS TR 3270 External SCS/DCA  Xerox PS TR 5250 External IPDS  Xerox PS IPC TR Internal  Xerox 4500 PS TR Internal IPDS  Xerox 4500 PS TR IPC  Ethernet External  Xerox PS ETH External SCS  Xerox PS ETH 3270 External SCS/DCA  Xerox PS ETH 5250                                                                                                    | Xerox 4213  Supported Printers  Any Xerox decentralized printer  Any Xerox decentralized PCL printer  Any Xerox decentralized PCL printer  Any Xerox decentralized PCL printer  Xerox 4505, 4510, 4517, 4520  Xerox 4505, 4510, 4517, 4520  Supported Printers  Any Xerox decentralized printer  Any Xerox decentralized PCL printer                                                                           |
| Xerox 4213/3x-400 IPC Token Ring External Xerox PS TR External SCS Xerox PS TR 3270 External SCS/DCA Xerox PS TR 5250 External IPDS Xerox PS IPC TR Internal Xerox 4500 PS TR Internal IPDS Xerox 4500 PS TR IPC Ethernet External Xerox PS ETH External SCS Xerox PS ETH External SCS Xerox PS ETH 5250 External IPDS                                                                                                    | Xerox 4213  Supported Printers  Any Xerox decentralized printer  Any Xerox decentralized PCL printer  Any Xerox decentralized PCL printer  Any Xerox decentralized PCL printer  Xerox 4505, 4510, 4517, 4520  Xerox 4505, 4510, 4517, 4520  Supported Printers  Any Xerox decentralized printer  Any Xerox decentralized PCL printer  Any Xerox decentralized PCL printer                                      |
| Xerox 4213/3x-400 IPC Token Ring External  Xerox PS TR External SCS  Xerox PS TR 3270 External SCS/DCA  Xerox PS TR 5250 External IPDS  Xerox PS IPC TR Internal  Xerox 4500 PS TR Internal IPDS  Xerox 4500 PS TR IPC  Ethernet  External  Xerox PS ETH External SCS  Xerox PS ETH 3270 External SCS/DCA  Xerox PS ETH 5250 External IPDS  Xerox PS ETH 5250 External IPDS  Xerox PS IPC ETH                                                                                       | Xerox 4213  Supported Printers  Any Xerox decentralized printer  Any Xerox decentralized PCL printer  Any Xerox decentralized PCL printer  Any Xerox decentralized PCL printer  Xerox 4505, 4510, 4517, 4520  Xerox 4505, 4510, 4517, 4520  Supported Printers  Any Xerox decentralized printer  Any Xerox decentralized PCL printer  Any Xerox decentralized PCL printer                                      |
| Xerox 4213/3x-400 IPC Token Ring External  Xerox PS TR External SCS  Xerox PS TR 3270 External SCS/DCA  Xerox PS TR 5250 External IPDS  Xerox PS IPC TR Internal  Xerox 4500 PS TR Internal IPDS  Xerox 4500 PS TR IPC  Ethernet  External  Xerox PS ETH External SCS  Xerox PS ETH External SCS  Xerox PS ETH 5250 External IPDS  Xerox PS ETH 5250 External IPDS  Xerox PS IPC ETH Internal IPDS  Xerox PS IPC ETH Internal                                                       | Xerox 4213  Supported Printers  Any Xerox decentralized printer  Any Xerox decentralized PCL printer  Any Xerox decentralized PCL printer  Any Xerox decentralized PCL printer  Xerox 4505, 4510, 4517, 4520  Xerox 4505, 4510, 4517, 4520  Supported Printers  Any Xerox decentralized printer  Any Xerox decentralized PCL printer  Any Xerox decentralized PCL printer  Any Xerox decentralized PCL printer |
| Xerox 4213/3x-400 IPC Token Ring External  Xerox PS TR External SCS  Xerox PS TR 3270 External SCS/DCA  Xerox PS TR 5250 External IPDS  Xerox PS IPC TR Internal  Xerox 4500 PS TR Internal IPDS  Xerox 4500 PS TR IPC  Ethernet External  Xerox PS ETH External SCS  Xerox PS ETH External SCS  Xerox PS ETH 5250 External IPDS  Xerox PS ETH 5250 External IPDS  Xerox PS ETH 5250 External IPDS  Xerox PS IPC ETH Internal  Xerox PS IPC ETH Internal  Xerox PS IPC ETH Internal | Xerox 4213  Supported Printers  Any Xerox decentralized printer  Any Xerox decentralized PCL printer  Any Xerox decentralized PCL printer  Any Xerox decentralized PCL printer  Xerox 4505, 4510, 4517, 4520  Xerox 4505, 4510, 4517, 4520  Supported Printers  Any Xerox decentralized printer  Any Xerox decentralized PCL printer  Any Xerox decentralized PCL printer  Any Xerox decentralized PCL printer |

Free Manuals Download Website

http://myh66.com

http://usermanuals.us

http://www.somanuals.com

http://www.4manuals.cc

http://www.manual-lib.com

http://www.404manual.com

http://www.luxmanual.com

http://aubethermostatmanual.com

Golf course search by state

http://golfingnear.com

Email search by domain

http://emailbydomain.com

Auto manuals search

http://auto.somanuals.com

TV manuals search

http://tv.somanuals.com